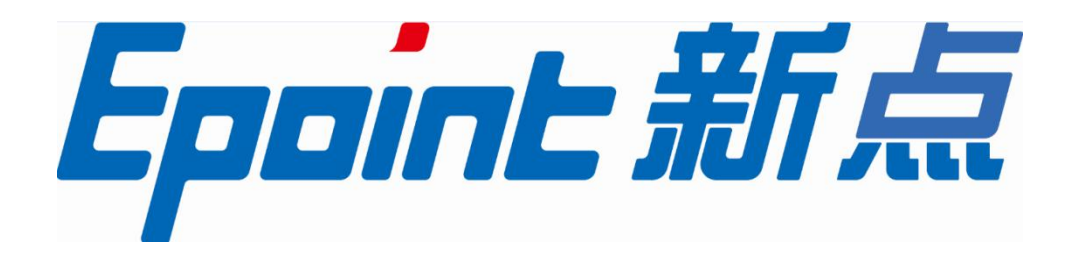

#### 国泰新点软件股份有限公司

电话:0512-58188000 传真:0512-58132373

地址:江苏张家港市高新区 网站:http://www.epoint.com.cn

# 新点标证通 3.0

操作手册

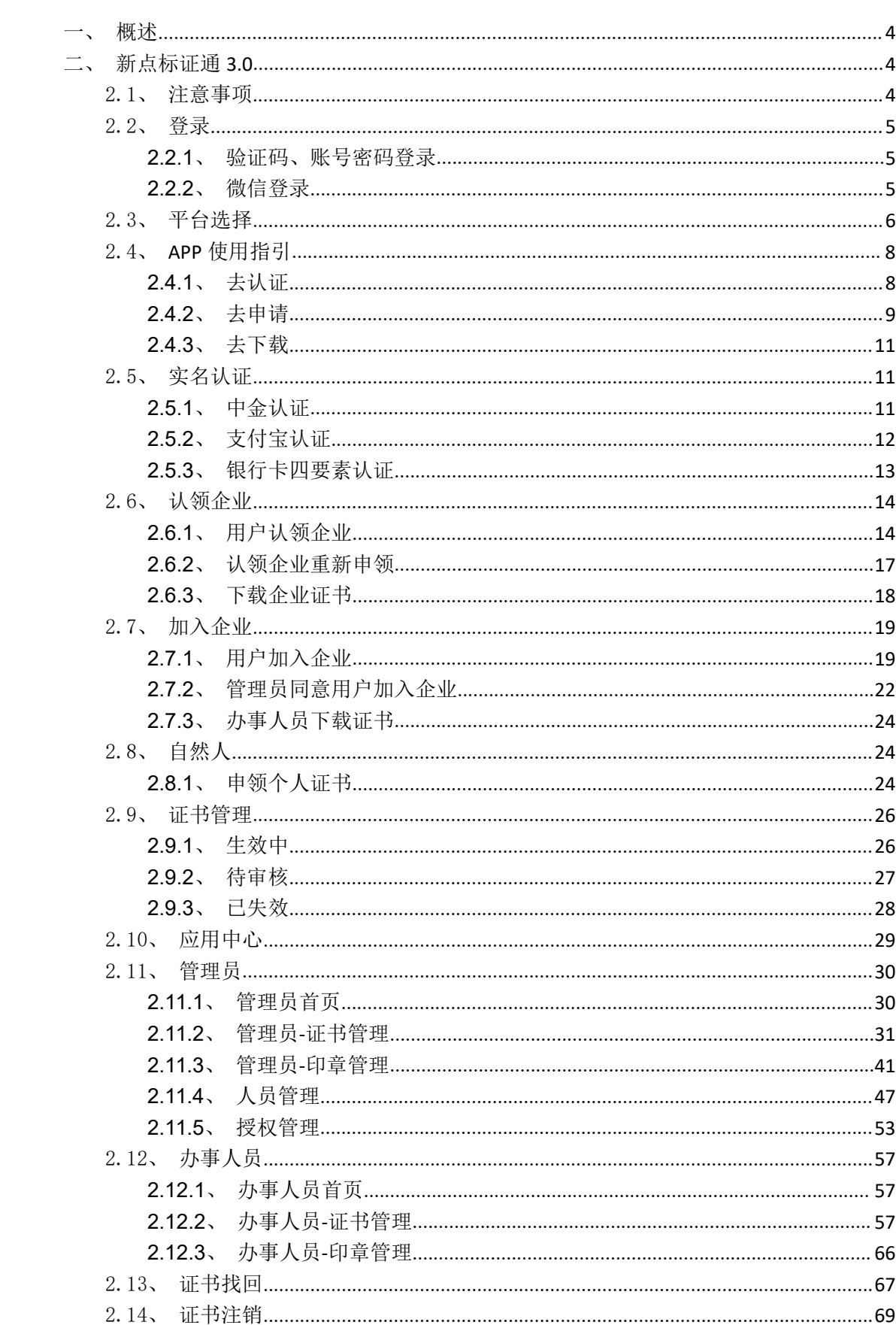

# 目录

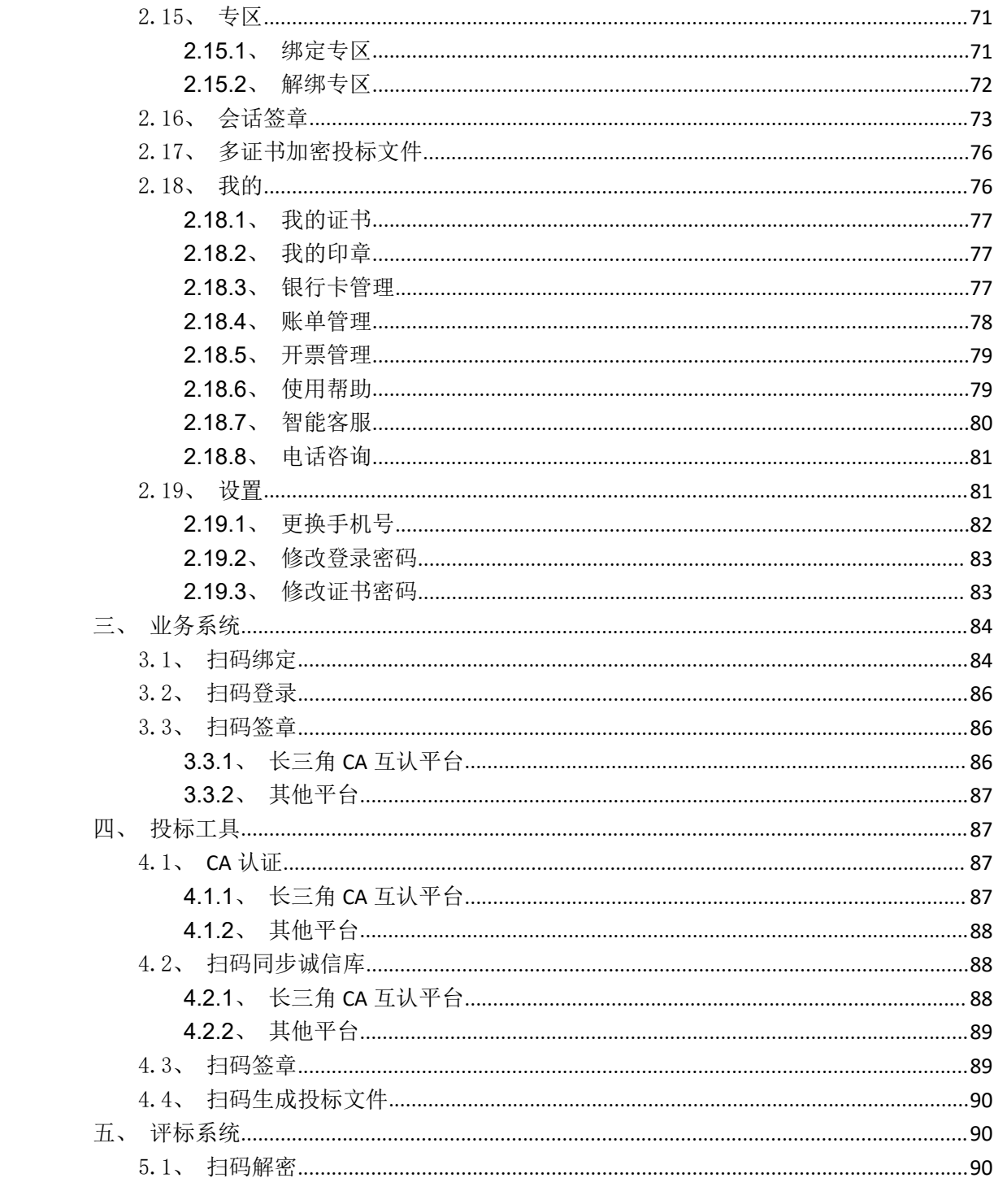

# <span id="page-3-0"></span>一、概述

目前,电子交易招投标系统普遍采用 USB Key 作为 CA 证书的存储介质(我们将含有 CA 证书的 USB Key 称作 CA 锁 ), 通过 CA 锁来实现身份认证、电子签章及数据签名验签、加解 密功能。全国有 40 多家 CA 机构为各地的电子交易系统提供认证服务,各地交易中心使用不 同的 USB Key、CA 证书供应商,产生了各地不兼容、使用环境苛刻、收费高等问题。

我们通过手机证书取代 USB key 介质,兼容各地 CA 公司的证书,支持同时持有多张证 书,摒弃驱动的安装,实现通过手机对电子交易招投标系统登陆、签名、签章、加解密操作 进行授权。具备多 CA 无缝兼容、空中发证、操作追溯、支持多浏览器等优势。

新点标证通核心是通过算法加强手机中私钥安全性(密钥拆分技术),使得在手机环 境中生成、存储、使用证书私钥符合一定技术标准。新点标证通通过互联网联结交易平台、 评标系统、招投标工具、手机证书 APP、发证书机构实现证书申领、更新、注销,通过接口 及扫描二维码的方式为外部系统提供签名验签、加解密服务。

为了提升交易主体办事便捷度,满足日渐常态的跨地区交易,联盟商议制定了统一的 技术标准规范和共识规范,以此为基础,瞄准 CA 不兼容、不互认的问题,开出了一剂新药 方——搭建长三角 CA 互认平台, 以区块链技术打造联盟互联互通体系, 实现联盟范围内各 交易中心数字证书的互联互通,让每一位投标人都能在联盟范围内轻松进行电子投标活动。

# <span id="page-3-1"></span>二、新点标证通 **3.0**

#### <span id="page-3-2"></span>2.1、注意事项

企业管理员初次使用手机验证码登陆 APP,进行实名认证,选择【认领企业并申领企业 证书】,详细操作步骤见 2.5、认领企业;

企业办事人员初次使用手机验证码登录 APP,进行实名认证,选择【加入企业并申领企 业证书】,详细操作步骤见 2.6、加入企业;(注:需提前知道该企业的相关信息和管理员 信息,若该企业未被认领,需通知管理员进行企业认领)。

自然人初次使用手机验证码登录 APP,进行实名认证,选择【申领个人证书】,详细操 作步骤见 2.7、自然人;

现已围绕嘉兴,南通,宣城等地区,开通了长三角 **CA** 互认平台,相关地区人员可在申 领证书时,选择长三角 **CA** 互认平台进行证书申领,即可在已加入长三角 **CA** 互认平台的所 有地区使用。需特别说明的是:若之已经单独申领过嘉兴等地区的老证书,想在长三角 **CA** 互认平台内实现互通操作,则需单独申领长三角 **CA** 互认平台的证书。

#### <span id="page-4-0"></span>2.2、登录

#### <span id="page-4-1"></span>**2.2.1**、验证码、账号密码登录

初次使用新点标证通的用户打开 app 后,输入手机号,点击【获取验证码】,输入正确 的验证码,验证成功后即可完成注册,登录 app 成功,见【图 1】;

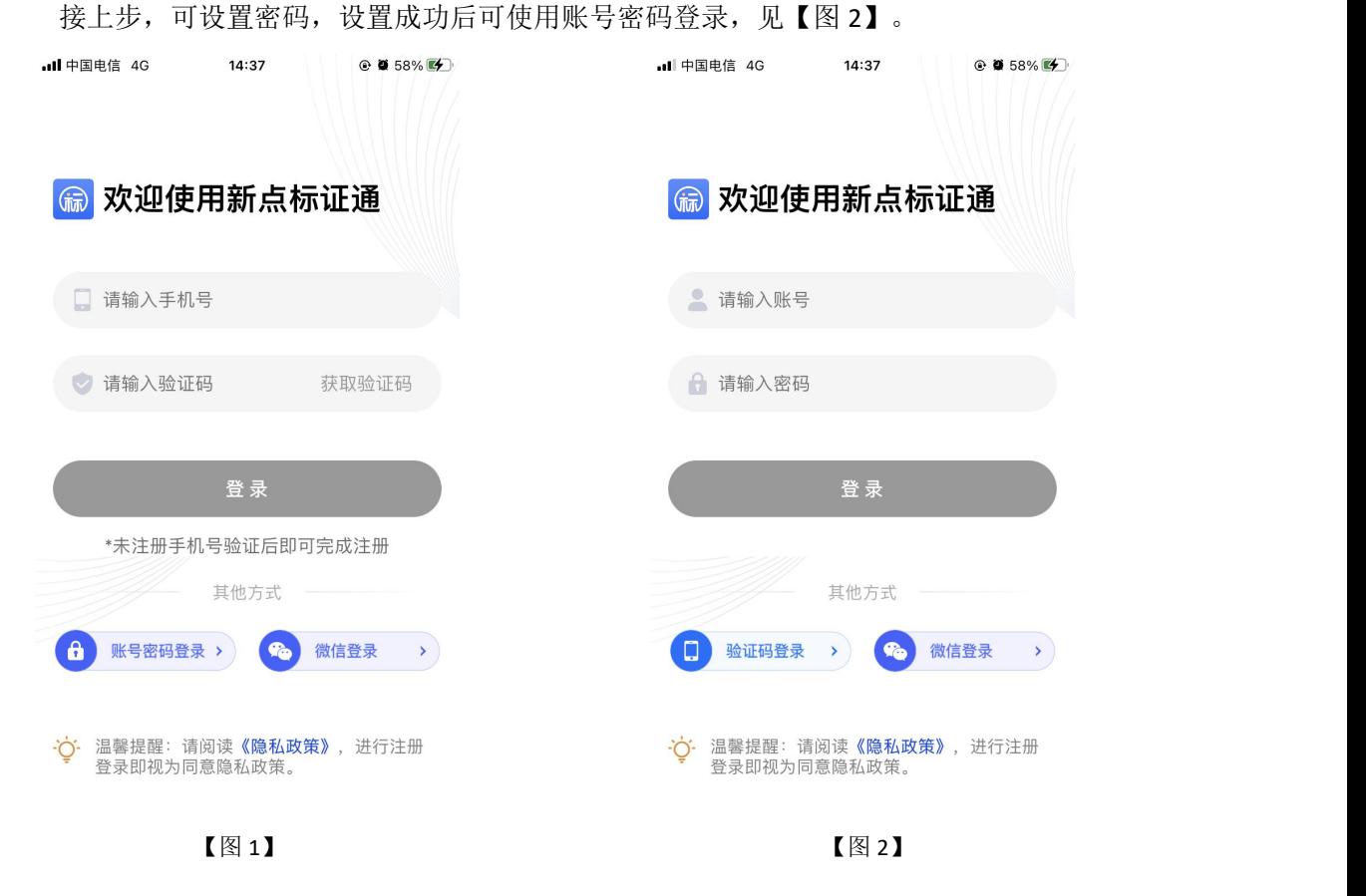

# <span id="page-4-2"></span>**2.2.2**、微信登录

点击【微信登录】,跳转至微信并弹窗提示,点击【确定】后返回新点标证通 APP 绑 定账号页面,输入手机号并获取验证码,验证成功后即可登录 APP,之后可直接使用微信登 录,如下图所示。

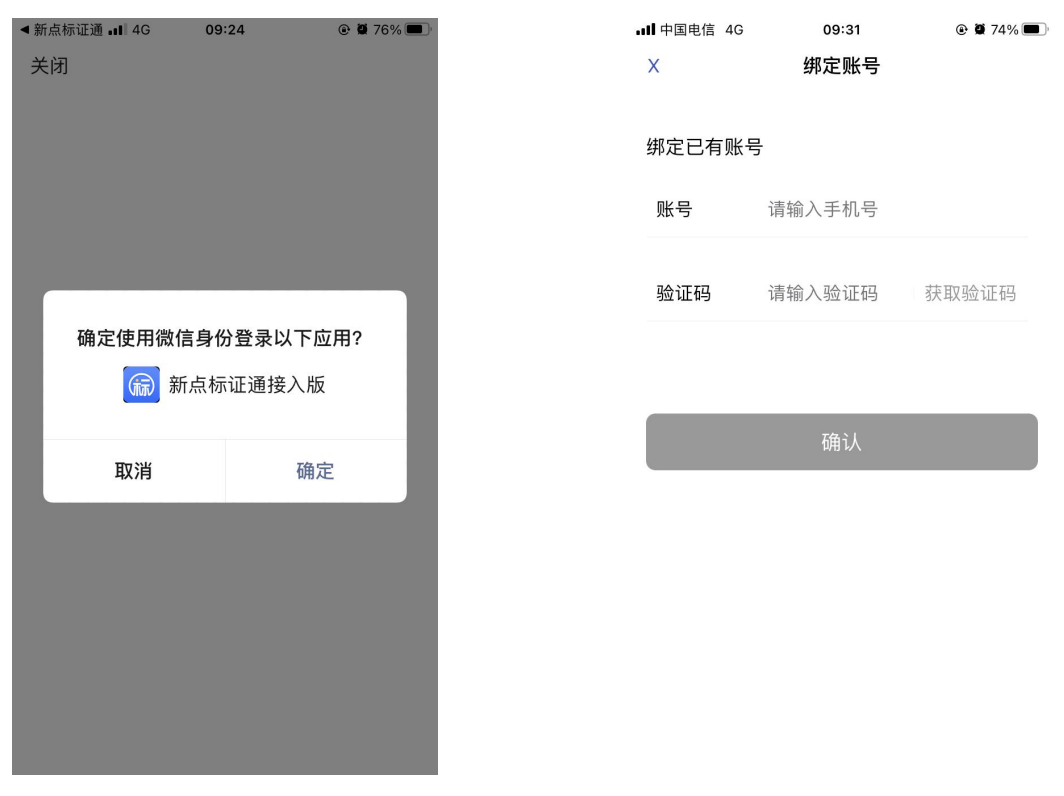

【图 1】 【图 2】

## <span id="page-5-0"></span>2.3、平台选择

首先确定系统中的定位功能已开启,IOS 用户通过设置-隐私-定位服务打开定位功能, 见【图 1】: 安卓用户可直接下拉菜单,点击位置信息打开定位功能, 见【图 2】。

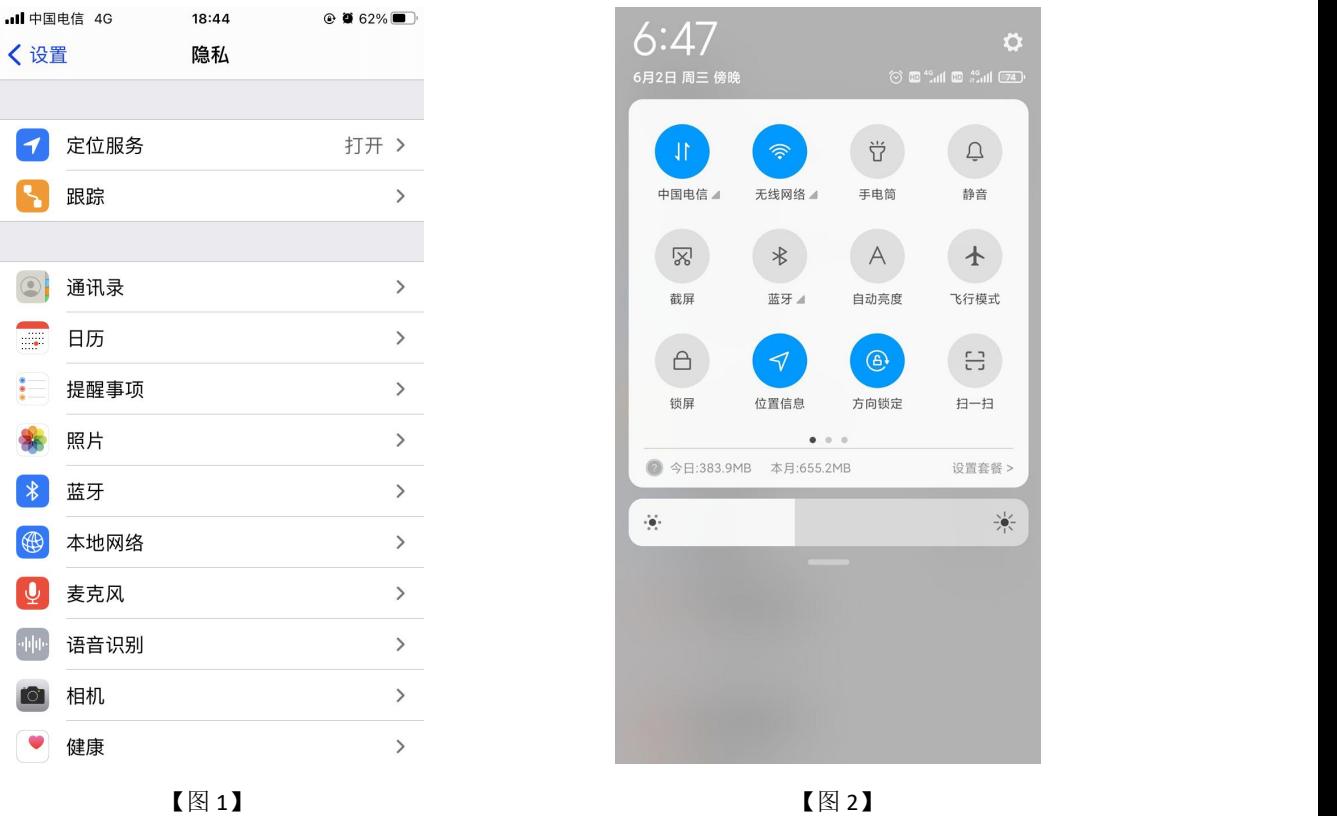

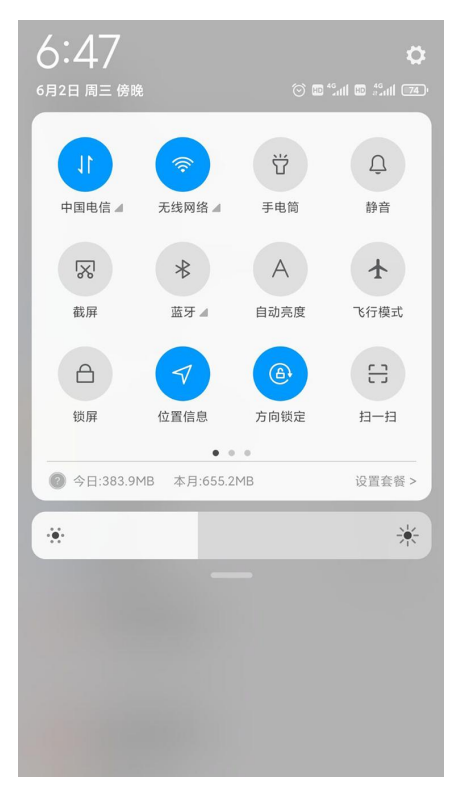

安装新点标证通 APP 时, 允许新点标证通获取位置信息, 如下图所示。

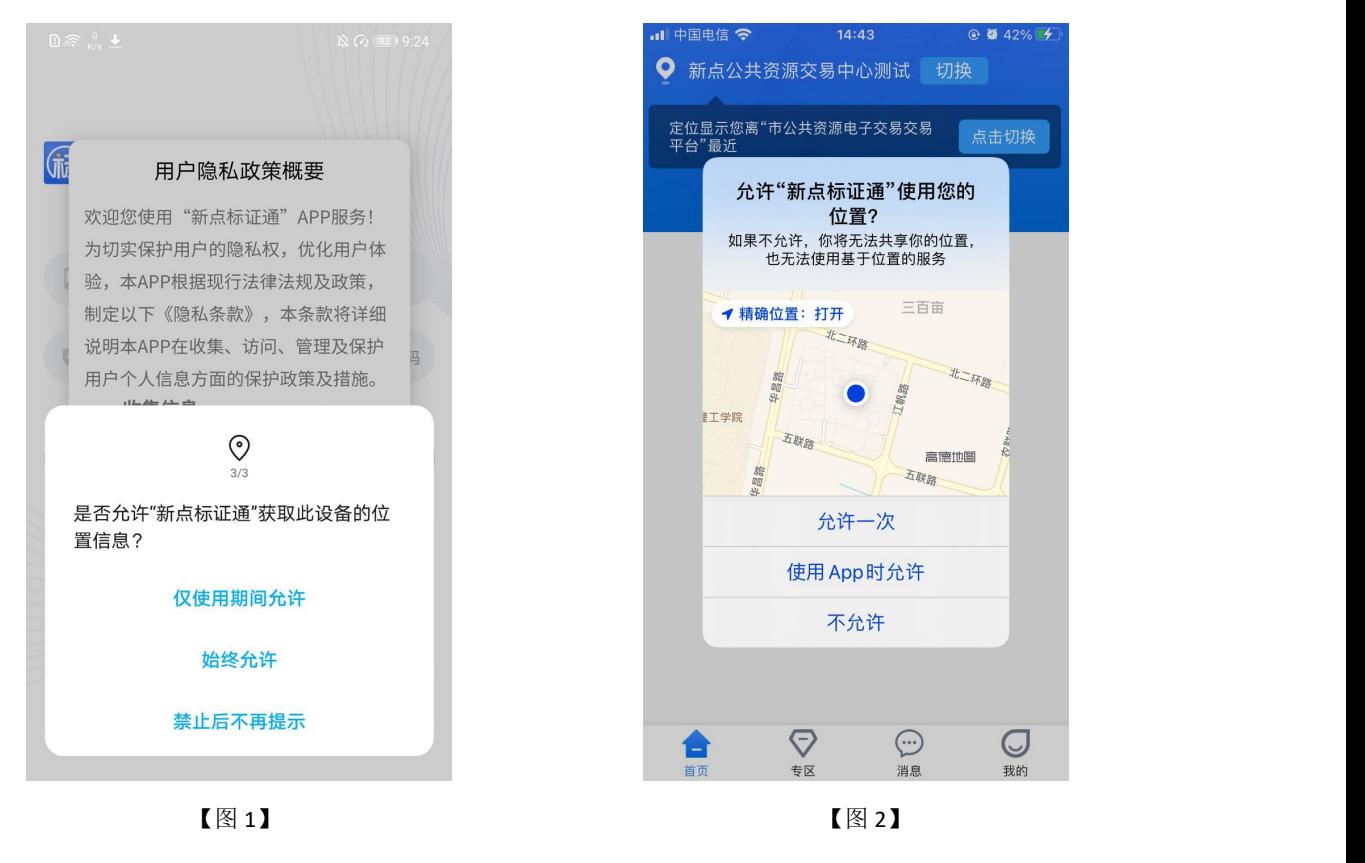

登录新点标证通 APP 后, 顶部可自动获取并展示距离最近的交易平台, 若想切换成别

的交易平台,点击【切换】按钮,跳转至交易平台选择页面,可手动选择平台,如下图所示。

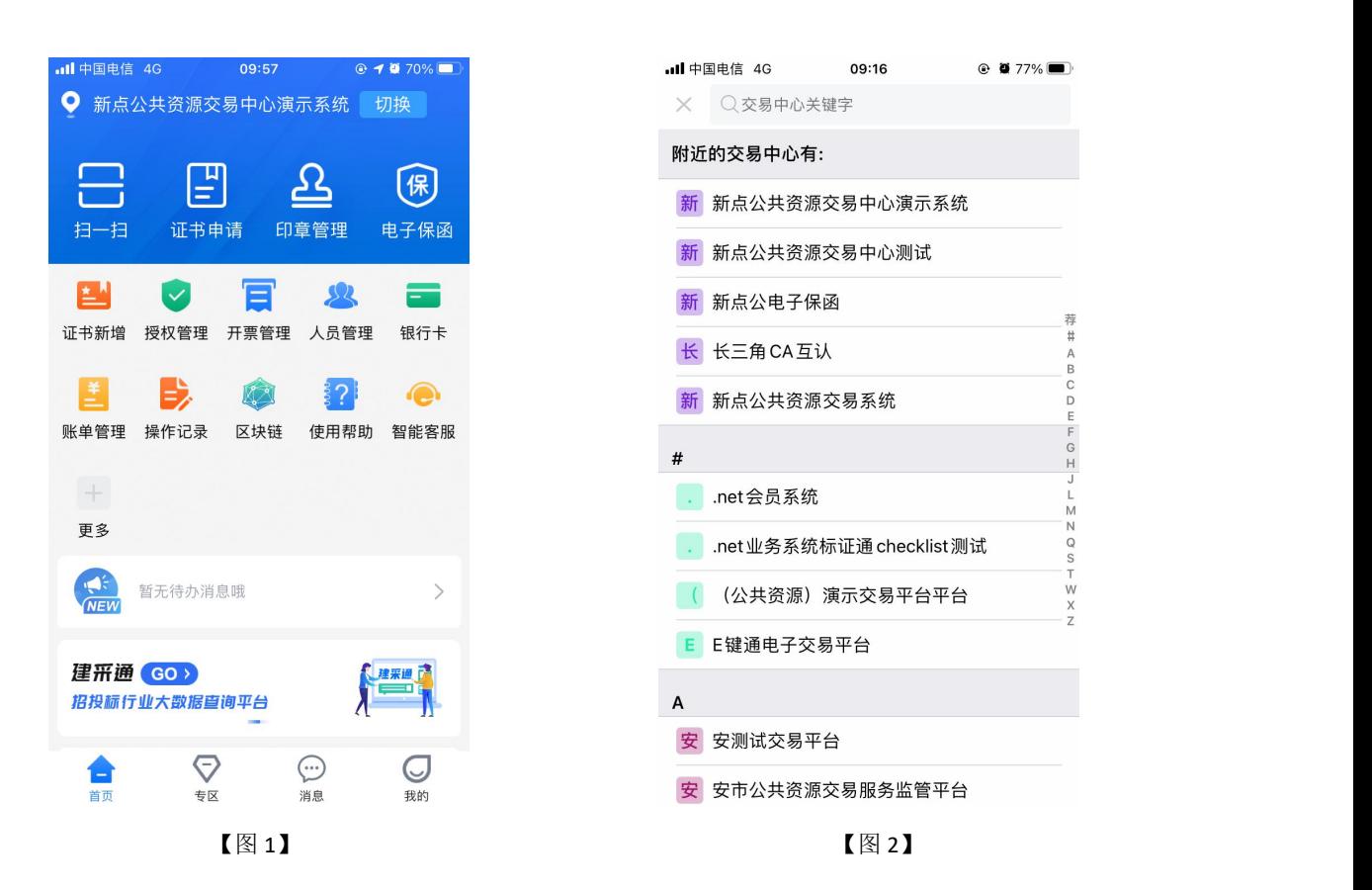

# <span id="page-7-0"></span>2.4、**APP** 使用指引

## <span id="page-7-1"></span>**2.4.1**、去认证

首次登录的账号点击首页底部悬浮窗中的【去认证】按钮,进行实名认证,如下图所示。

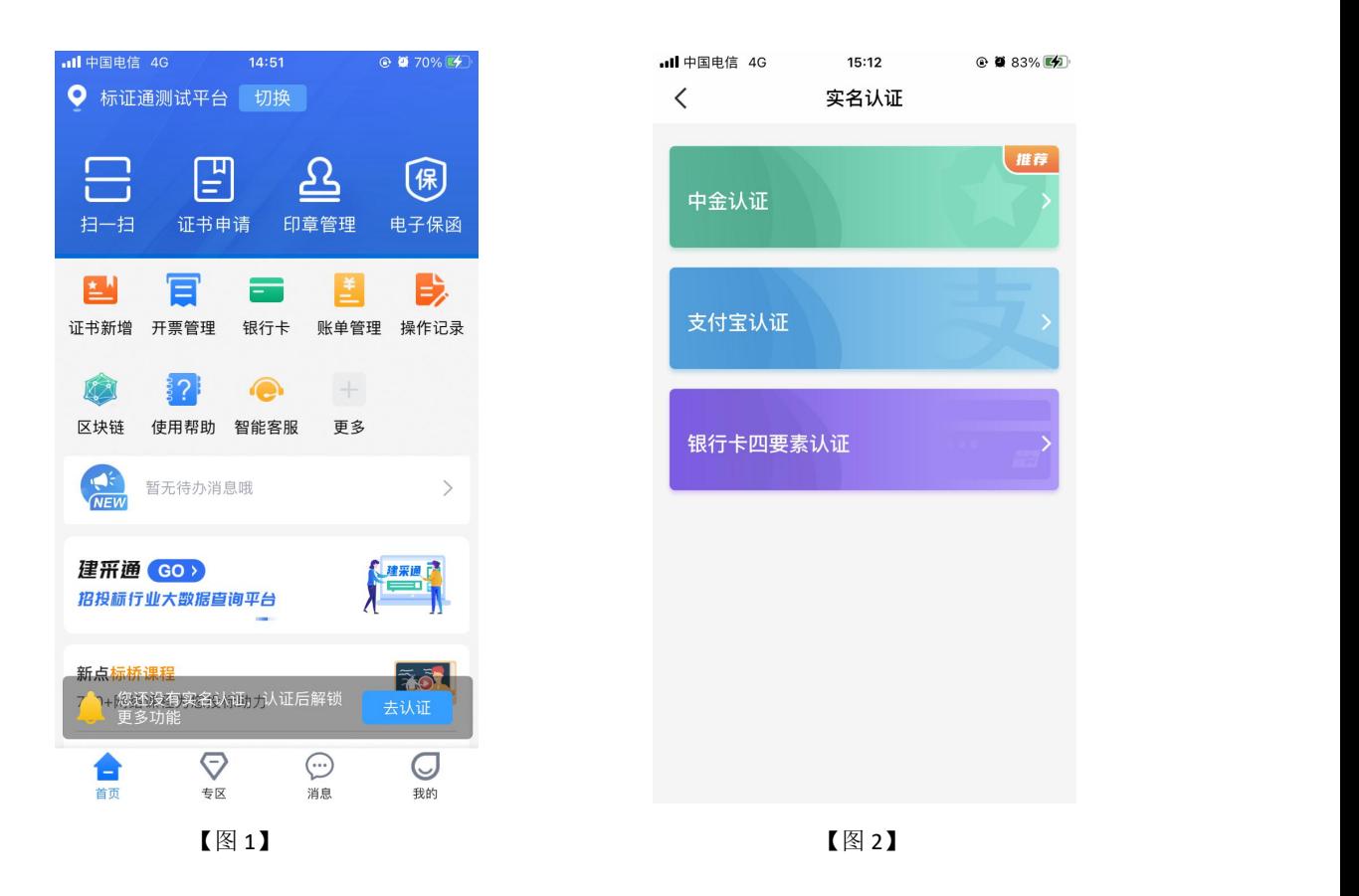

<span id="page-8-0"></span>中金认证、支付宝认证、银行卡四要素认证具体操作详见 2.5 实名认证。

#### **2.4.2**、去申请

实名认证通过后点击首页中上方悬浮框中的【去申请】按钮, 跳转至【图 2】;

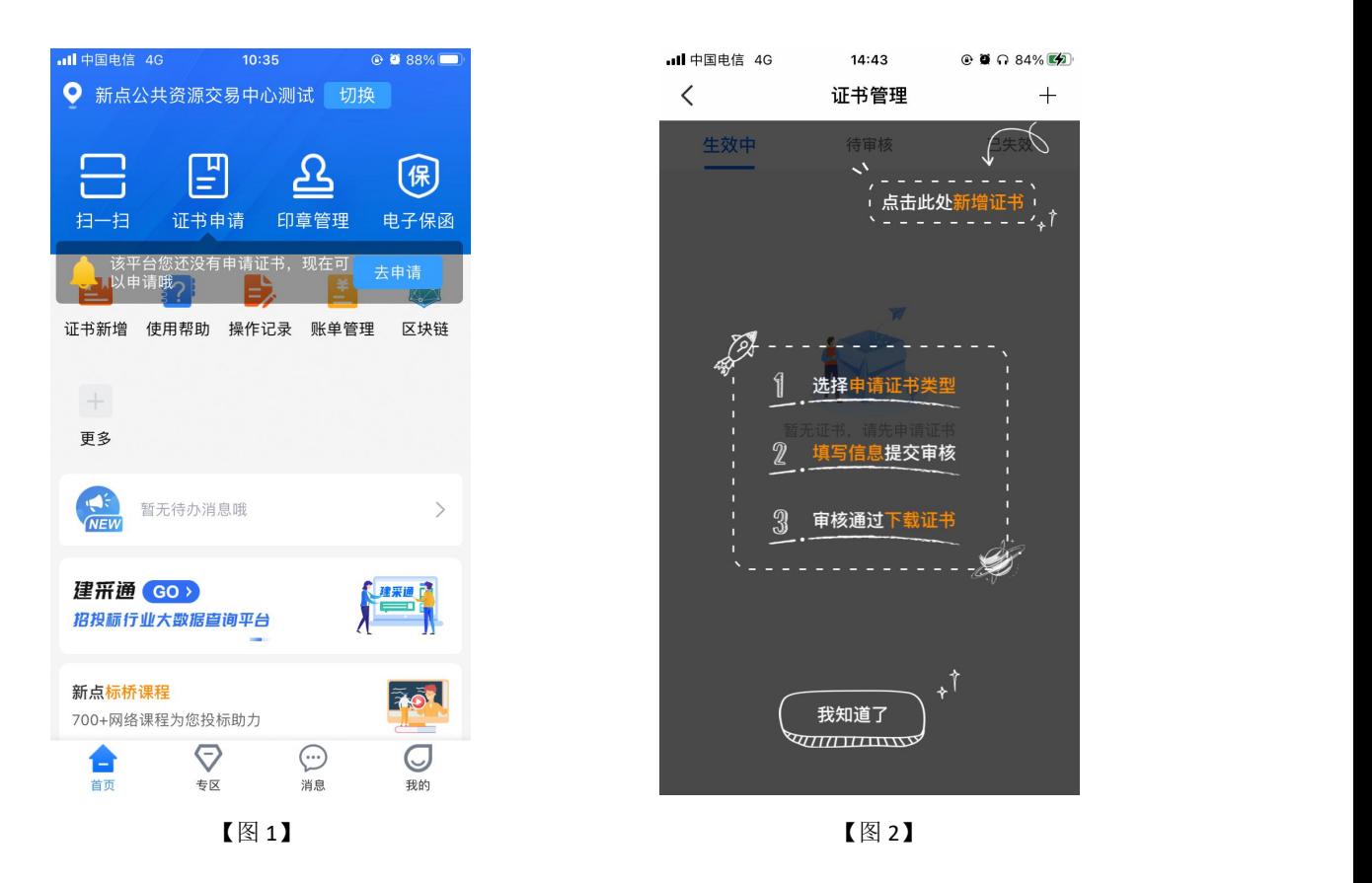

按照指引点击"+"号,可选择申领企业证书或个人证书,见【图 1】; 选择【企业证书】, 跳转至认领/加入企业界面, 可选择进行认领企业或加入企业, 见 【图 2】。具体操作分别详见 2.6 认领企业、2.7 加入企业。

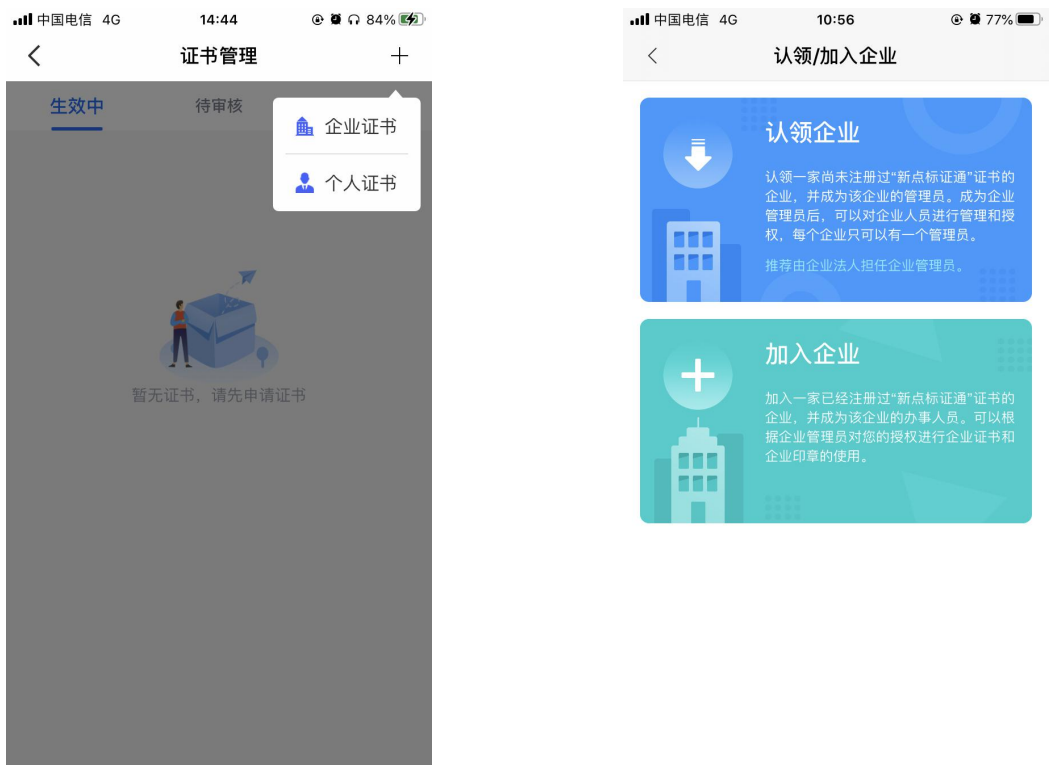

<span id="page-10-0"></span>选择【个人证书】,跳转至个人证书申领页面,具体操作详见 2.8.1 申领个人证书。

#### **2.4.3**、去下载

首次申领完证书,并被 CA 端审核通过后,用户可通过点击【去下载】按钮,跳转至消 息页面,进行证书下载操作,如下图所示。

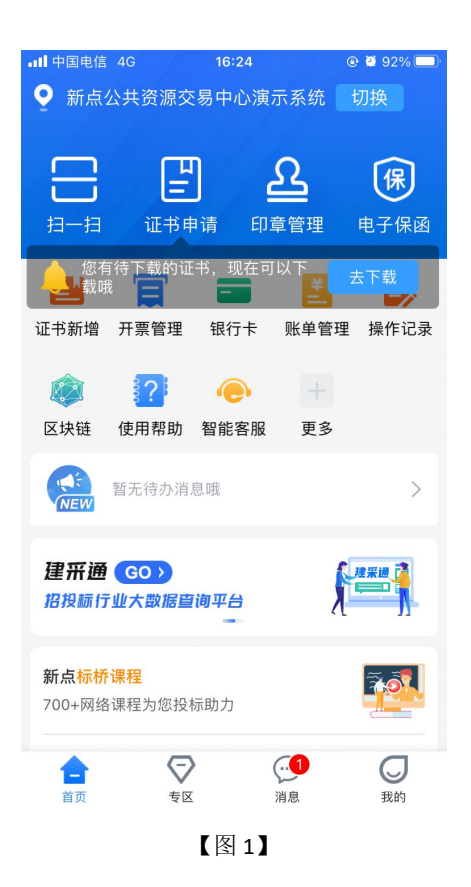

### <span id="page-10-1"></span>2.5、实名认证

首次登录的账号都需要进行实名认证,认证成功才可进行后续操作,认证方式有三种, 分别为【中金认证】、【支付宝认证】与【银行卡四要素认证】。

#### <span id="page-10-2"></span>**2.5.1**、中金认证

选择【中金认证】,填写姓名与身份证号,点击【开始认证】,按照页面提示进行认证 操作,见下图。

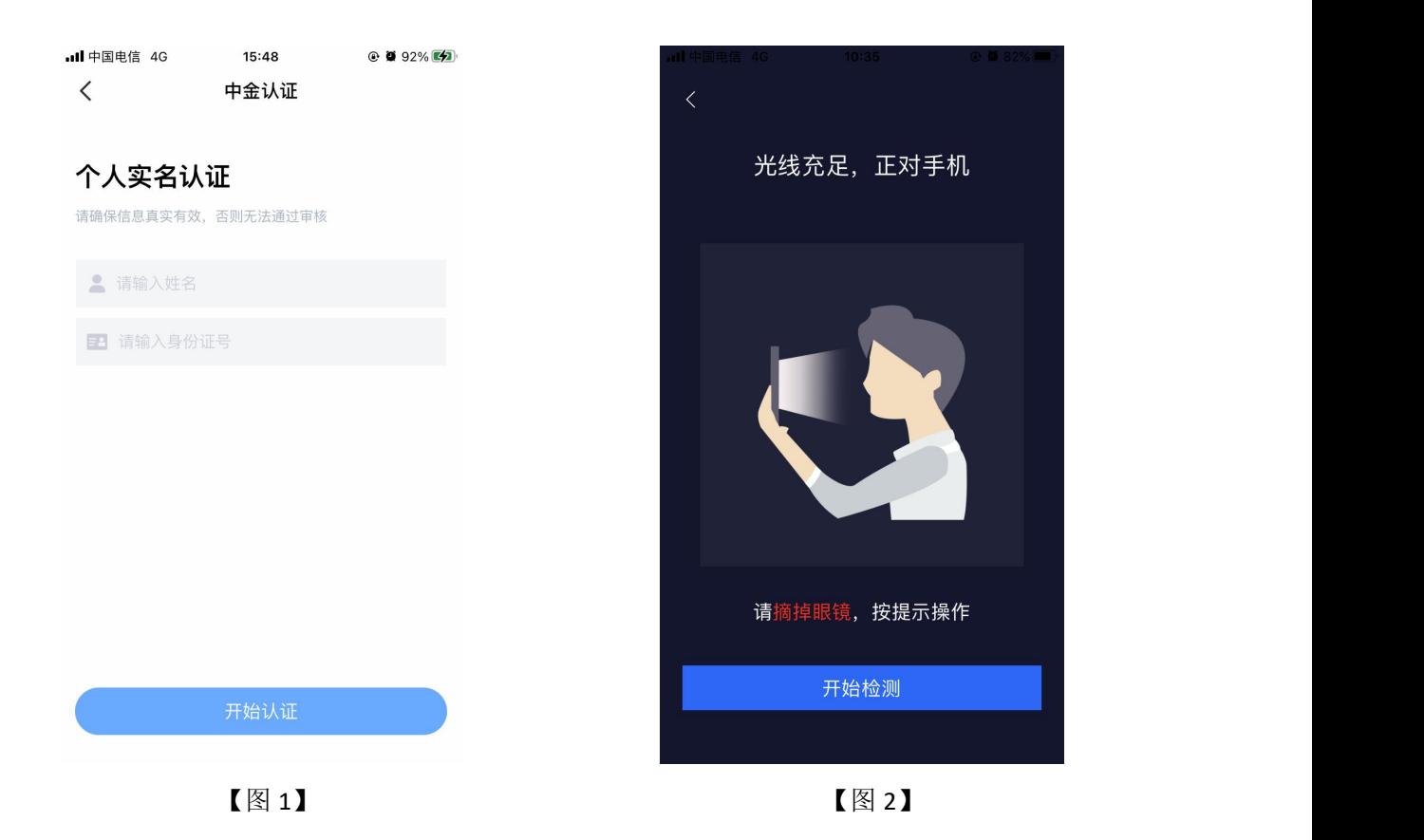

# <span id="page-11-0"></span>**2.5.2**、支付宝认证

选择【支付宝认证】,填写姓名与身份证号,点击【开始认证】,跳转至支付宝,进行 人脸识别,识别通过后认证成功,见下图。

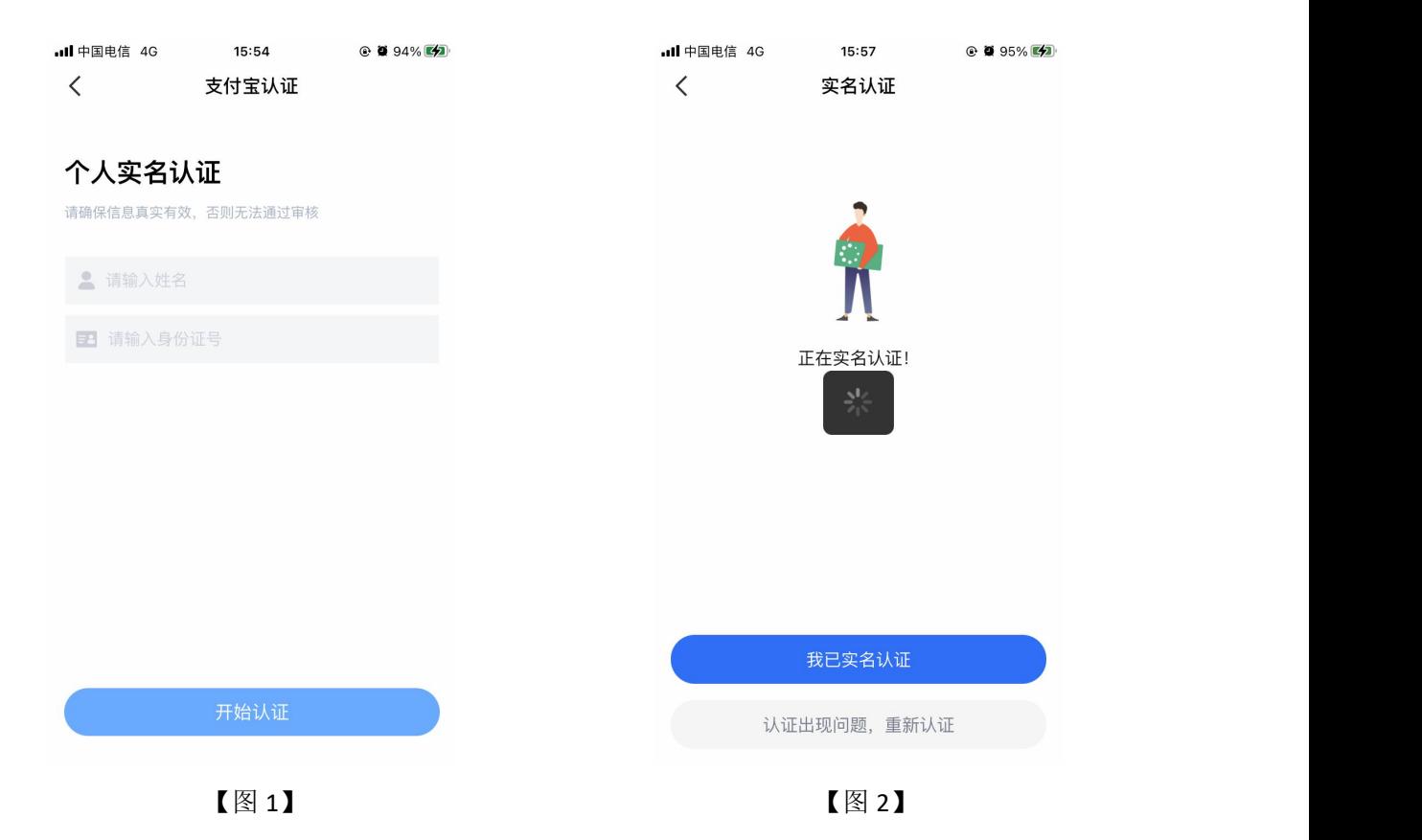

## <span id="page-12-0"></span>**2.5.3**、银行卡四要素认证

选择【银行卡四要素认证】,填写姓名、身份证号、银行卡号、预留手机号,点击【开 始认证】,认证成功,见下图。

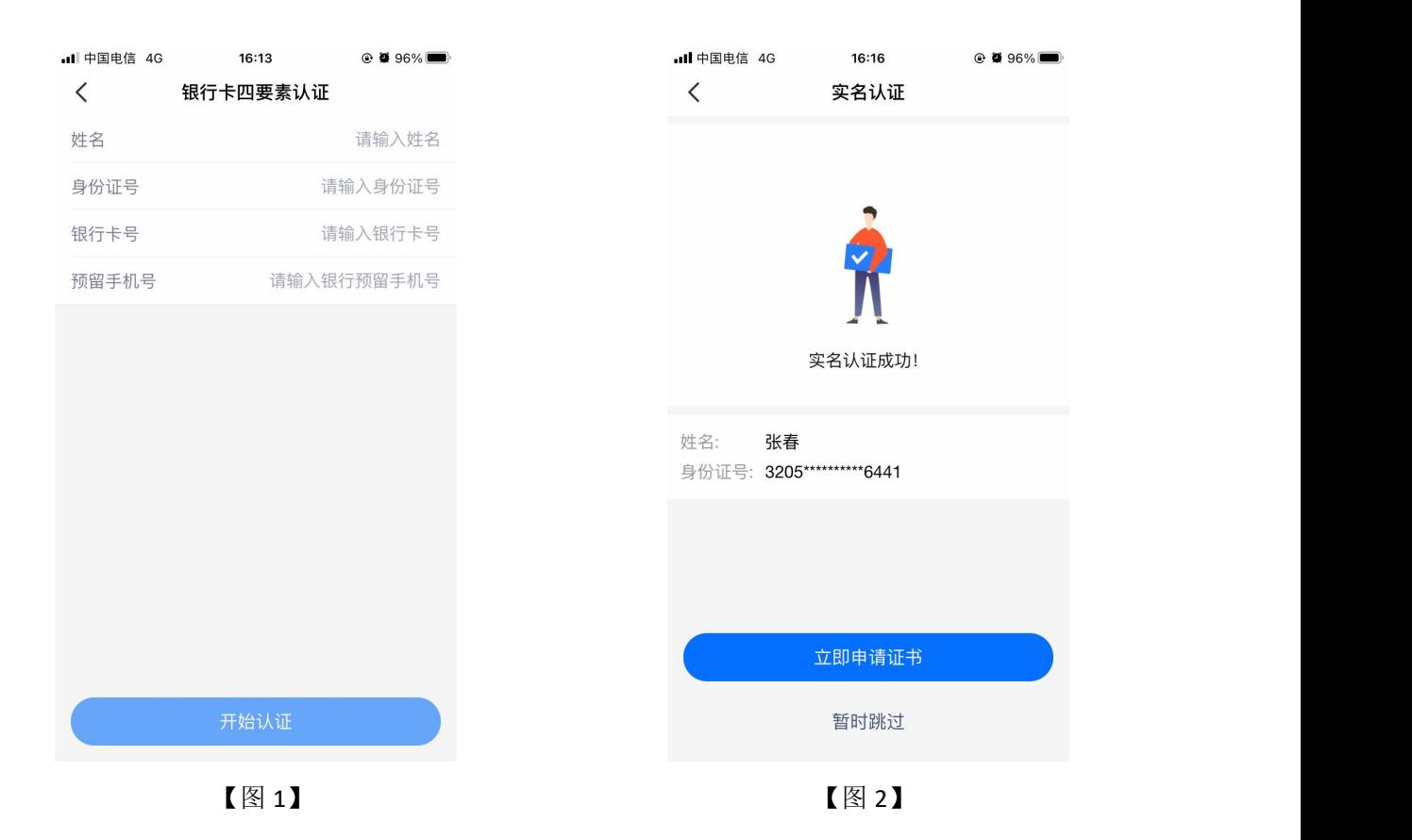

## <span id="page-13-0"></span>2.6、认领企业

# <span id="page-13-1"></span>**2.6.1**、用户认领企业

实名认证成功后,点击【立即申请证书】,弹出弹窗,选择【认领企业并申领企业证书】, 进入认领企业操作页面;

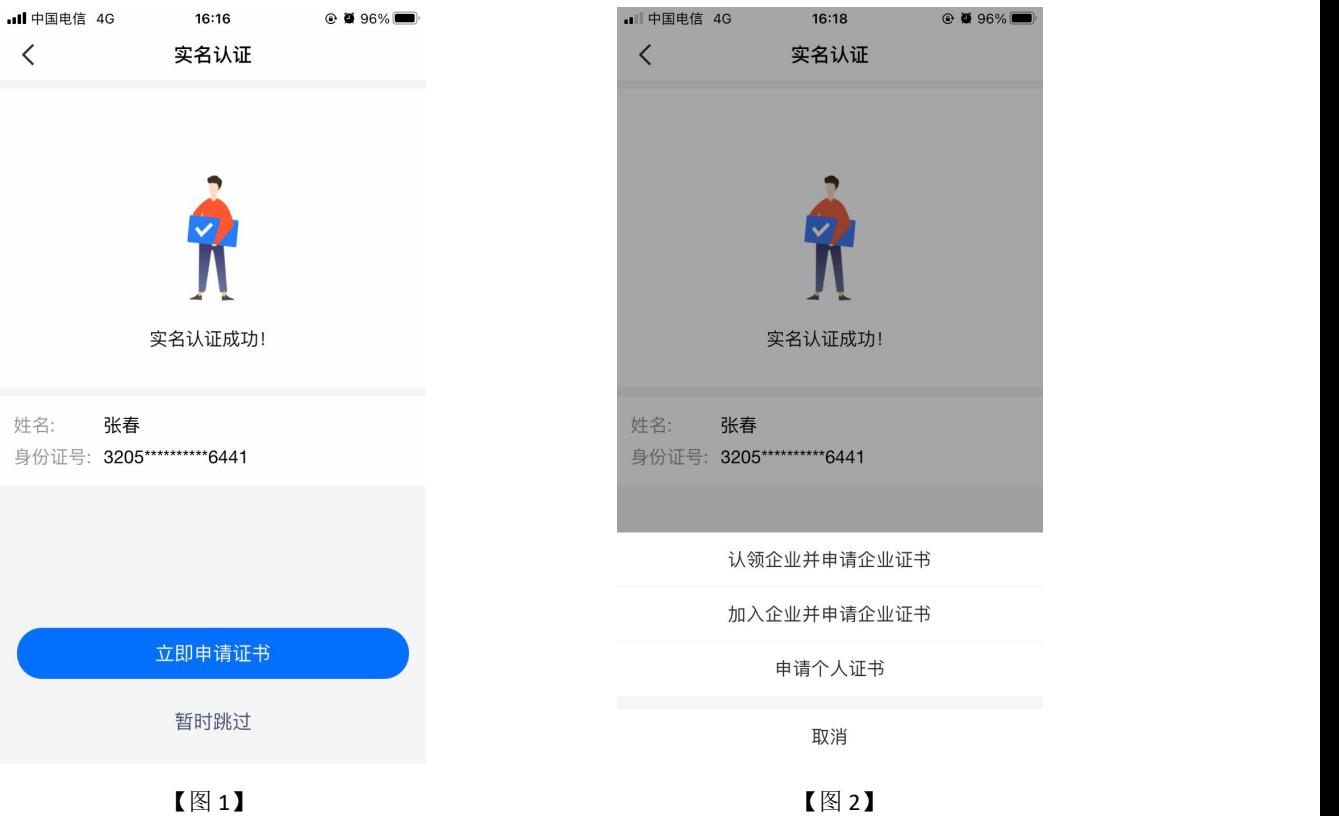

第一步,企业信息页面,上传统一社会信用代码证或营业执照(可选择拍照上传或在相 册中选择电子件),填写企业名称、统一社会信用代码、法人姓名和证件号,点击下一步, 如下图所示;

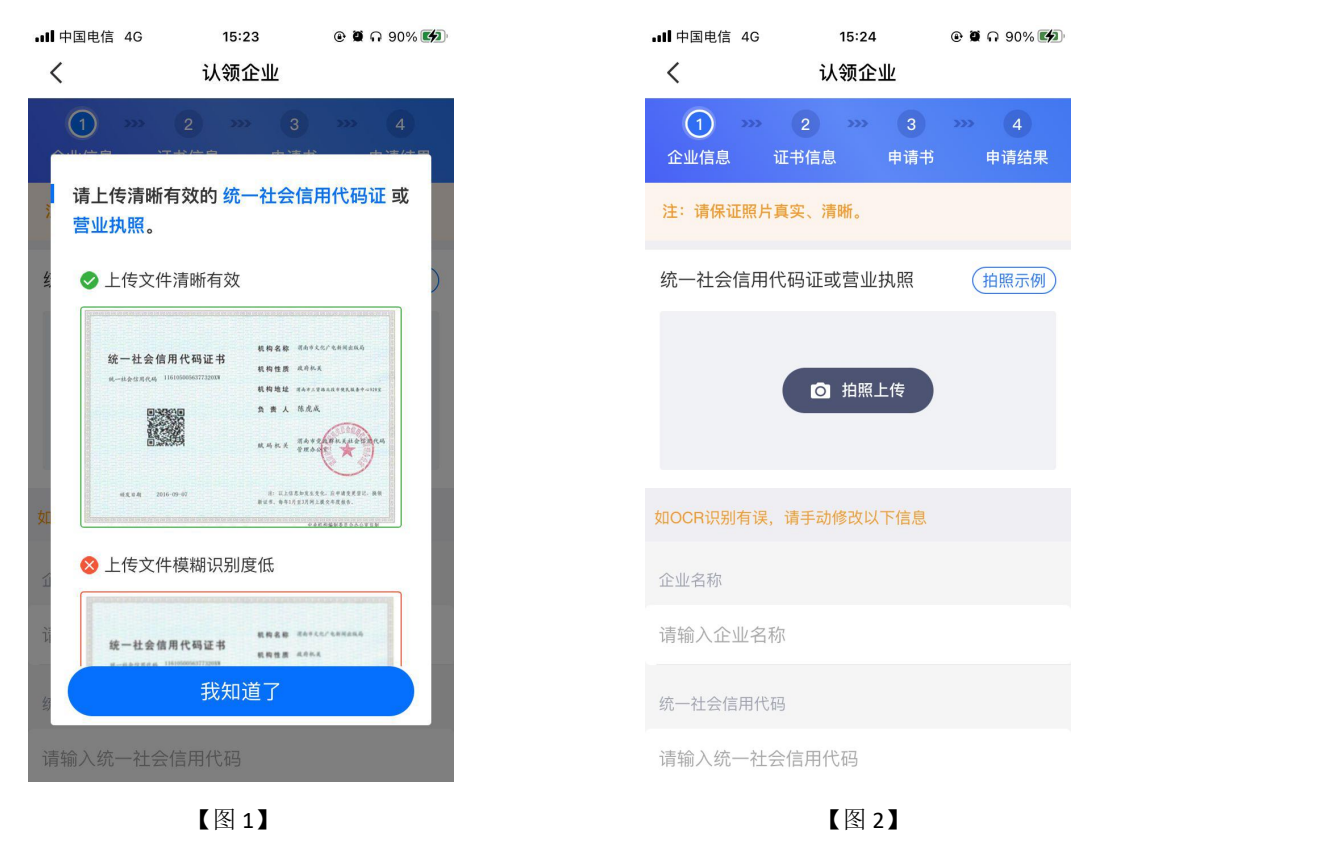

接上步,第二步,跳转至证书信息页面,省份与交易平台会根据首页定位自动获取并展 示,若需修改可重新选择省份或交易平台。选择完 CA 机构与证书有效期,点击下一步,如 下图所示;

注意:嘉兴,南通,宣城等地区人员可直接选择省份与交易平台均为长三角 **CA** 互认平 台,完成申领操作。

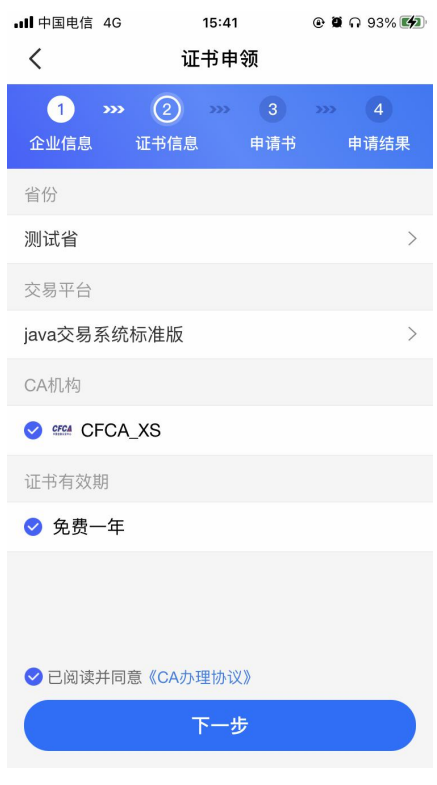

【图 1】

接上步, 第三步, 跳转至申请书页面, 点击下载申请书模板, 填写模板信息, 盖完章后 拍照上传,点击提交申请,如下图所示。

注:部分 CA 认领企业时需要上传除了企业申请表之外的电子件。

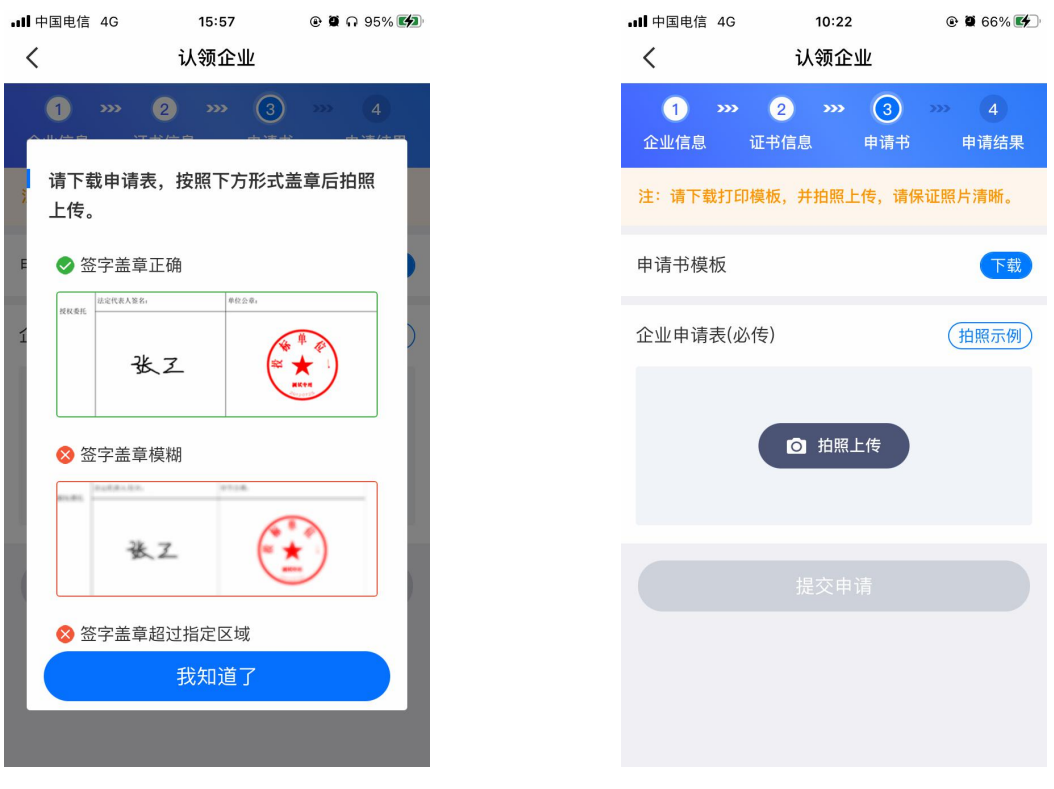

【图 1】 【图 2】

<span id="page-16-0"></span>接上步,点击【提交申请】,用户填写的相关企业信息将被提交至 CA 审核。

# **2.6.2**、认领企业重新申领

当 CA 审核不通过时,用户会收到【证书申领失败】的消息,点击该消息,可进入消息 详情页,点击底部的【重新申领】,进行重新认领企业操作,可修改信息后重新提交至 CA 审核。

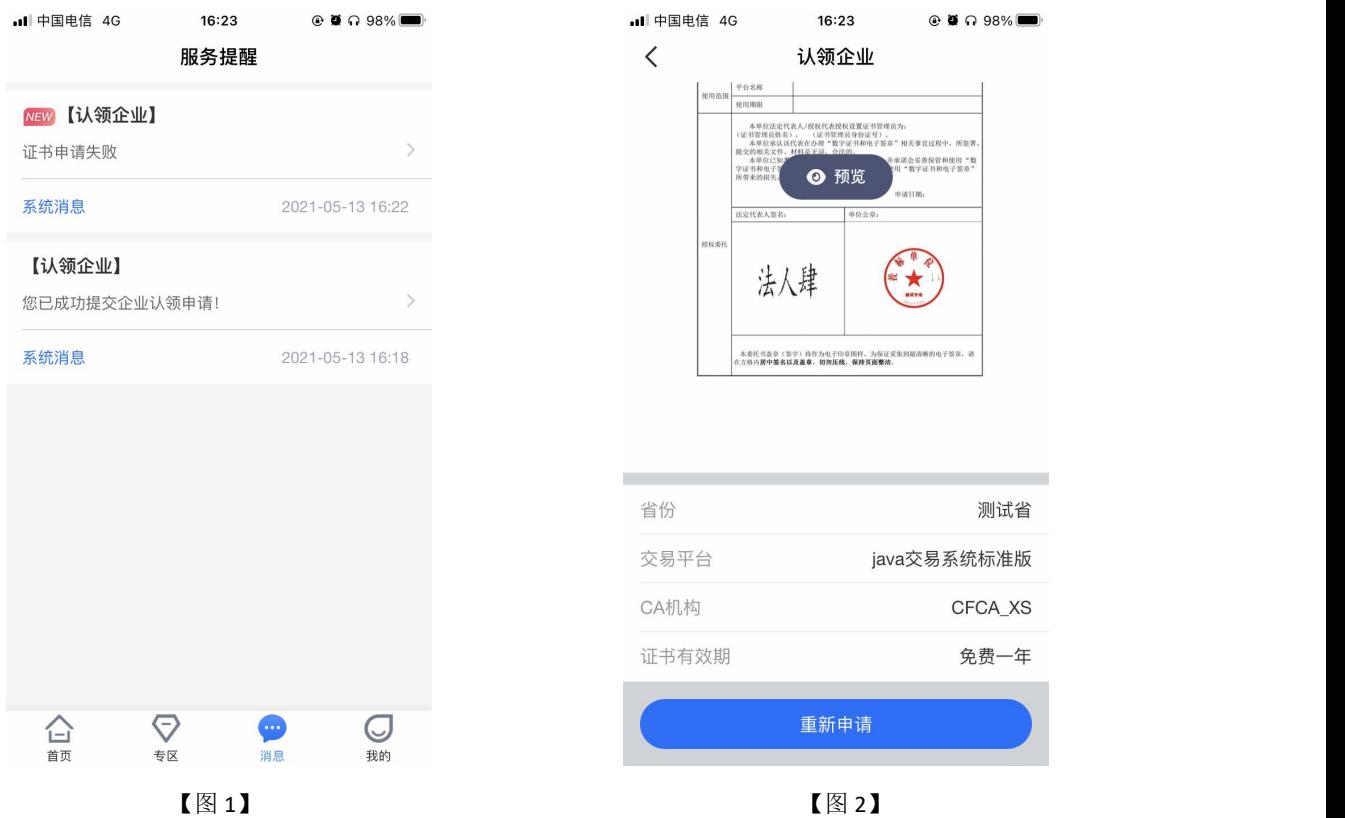

# <span id="page-17-0"></span>**2.6.3**、下载企业证书

CA 端审核通过后,用户会收到【认领企业,请下载证书】的消息,点击消息,下拉至 最下方,可进行支付并下载证书。企业认领成功并成为该企业的管理员。

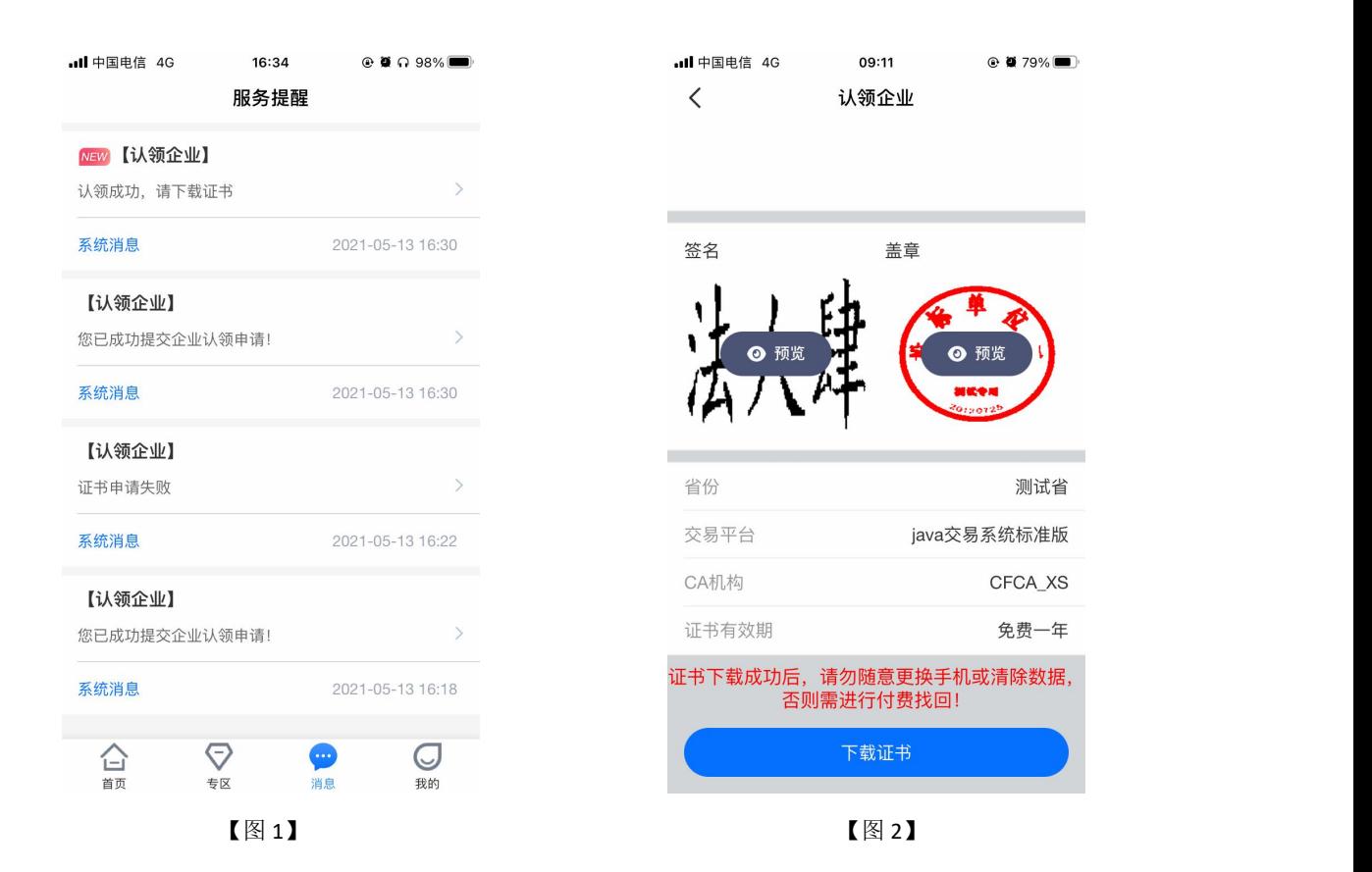

### <span id="page-18-0"></span>2.7、加入企业

# <span id="page-18-1"></span>**2.7.1**、用户加入企业

实名认证通过后,选择【加入企业并申领企业证书】,可加入已经被认领的企业,成为 该企业的办事人员。

正确填写企业名称、统一社会信用代码后,点击【查询】,跳转至【图 2】,显示企业 相关信息,点击【知道管理员信息并申领加入】。如下图所示;

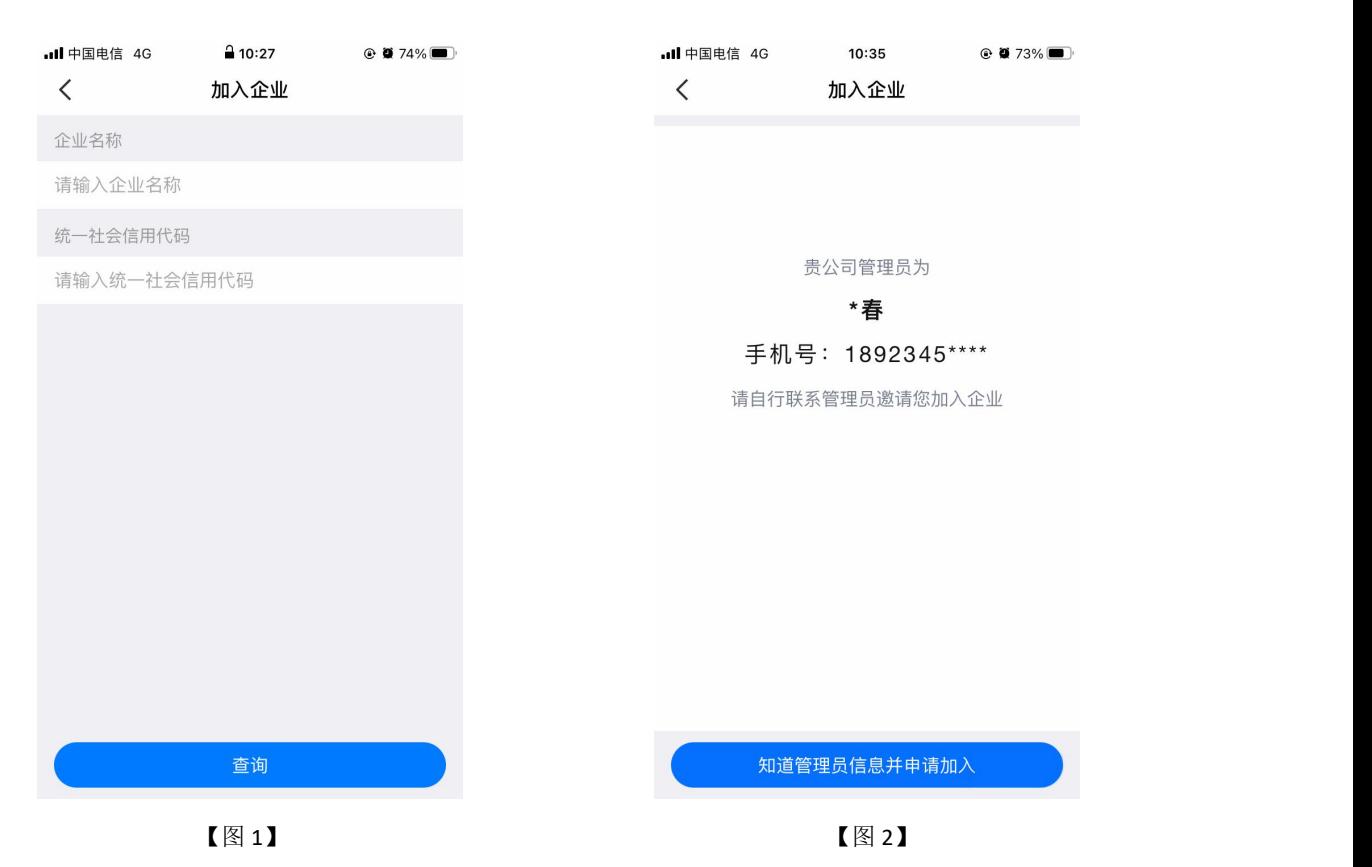

接上步, 跳转至管理员面,完善管理员相关信息,点击【下一步】, 跳转至证书 信息页面,省份与交易平台会根据首页定位自动获取并展示,若需修改可重新选择省份或交 易平台;选择授权权限、CA 机构、证书有效期&费用后,点击【下一步】。提交申领至企业 管理员,等待审核。注意:嘉兴,南通,宣城等地区人员可直接选择省份与交易平台均为 长三角 CA 互认平台,完成申领操作。

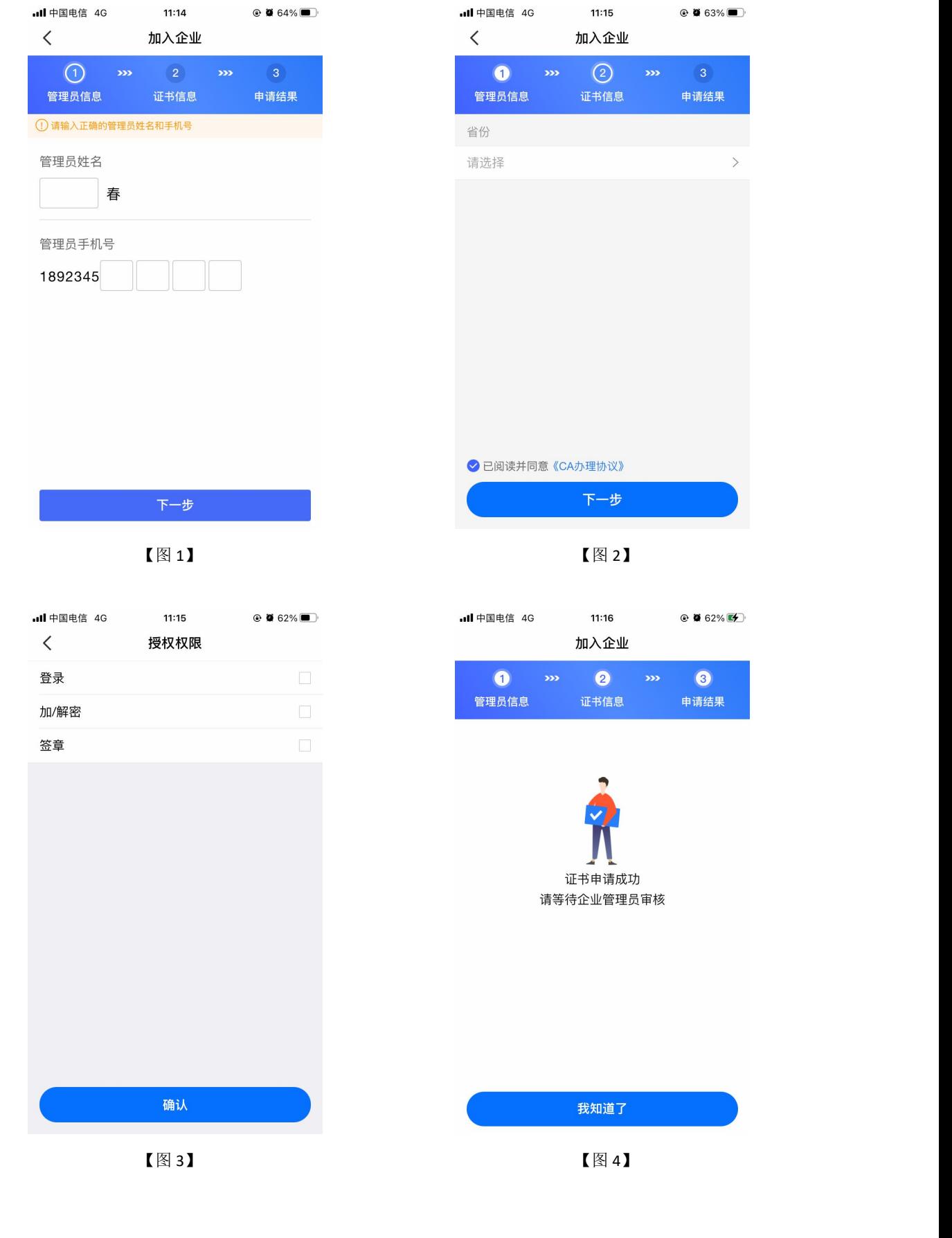

## <span id="page-21-0"></span>**2.7.2**、管理员同意用户加入企业

当用户提交加入企业的申领后,管理员会收到一条【加入企业申领】的消息,点击消息, 跳转至加入企业申领消息页,点击【同意】;

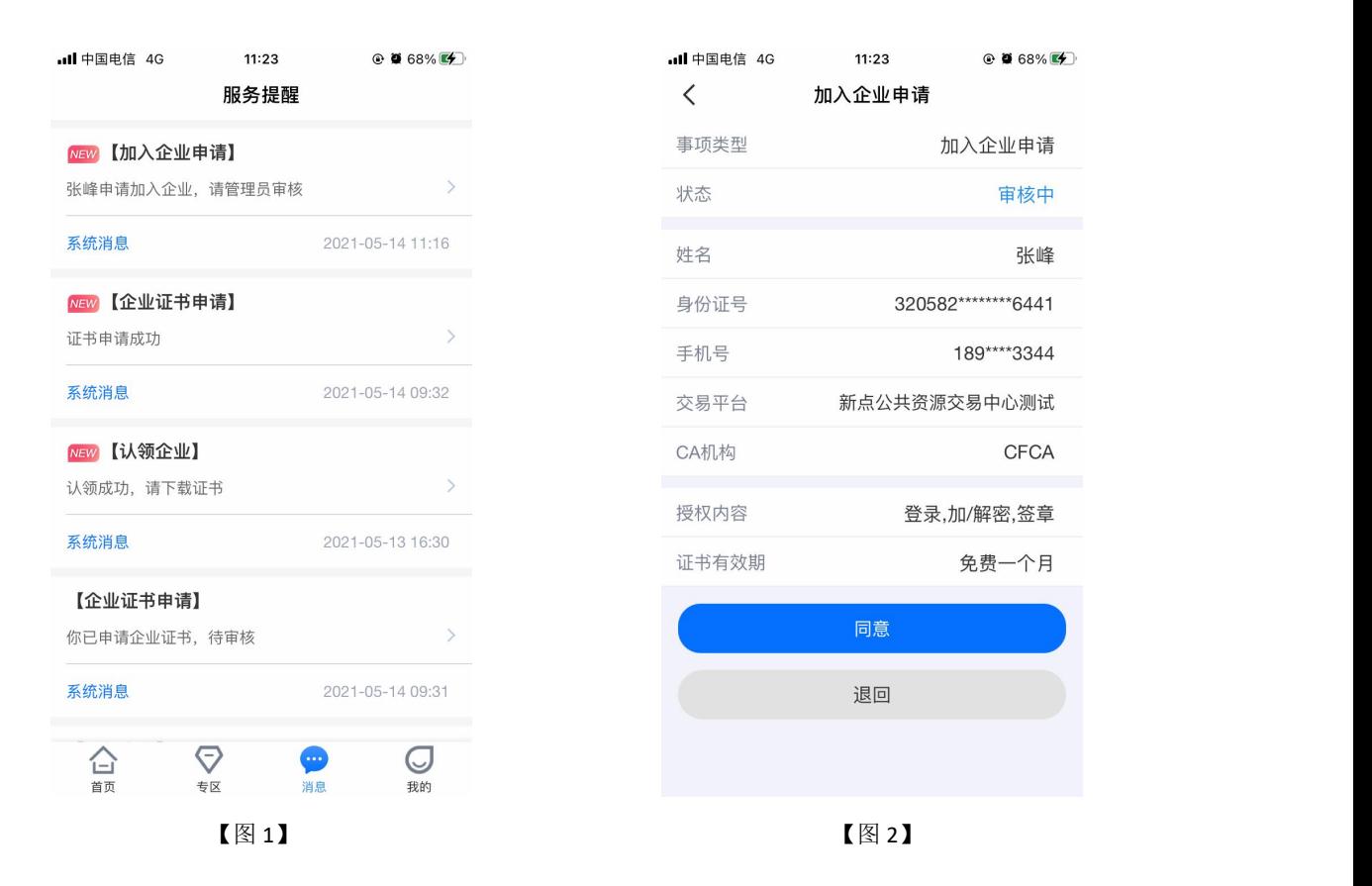

接上步, 跳转至确认授权页面, 点击【确认并盖章】, 跳转至【图 2】, 选择企业证书 后,点击【确认】,输入 PIN 码后可在授权书上进行签章,点击右上角的【确认】,可提交 至 CA 审核, 等待审核。

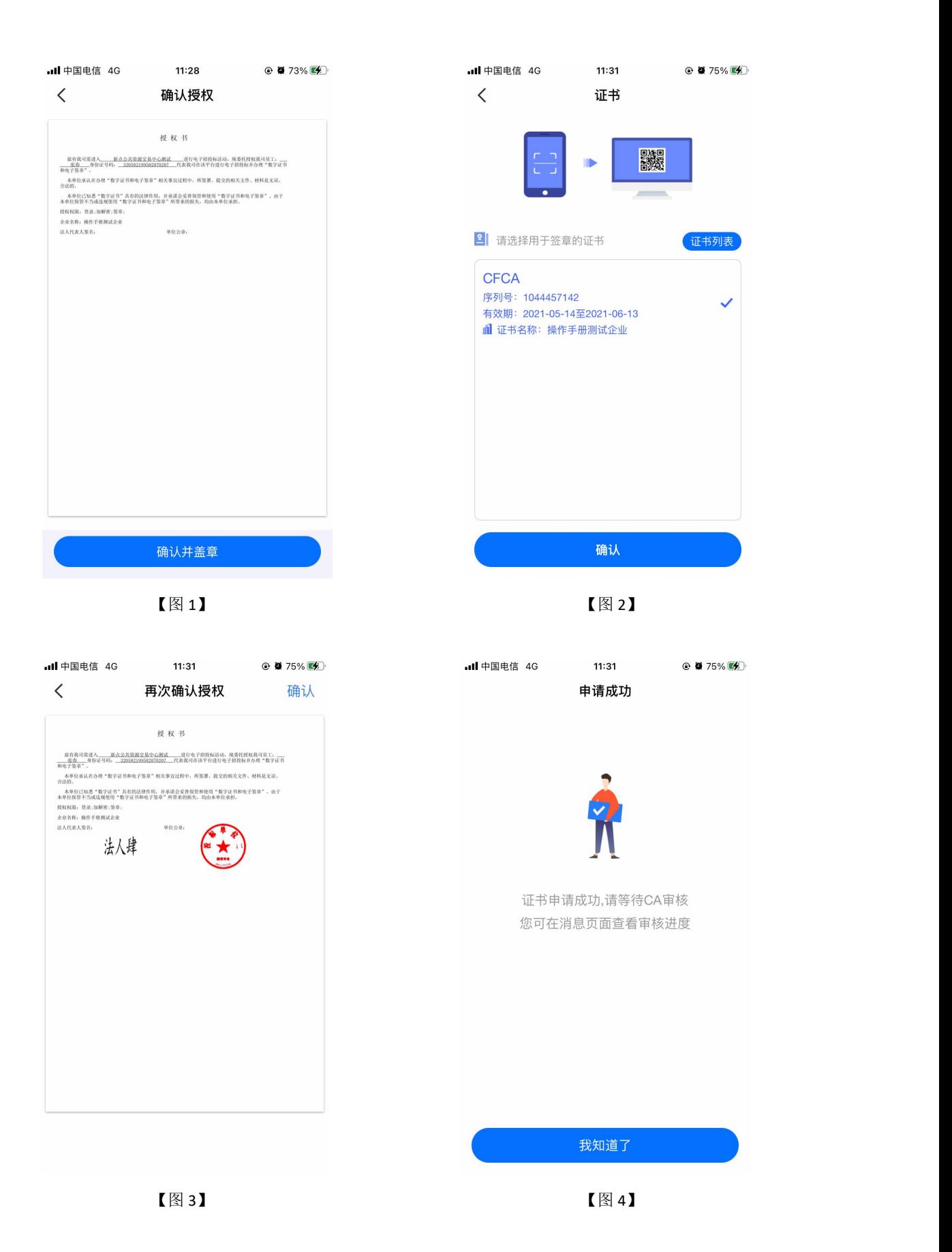

# <span id="page-23-0"></span>**2.7.3**、办事人员下载证书

CA 端审核通过后,用户会收到【加入成功,请下载证书】的消息,点击消息,可下载 证书。加入企业成功并成为该企业的办事人员。

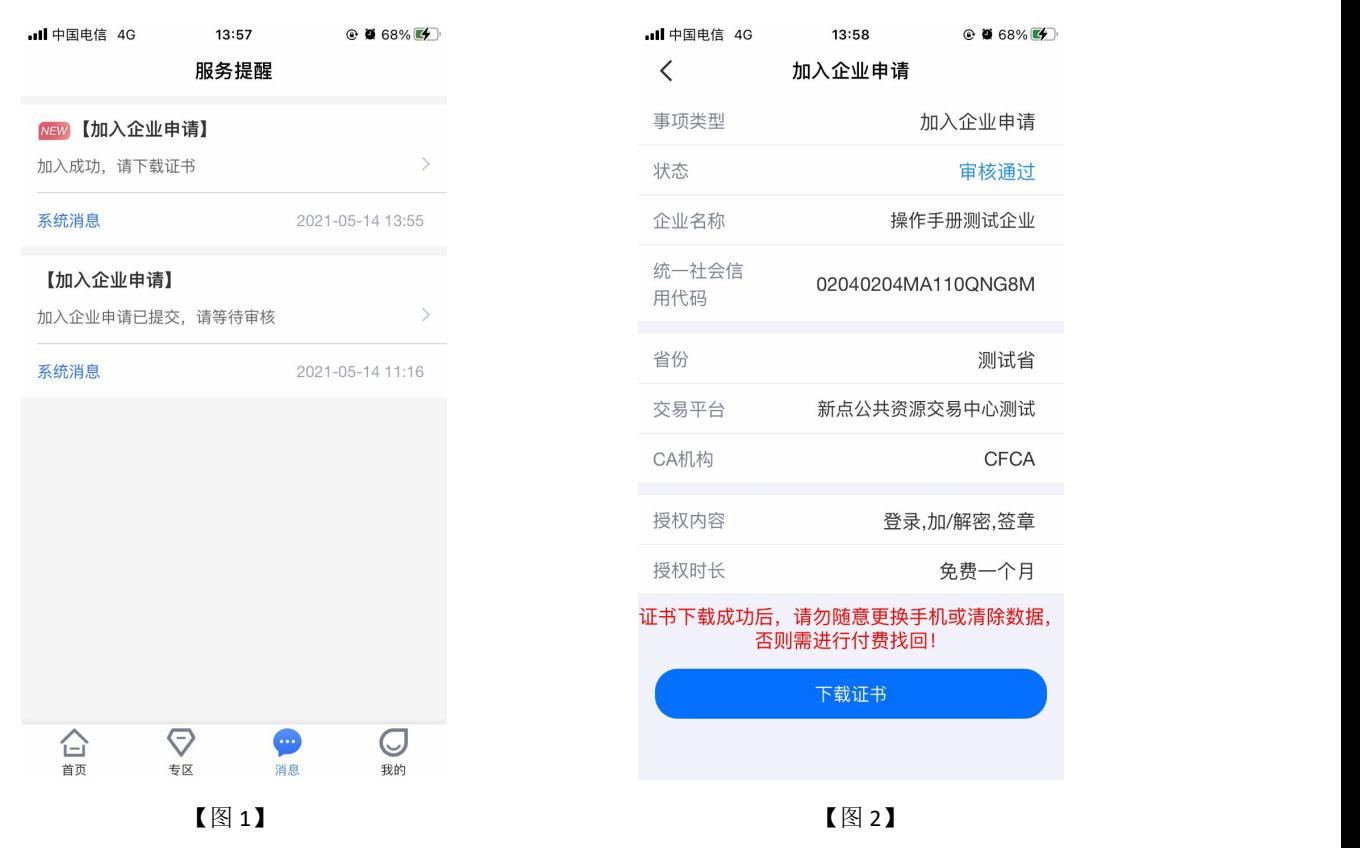

## <span id="page-23-1"></span>2.8、自然人

#### <span id="page-23-2"></span>**2.8.1**、申领个人证书

实名认证通过后,选择【申请个人证书】,进入个人证书申领页面。第一步个人信息页 面,展示姓名与身份证号,点击【下一步】;

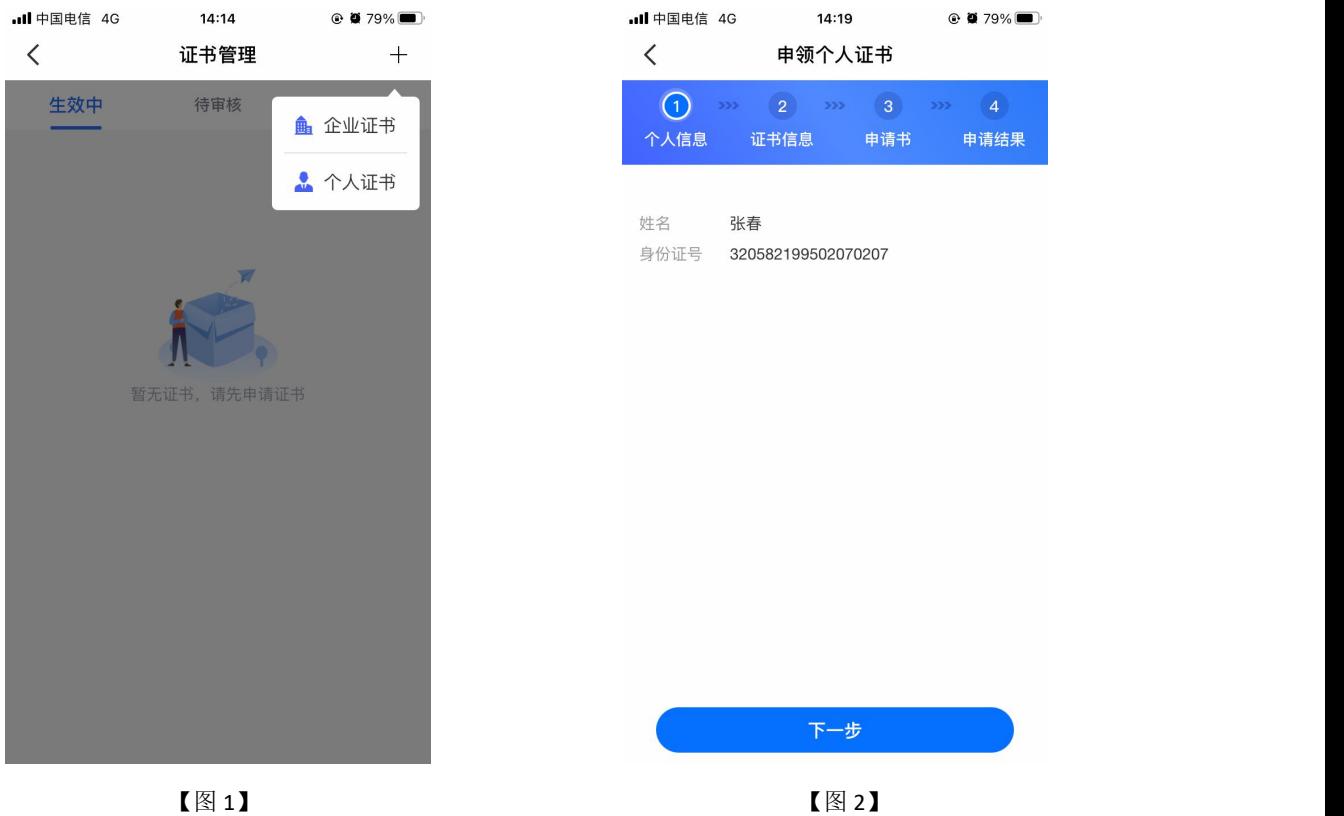

接上步,跳转至第二步,证书信息页面,省份与交易平台会根据首页定位自动获取并展 示,若需修改可重新选择省份或交易平台,选择 CA 机构和证书有效期后,点击【提交申请】; 注意:嘉兴,南通,宣城等地区人员可直接选择省份与交易平台均为长三角 **CA** 互认平 台,完成申领操作。

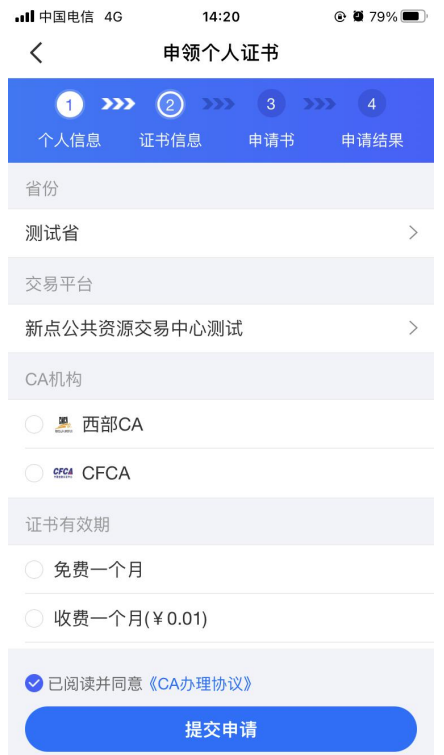

接上步, 跳转至第三步, 申领书页面, 点击下载申领书模板, 填写模板信息, 盖完章后 拍照上传,此时系统会自动从图片中抠出签章。选择【手写签名】或【生成签名】后,点击 下一步, 跳转至第四步, 申领结果, 提交至 CA 审核, 如下图所示;

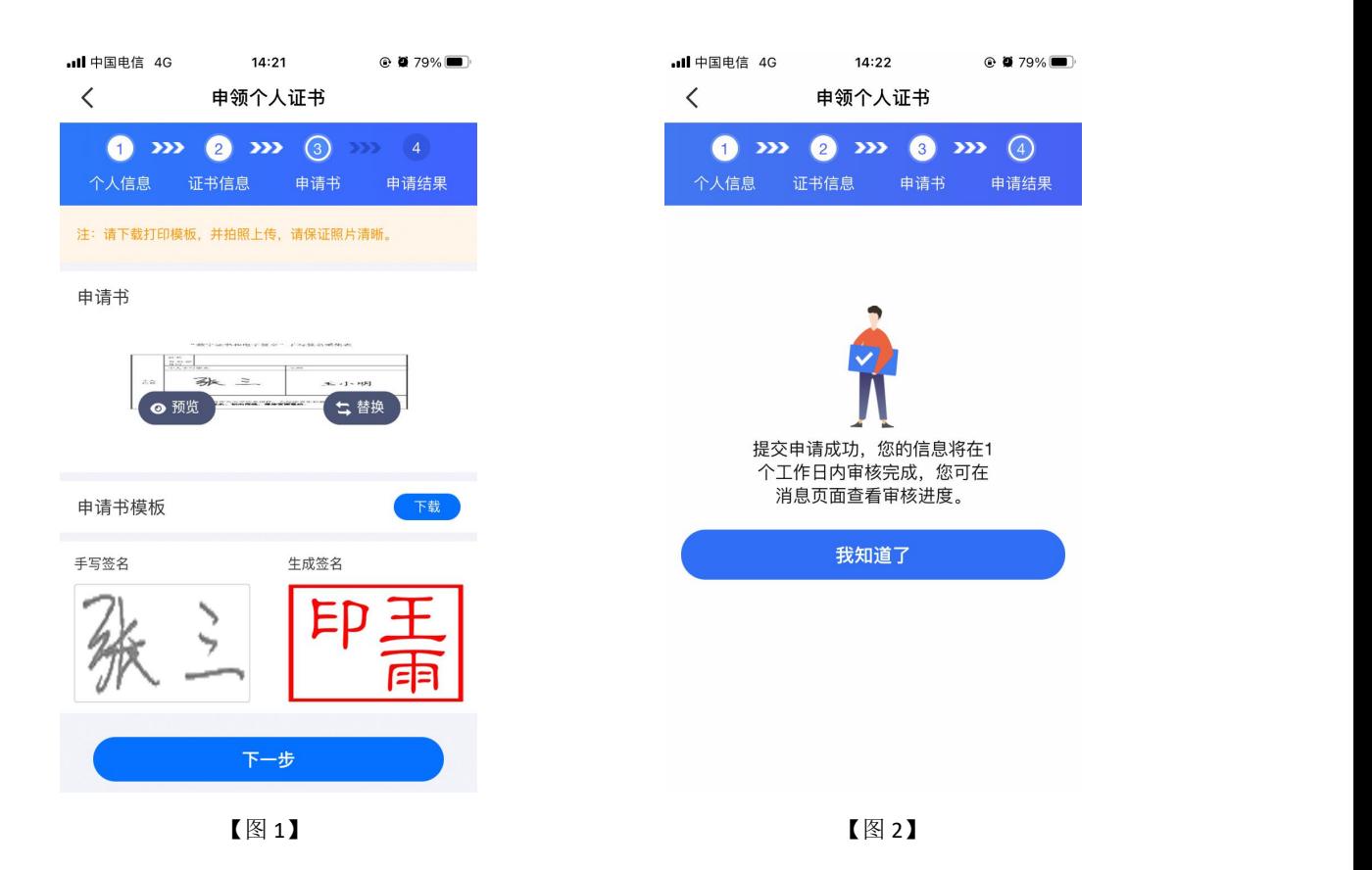

接上步, CA 审核通过后, 自然人收到消息, 点击消息中的【下载证书】, 可下载个人 证书。

#### <span id="page-25-0"></span>2.9、证书管理

#### <span id="page-25-1"></span>**2.9.1**、生效中

生效中列表页展示被 CA 端审核通过,下载成功的证书,并且当前证书在有效期内,用 户可使用证书进行相关操作,如下图所示。

即将过期的证书右上角会出现'即将过期'字样,提醒用户即时进行续期操作,具体操 作详见 2.12.2.3 管理员续期企业证书、2.12.2.4 管理员续期个人证书。

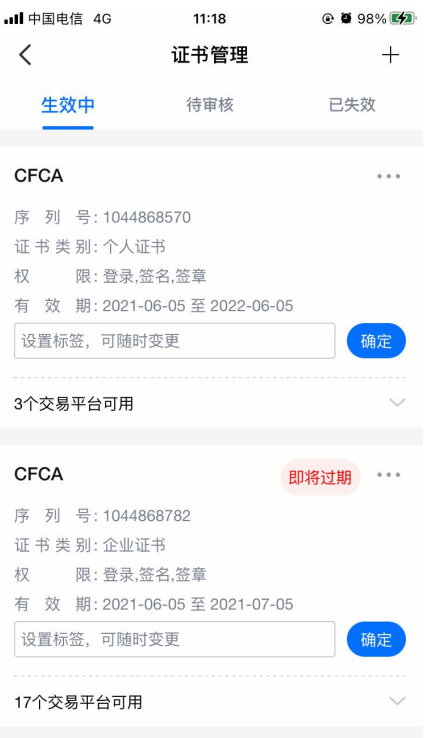

【图 1】

# <span id="page-26-0"></span>**2.9.2**、待审核

待审核列表页展示用户已提交的证书申请, 等待 CA 端审核的证书, 点击对应证书, 能 跳转至对应的消息页面,如下图所示。

| <b>II</b> 中国电信 4G | 14:59    | $\odot$ 0 92% |
|-------------------|----------|---------------|
| く                 | 证书管理     | $\pm$         |
| 生效中               | 待审核      | 已失效           |
| <b>CFCA</b>       |          |               |
| 证书类别:个人证书         |          |               |
| 权 限:登录,签名,签章      |          |               |
| 有效 期:免费一年         |          |               |
| 申请日期: 2021-06-04  |          |               |
|                   |          |               |
|                   | vConsole |               |

【图 1】

## <span id="page-27-0"></span>**2.9.3**、已失效

已失效列表页展示已经过了有效期的证书,可点击对应证书,进行重新申领操作,具体 操作详见 2.12.2.5 管理员重新申请过期的企业证书、2.12.2.6 管理员重新申请过期的企业证 书,如下图所示。

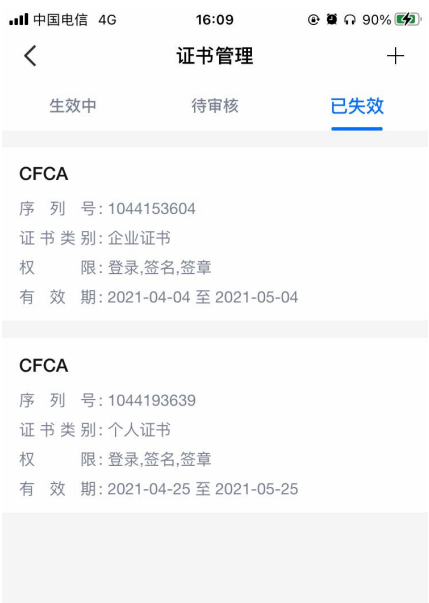

【图 1】

# <span id="page-28-0"></span>2.10、应用中心

点击首页应用栏中的【更多】按钮,跳转至应用中心页面,上方展示显示在首页中的应 用,下方展示所有应用,见【图 1】;

点击首页应用旁的【管理】按钮,跳转至【图 2】,可对展示在首页的应用进行调整。

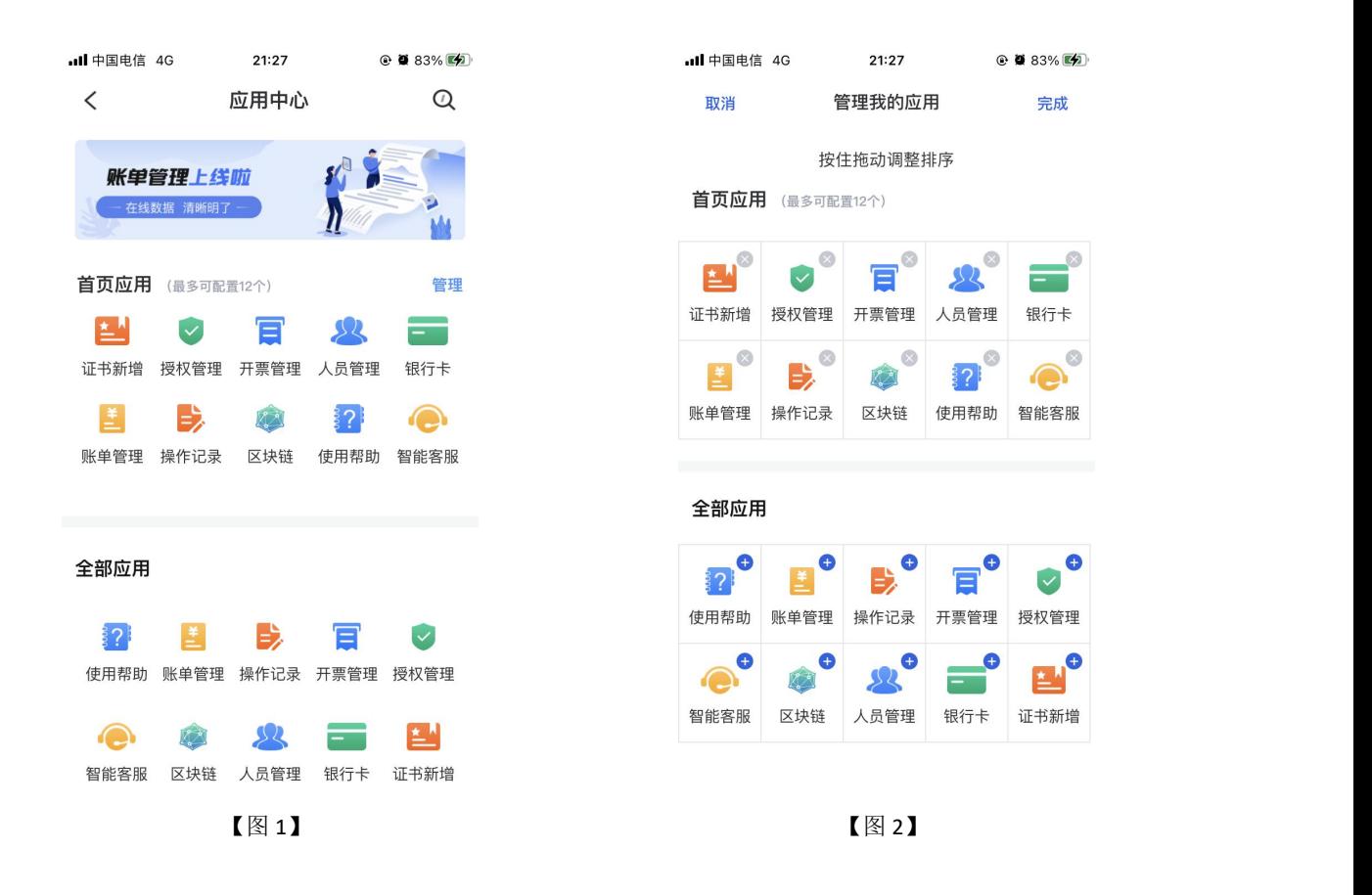

#### <span id="page-29-0"></span>2.11、管理员

## <span id="page-29-1"></span>**2.11.1**、管理员首页

认领企业成功并成为管理员后,可点击首页应用栏中的【授权管理】为企业人员新增企 业证书,具体操作详见 2.11.5 授权管理。点击【人员管理】进行新增人员、删除人员、变更 企业信息、转授管理员,具体操作详见 2.11.4 人员管理。点击【印章管理】可新增、编辑印 章,具体操作详见 2.11.3 管理员-印章管理, 如下图所示。

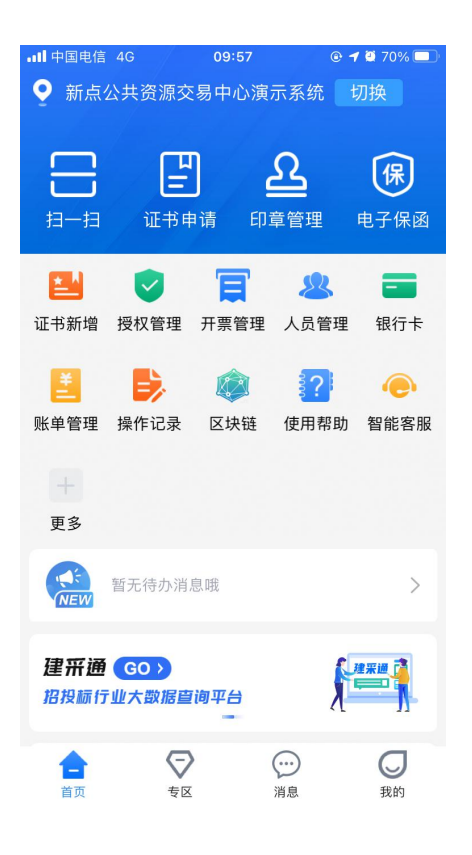

【图 1】

#### <span id="page-30-0"></span>**2.11.2**、管理员**-**证书管理

#### **2.11.2.1**、管理员新增企业证书

点击【首页】快捷键中的【证书申请】按钮或应用栏中的【证书新增】按钮,跳转至证 书管理页面,点击右上角的【+】,选择【企业证书】,跳转至申领企业证书页面,省份与 交易平台会根据首页定位自动获取并展示,若需修改可重新选择省份或交易平台。选择完 CA 机构与证书有效期,点击【下一步】;

注意:嘉兴,南通,宣城等地区人员可直接选择省份与交易平台均为长三角 **CA** 互认平 台,完成申领操作。

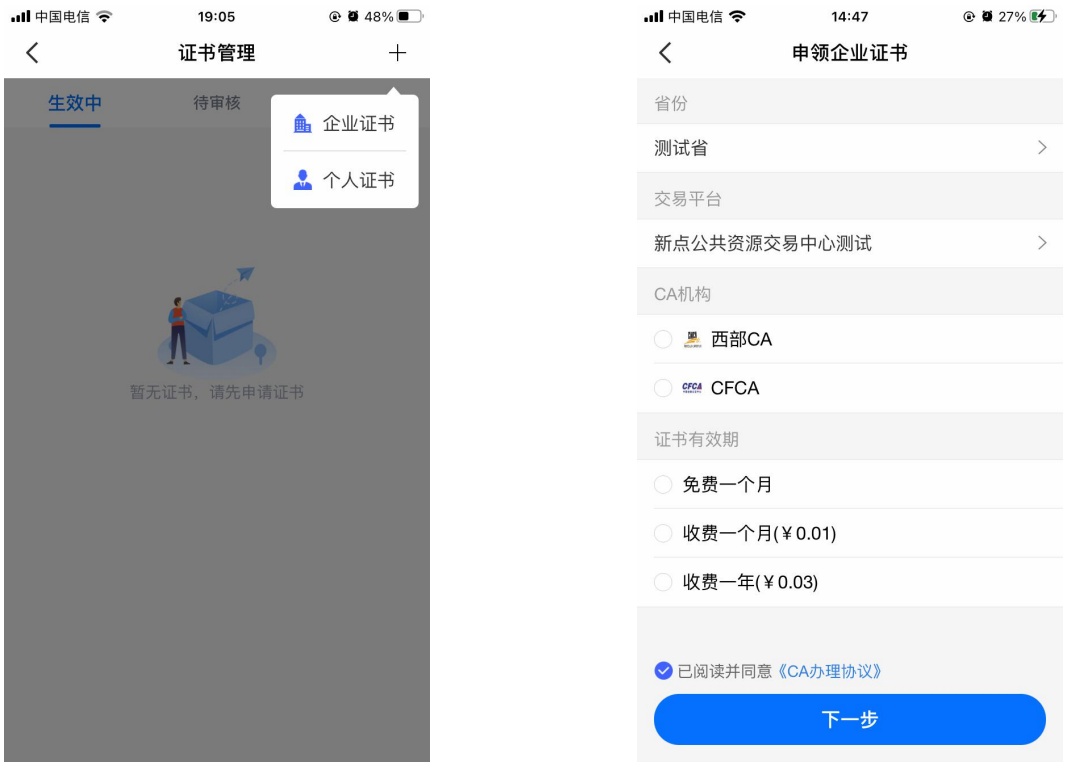

【图 1】 【图 2】

接上步, 跳转至确认授权页面, 点击【确认并盖章】, 跳转至【图 2】, 选择企业证书 后,点击【确认】,输入 PIN 码后可在授权书上进行签章,点击右上角的【确认】,可提交 至 CA 审核, 等待审核。

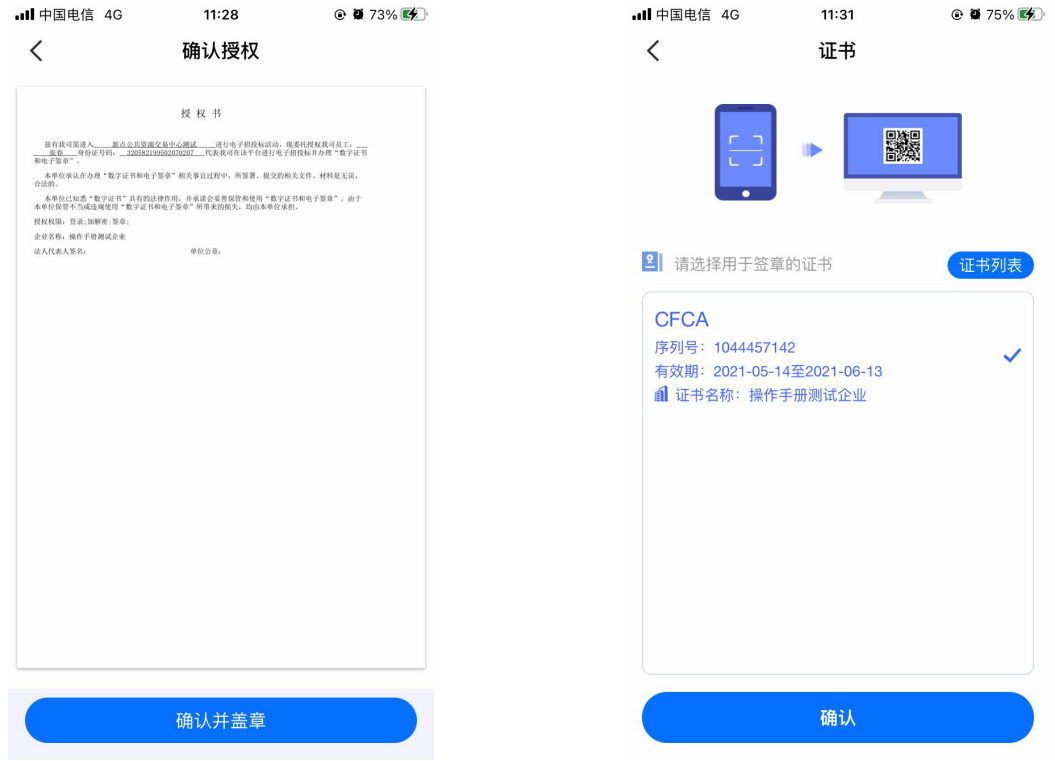

#### 【图 1】 【图 2】

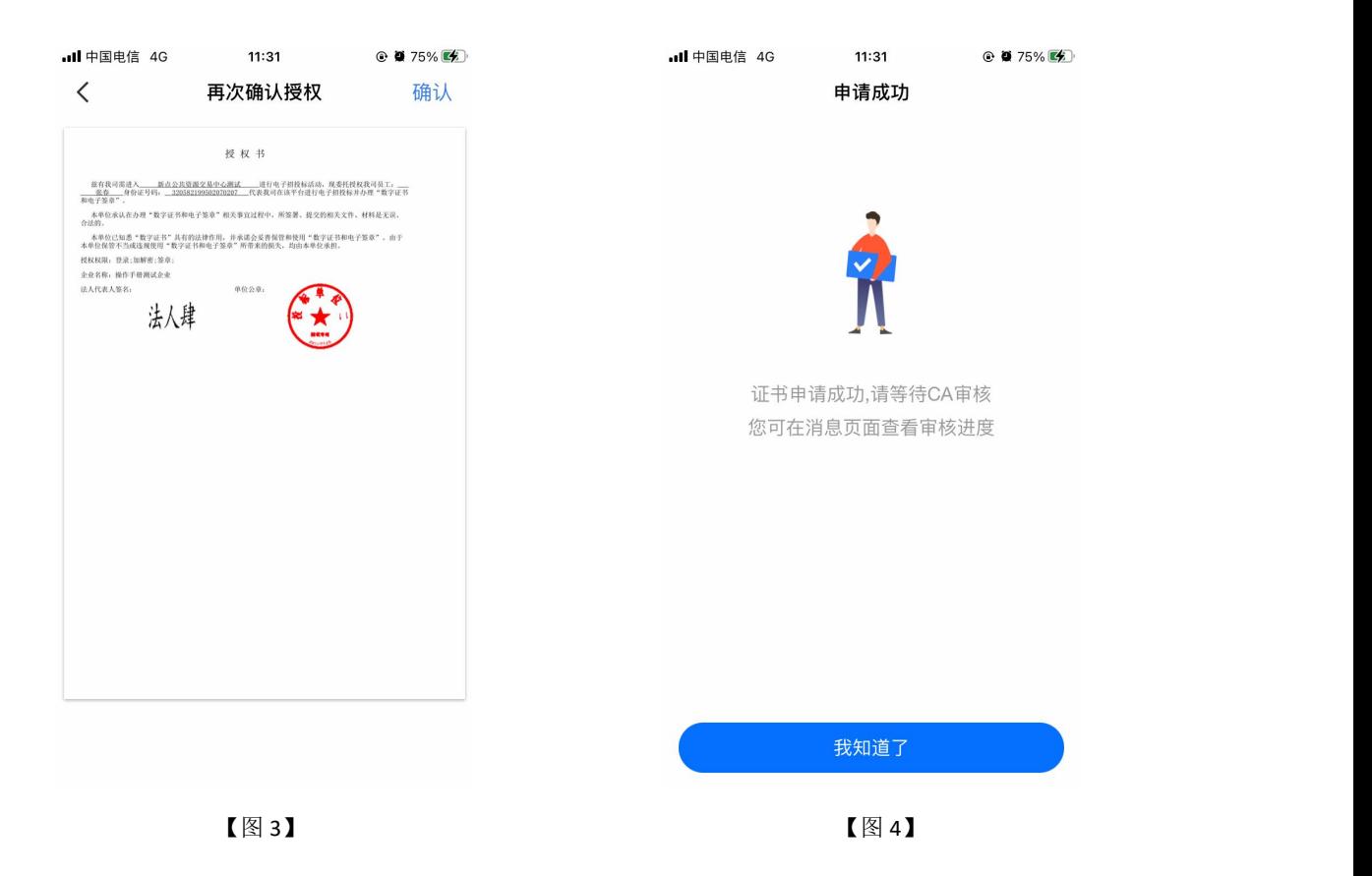

接上步, CA 审核通过后, 管理员收到消息, 点击消息中的【下载证书】, 可下载企业 证书。

#### **2.11.2.2**、管理员新增个人证书

具体操作步骤参照 2.12.3、申领个人证书。

#### **2.11.2.3**、管理员续期企业证书

选择生效中列表页内即将过期的企业证书, 跳转至证书详情页, 点击【续期】, 弹出弹 窗后,点击【确定】;

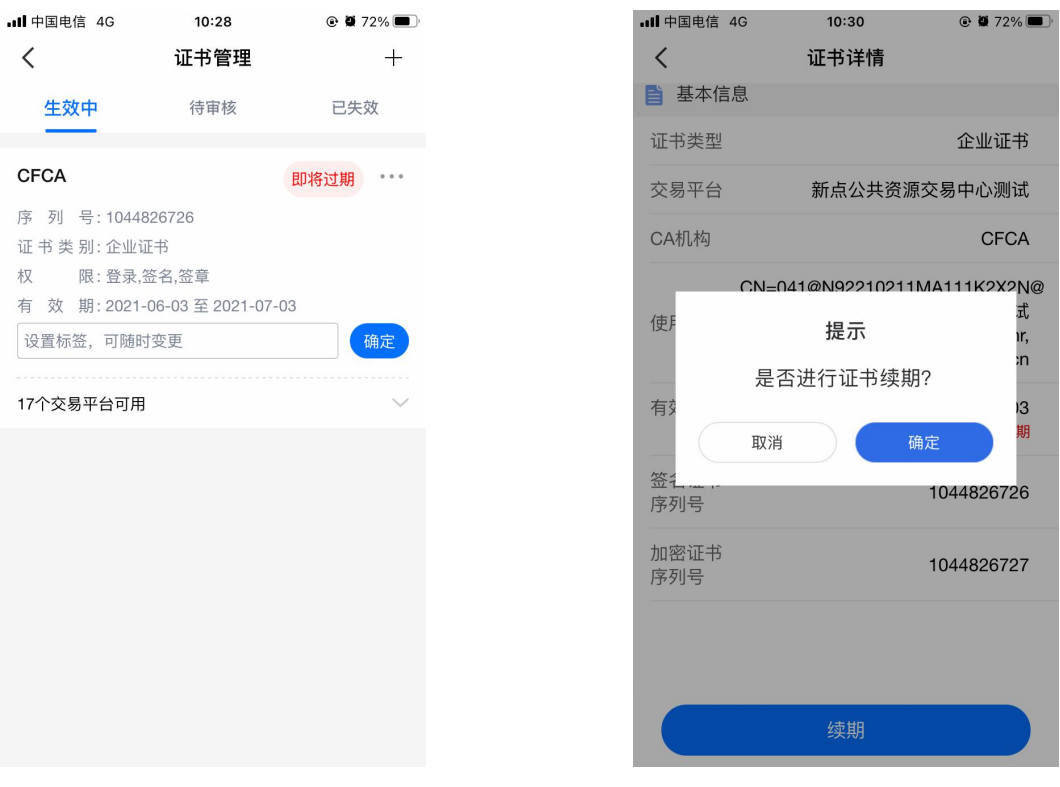

【图 1】 【图 2】

接上步,跳转至企业证书续期页面,选择证书有效期&费用,点击【下一步】;

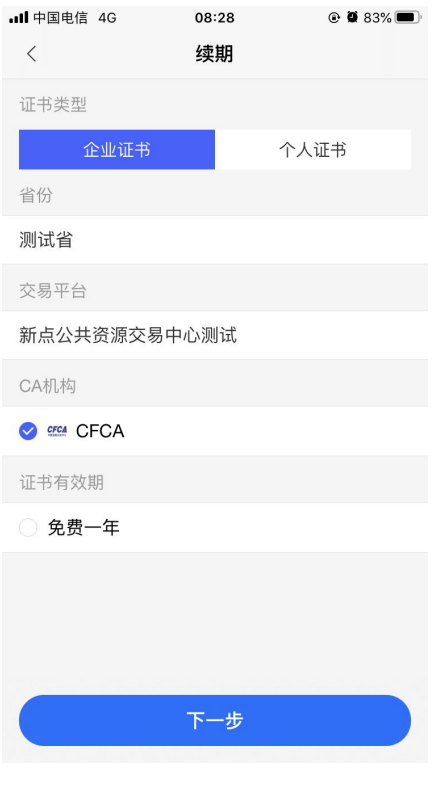

【图 1】

接上步,跳转至确认授权页面,点击【确认并盖章】,跳转至【图 2】,选择企业证书 后,点击【确认】,输入 PIN 码后可在授权书上进行签章,点击右上角的【确认】,可提交 至 CA 审核, 等待审核。

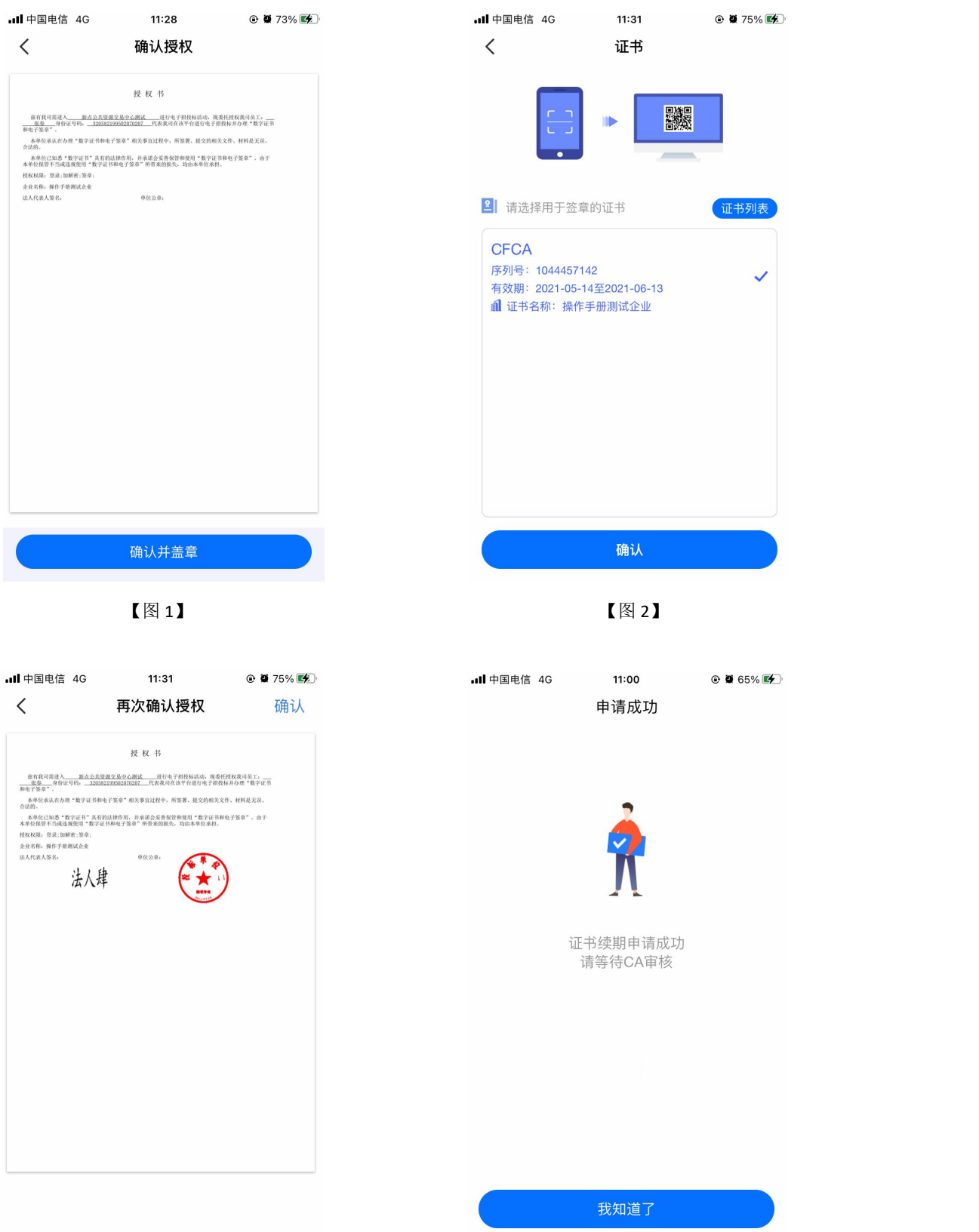

接上步, CA 审核通过后, 管理员收到消息, 点击消息中的【续期证书】, 可续期企业 证书。

#### **2.11.2.4**、管理员续期个人证书

选择生效中列表页内即将过期的个人证书, 跳转至证书详情页, 点击【续期】, 弹出弹 窗后,点击【确定】;

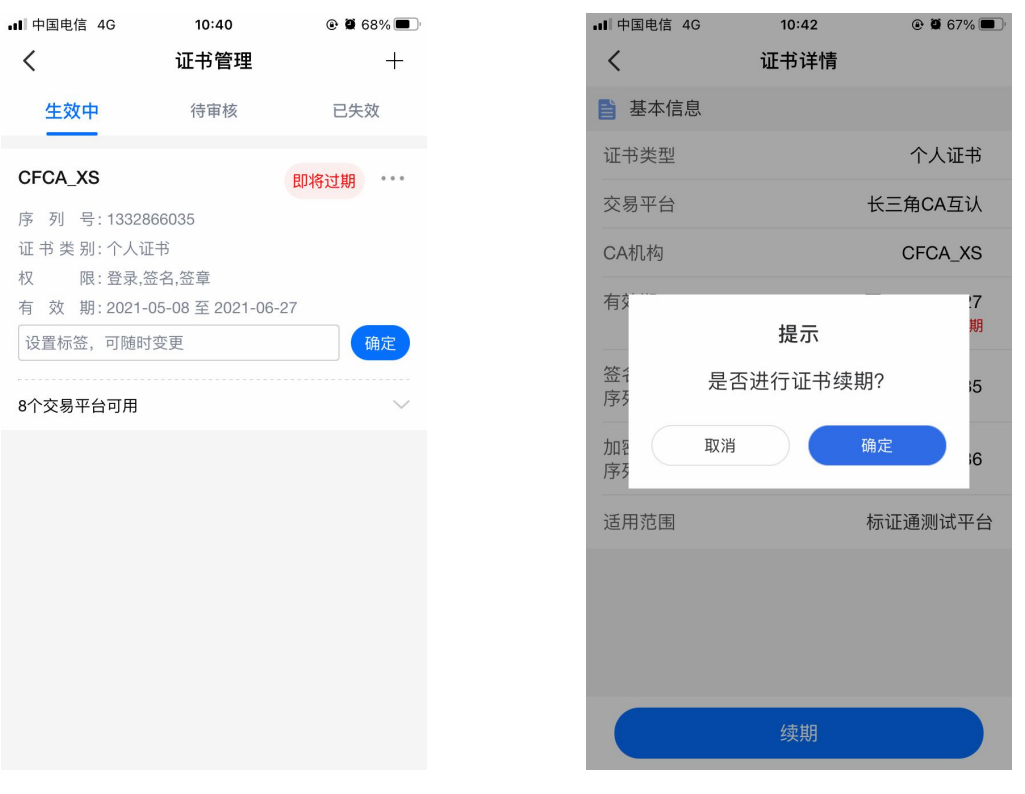

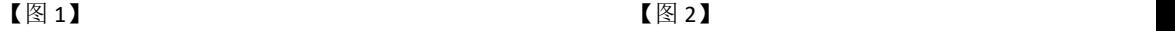

接上步, 跳转至个人证书续期页面, 选择证书有效期&费用后, 点击【下一步】, 提交 至 CA 端, 等待审核;
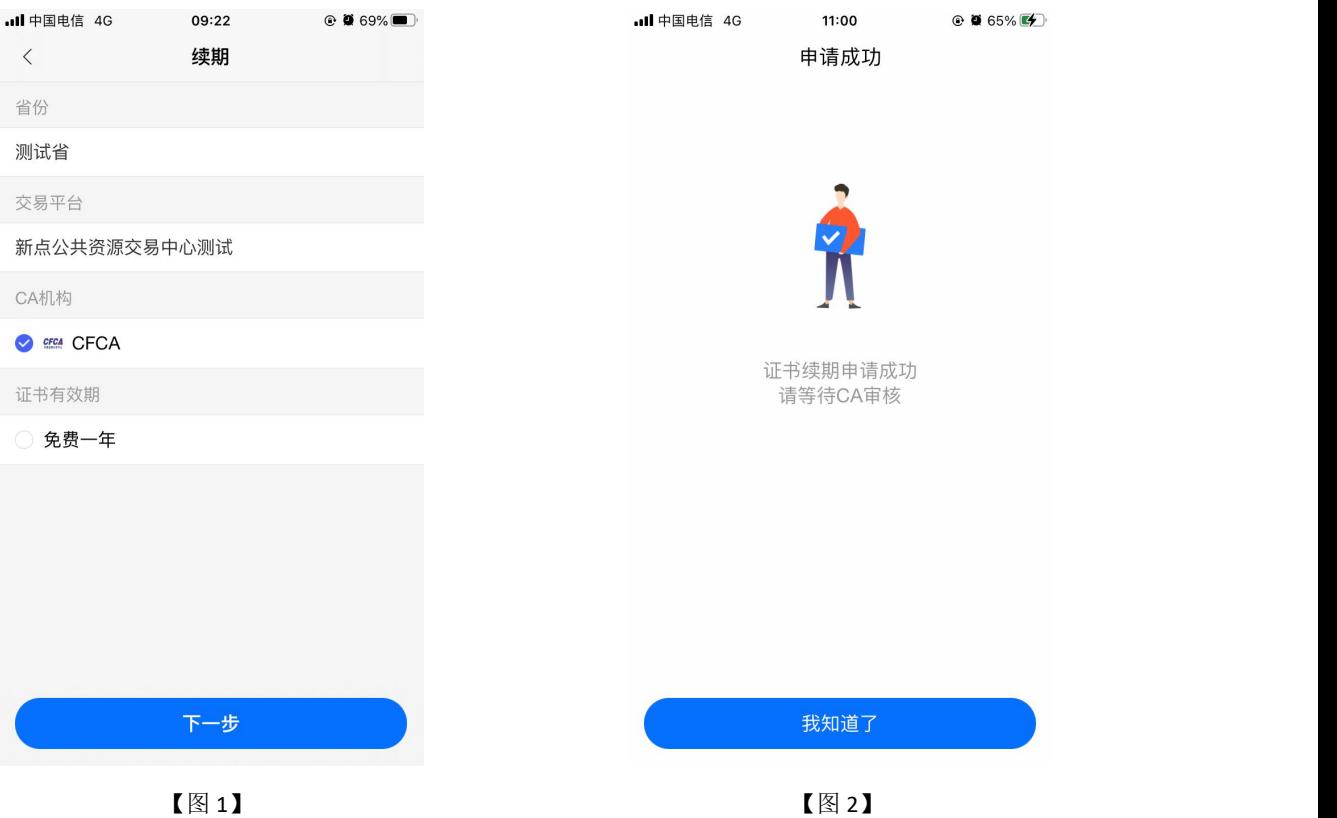

接上步, CA 审核通过后, 管理员收到消息, 点击消息中的【续期证书】, 可续期个人 证书。

# **2.11.2.5**、管理员重新申领过期的企业证书

选择已失效证书列表中的企业证书, 跳转至证书详情页, 点击【重新申请】, 弹出弹窗 后,点击【确定】,如下图所示;

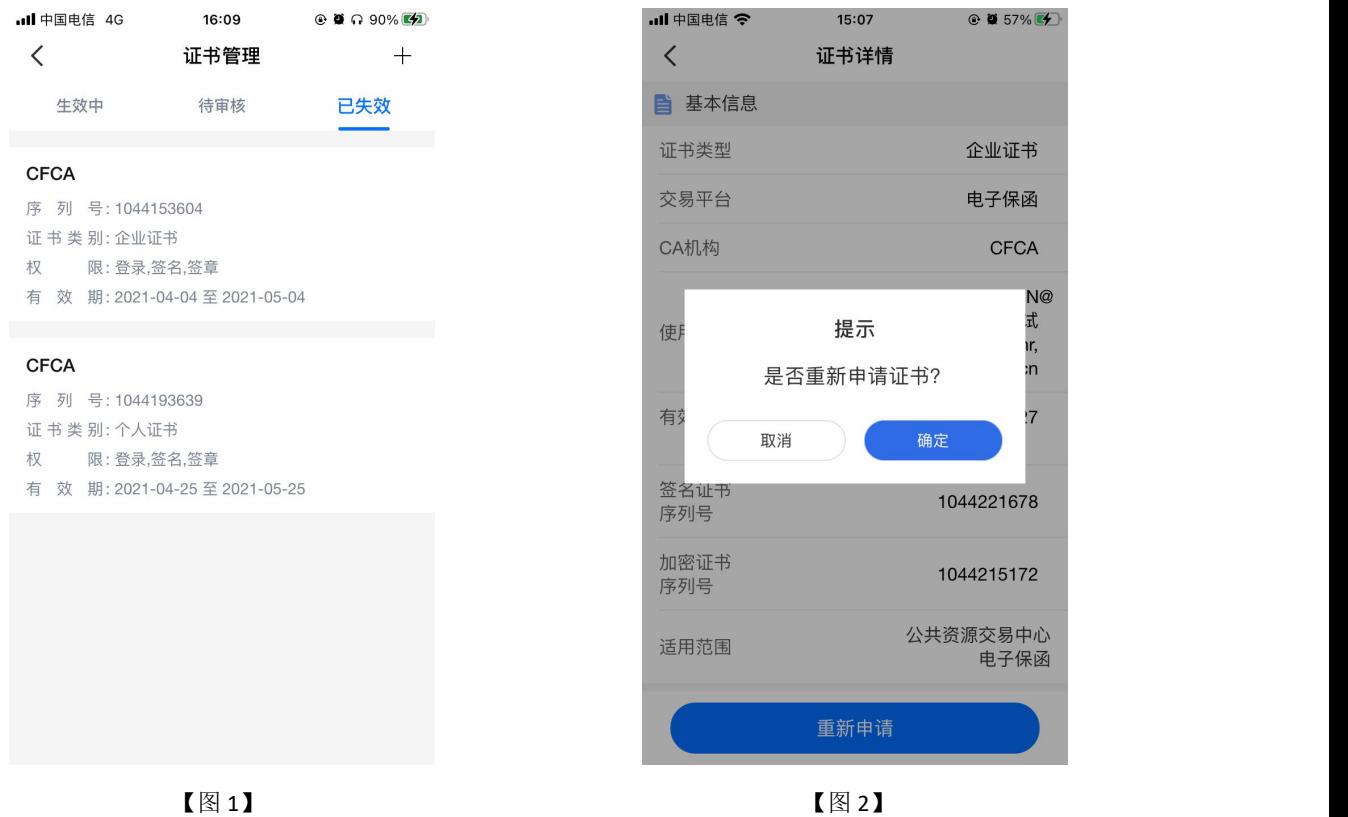

接上步, 跳转至重新申请页面, 选择证书有效期&费用后, 点击【下一步】, 如下图所 示;

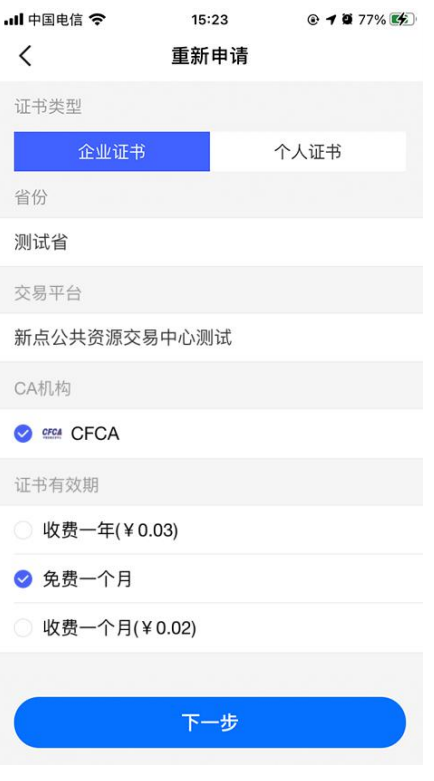

【图 1】

接上步,跳转至确认授权页面,点击【确认并盖章】,跳转至【图 2】,选择企业证书 后,点击【确认】,输入 PIN 码后可在授权书上进行签章,点击右上角的【确认】,可提交 至 CA 审核, 等待审核。

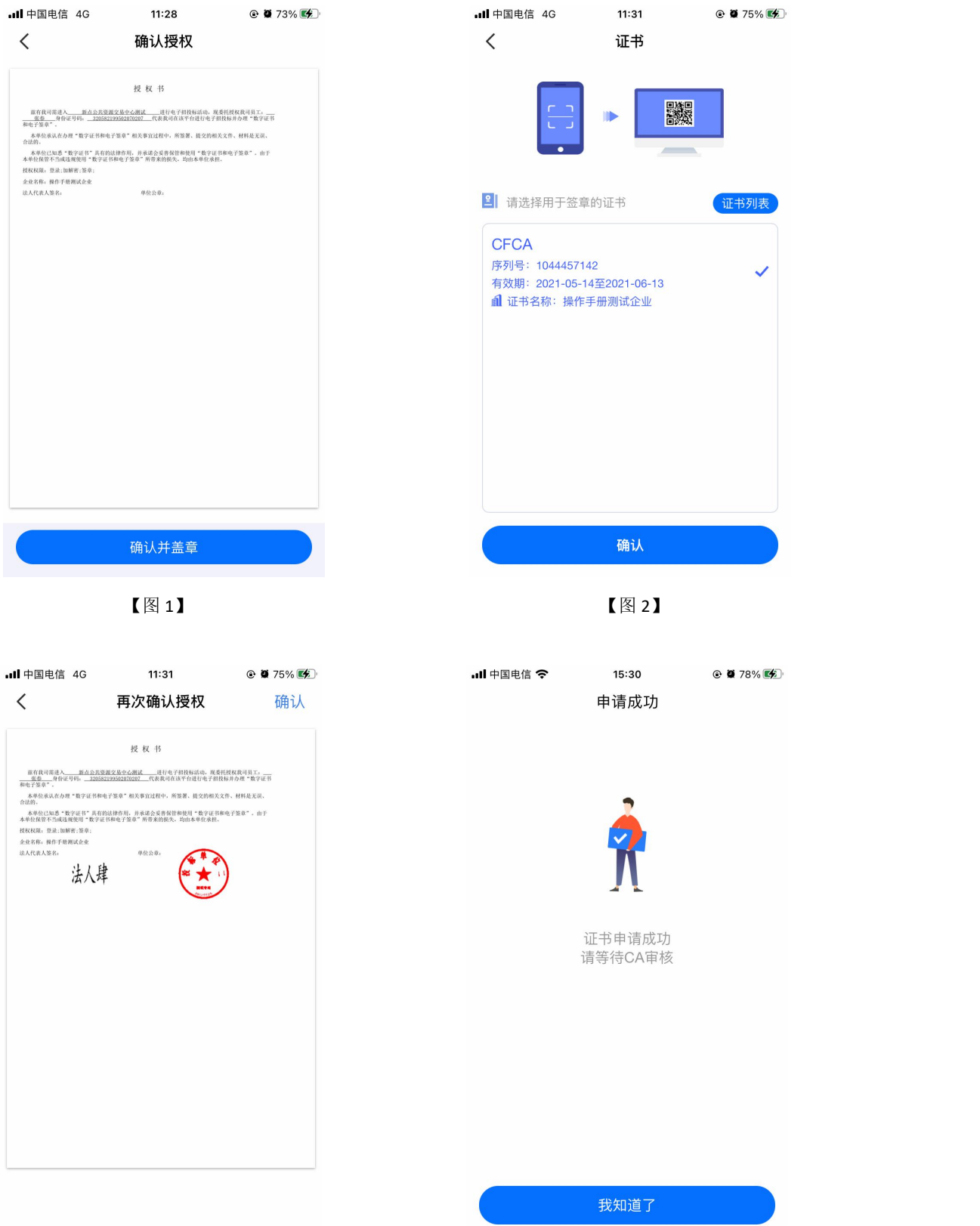

接上步, CA 审核通过后, 管理员收到消息, 点击消息中的【下载证书】, 可下载企业 证书。

## **2.11.2.6**、管理员重新申领过期的个人证书

选择已失效证书列表中的个人证书, 跳转至证书详情页, 点击【重新申领】, 弹出弹窗 后,点击【确定】;

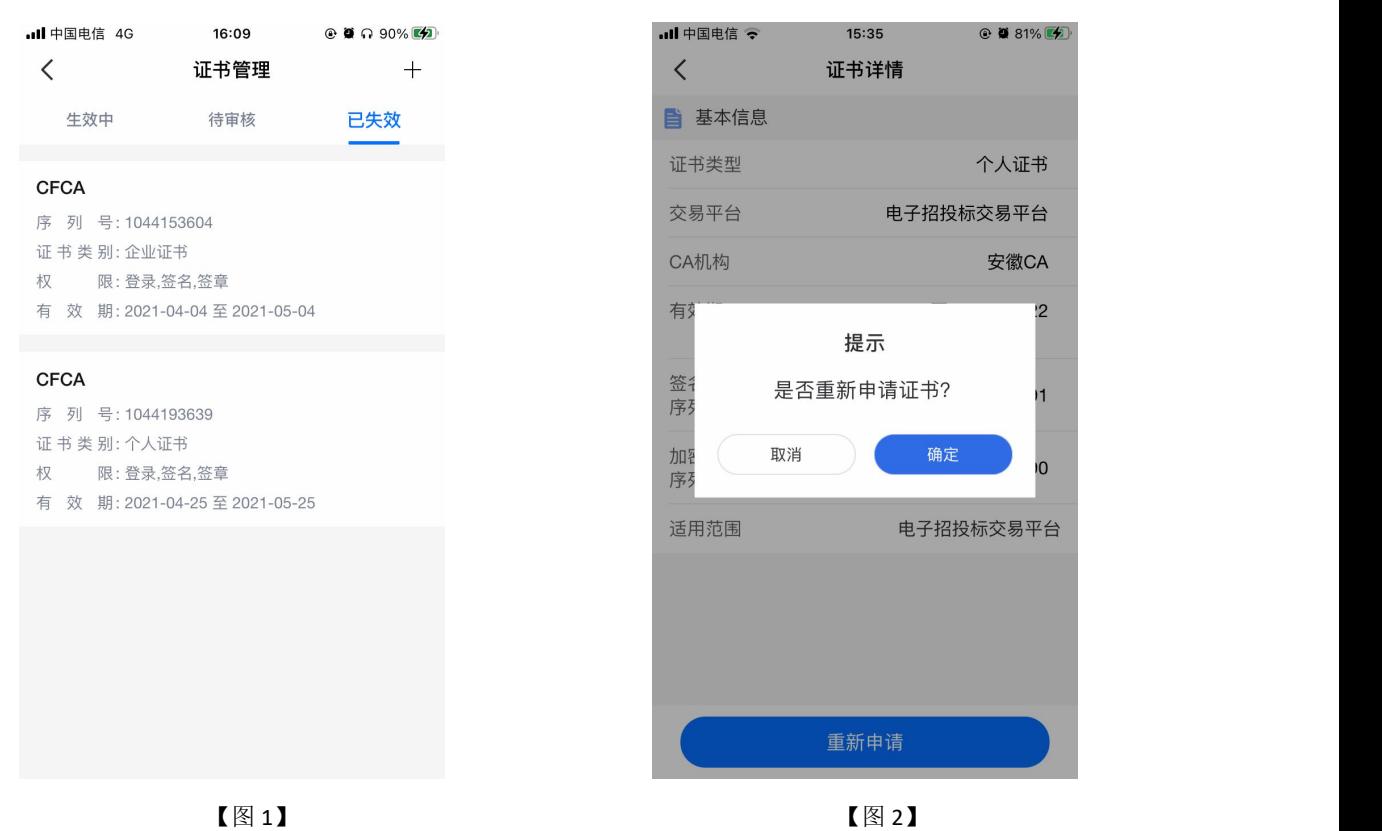

接上步, 跳转至重新申领页面, 选择证书有效期&费用后, 点击【重新申领】, 提交至 CA 端, 等待审核;

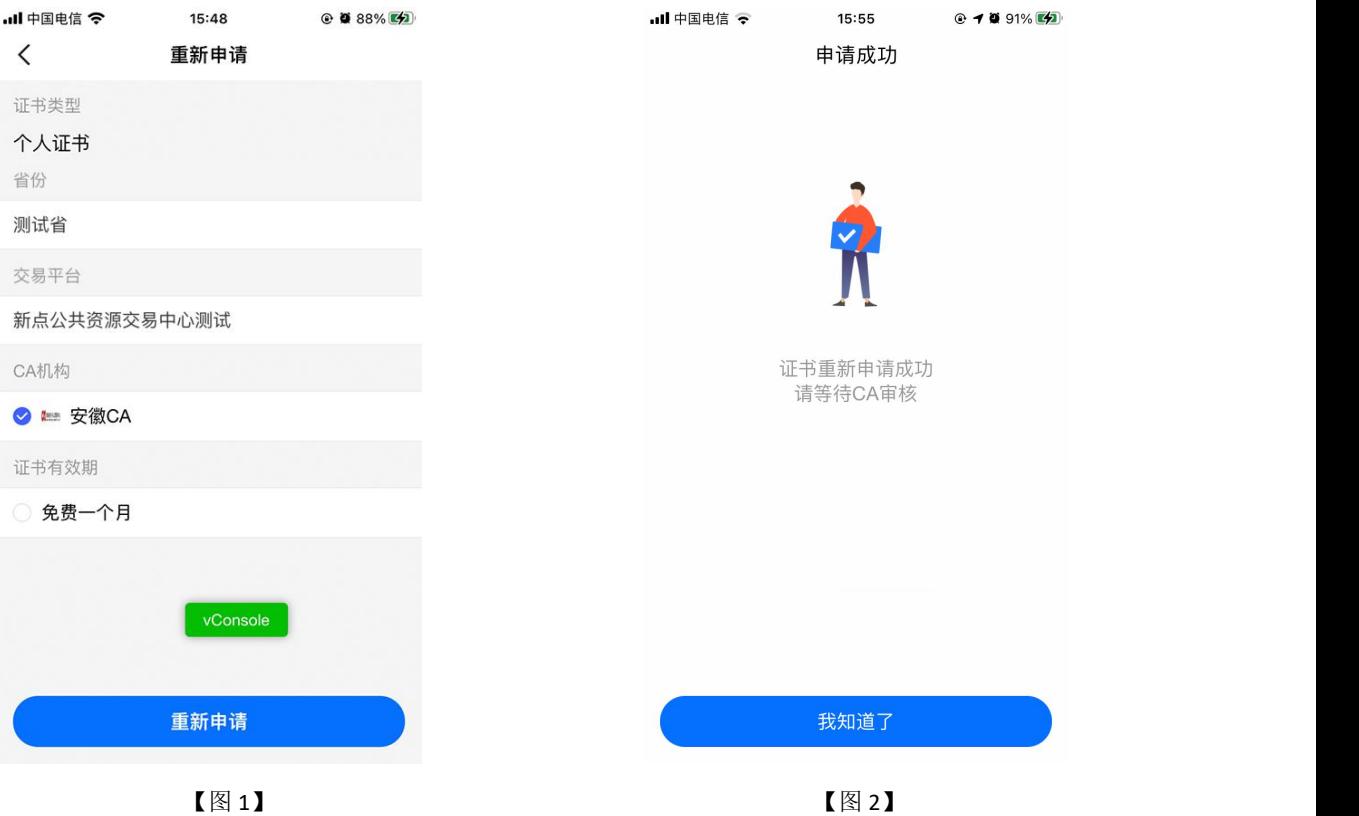

接上步, CA 审核通过后, 管理员收到消息, 点击消息中的【下载证书】, 可下载个人 证书。

# **2.11.3**、管理员**-**印章管理

# **2.11.3.1**、管理员**-**电子公章

认领企业并成功下载证书后,管理员可以点击印章管理查看对应的电子公章,如下图所 示;

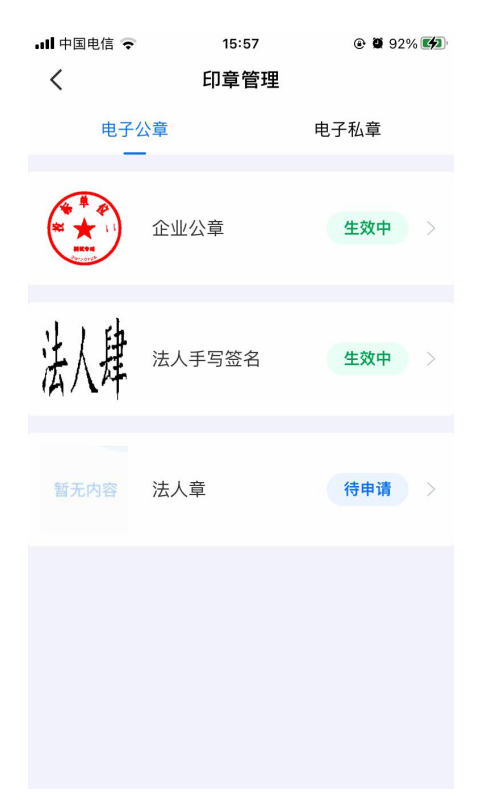

【图 1】

点击查看法人手写签名与企业公章,并对法人手写签名、企业公章、法人章进行新增、 编辑操作,如下图所示;

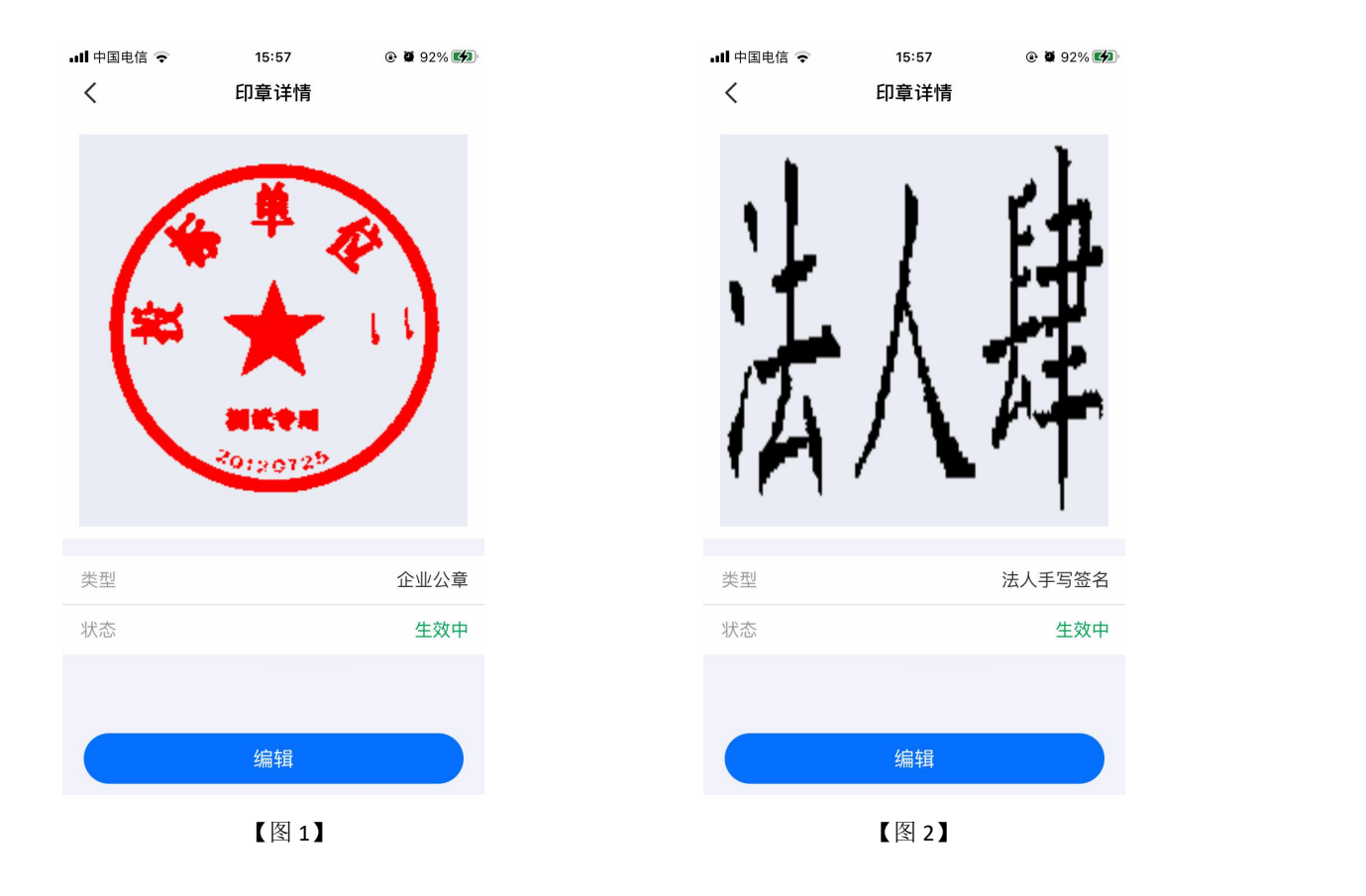

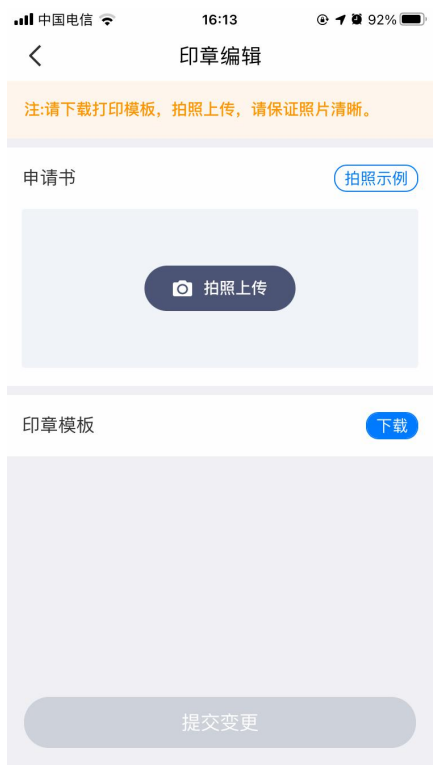

【图 3】

# **2.11.3.2**、管理员**-**电子私章

申领个人证书, 待 CA 审核通过后, 能在电子私章中查看到对应申领的印章, 并能对电 子私章进行新增、编辑、删除操作,通过点击电子私章中的新增印章可进行印章新增操作, 最多有3个电子私章,如下图所示。

#### 注:当电子私章中存在印章时,申领个人证书时,不会进行抠章。

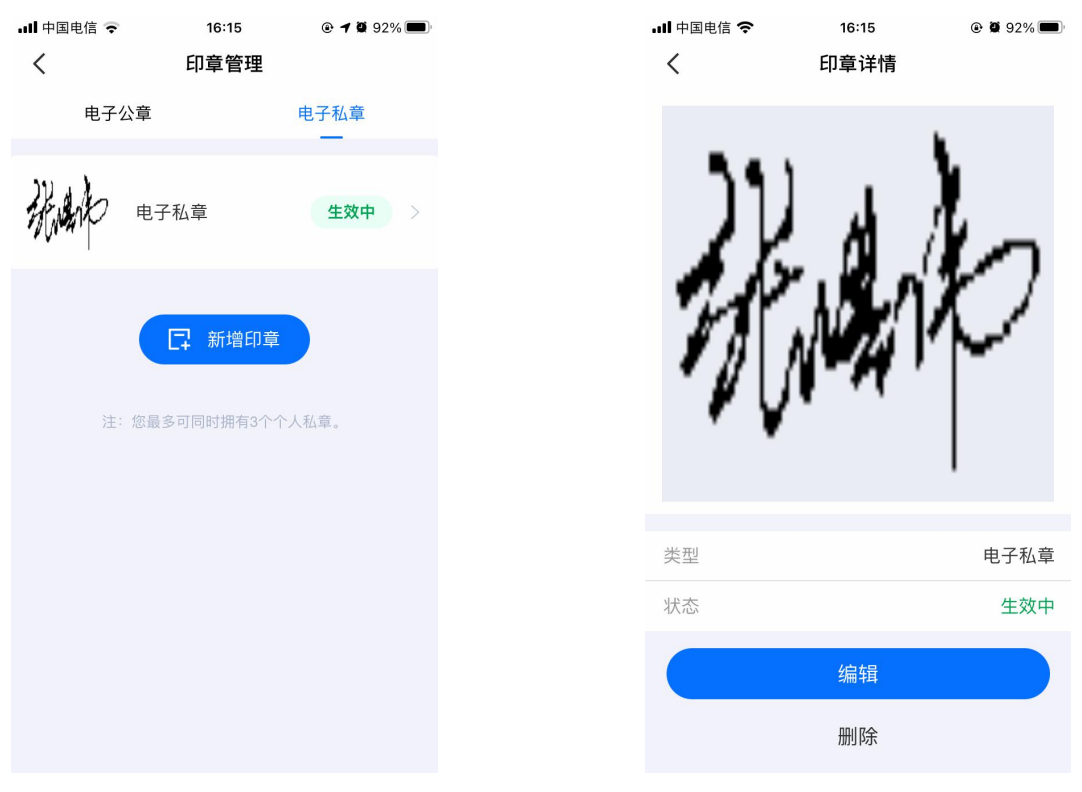

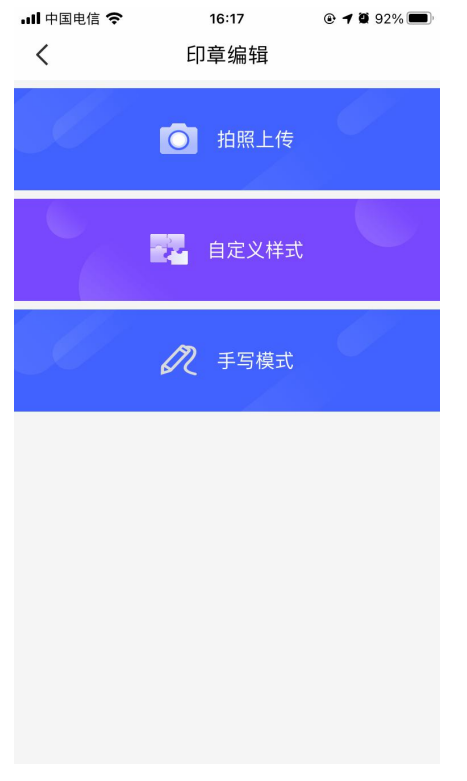

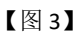

## **2.11.3.2.1**、拍照上传

选择【拍照上传】,先下载打印印章模板,在模板上盖章或签上名字,点击【拍照上传】 进行上传操作, APP 会主动抠出申领书的章, 点击【提交】后, 电子私章新增成功, 如下图 所示。

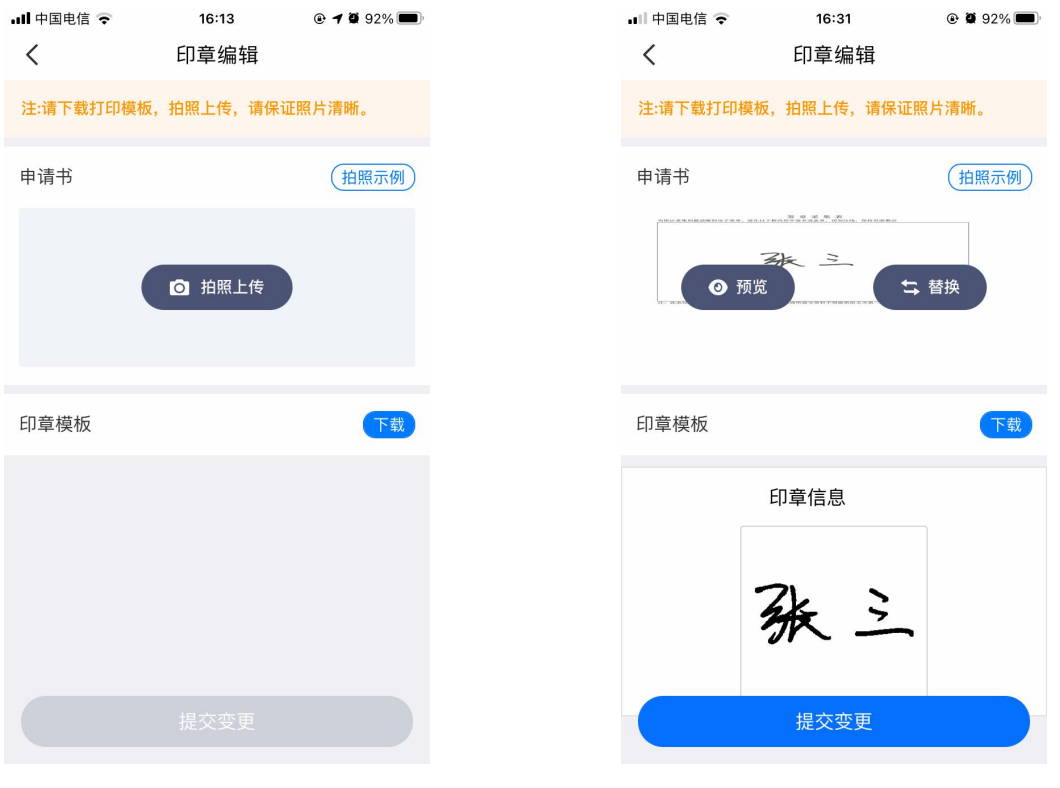

【图 1】 【图 2】

# **2.11.3.2.2**、自定义样式

选择【自定义样式】,跳转至【图1】,可自行定义样式以及对应颜色,点击【保存】, 电子私章新增成功,如下图所示。

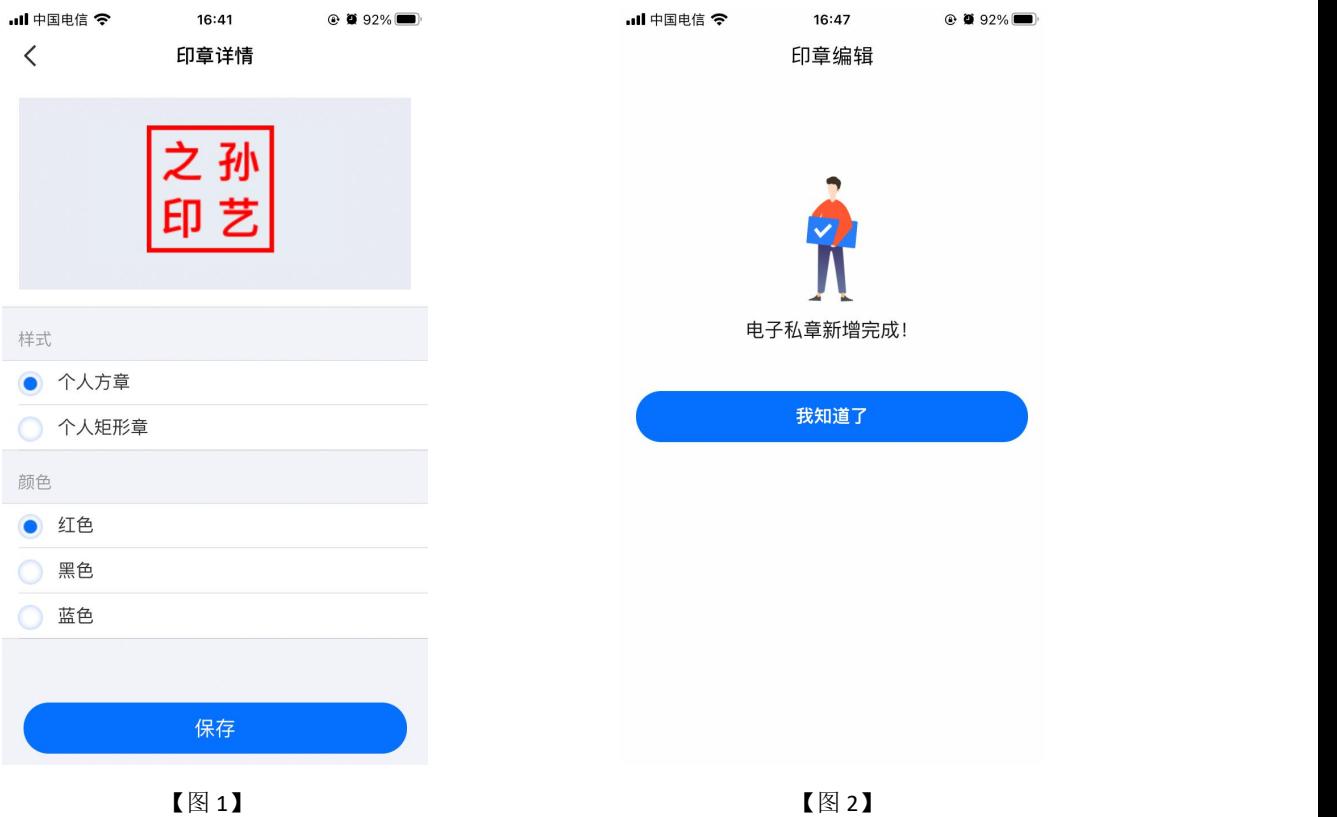

# **2.11.3.2.3**、手写模式

选择【手写模式】,跳转至【图1】,选择笔触、颜色,可进行手写电子私章。点击右 上角的【×】,电子私章新增成功,如下图所示。

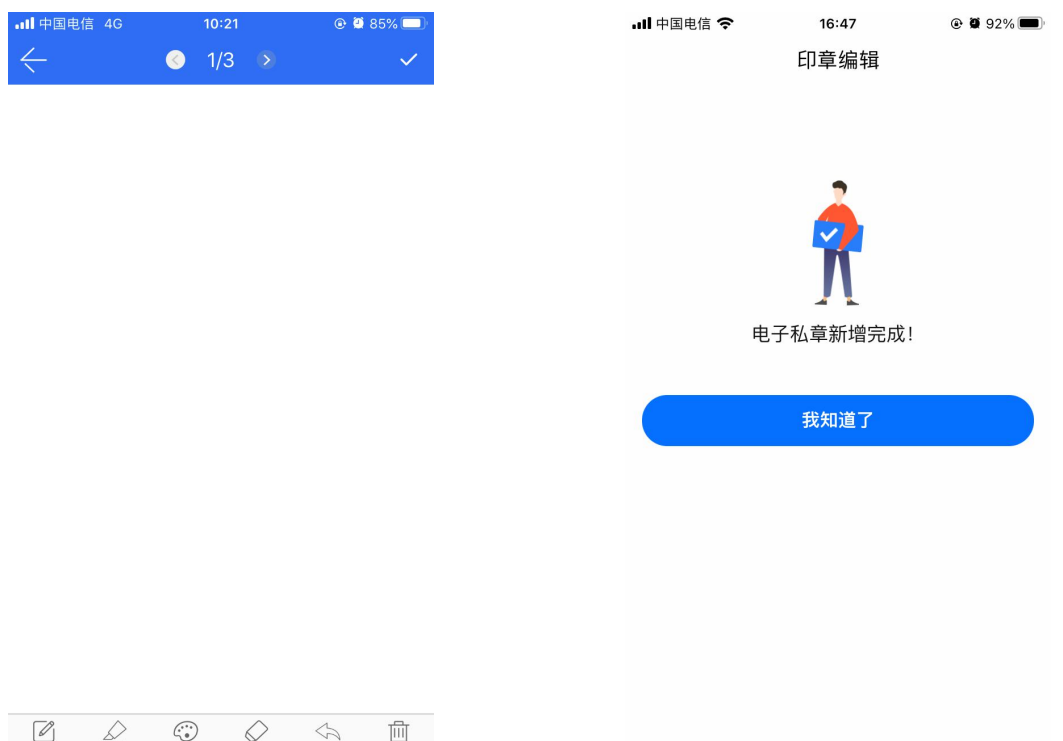

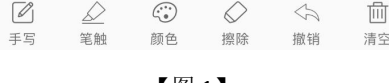

# **2.11.4**、人员管理

# **2.11.4.1**、新增人员

点击首页应用栏中的【人员管理】,跳转至【图 1】,点击右上角的新增,输入姓名与 手机号码,点击【新增人员】,可邀请人员加入企业。

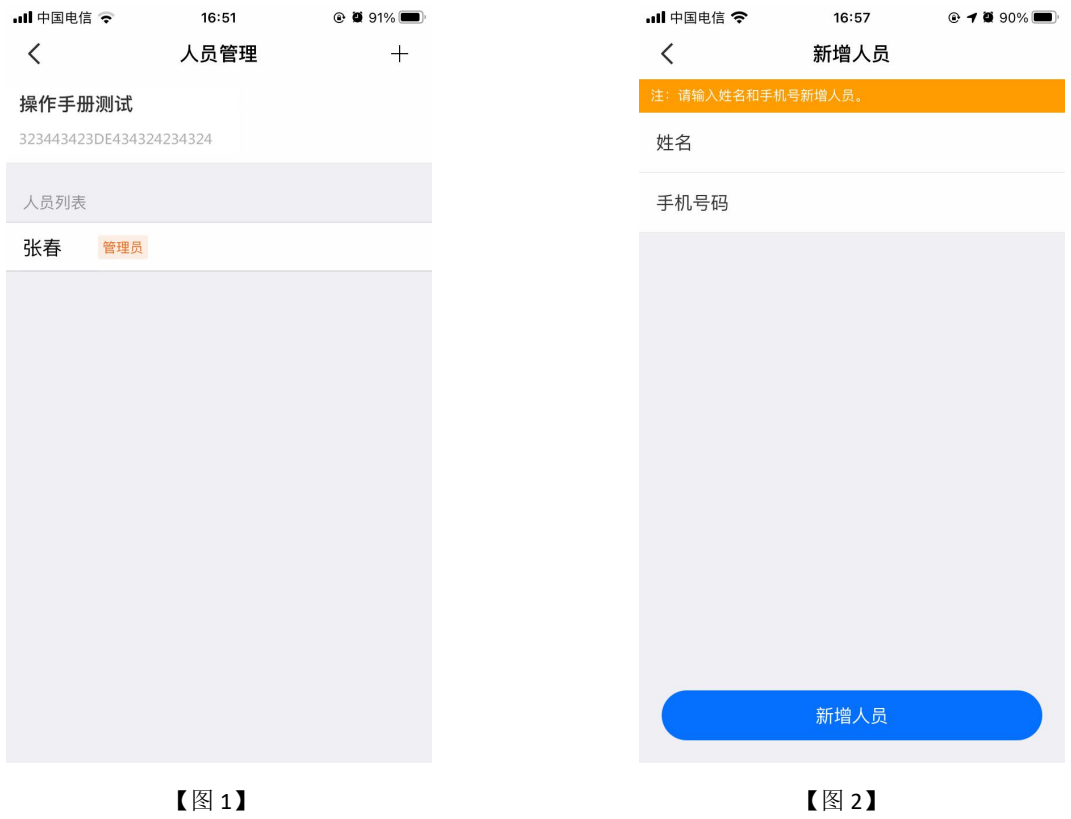

# **2.11.4.2**、删除人员

点击首页应用栏中的【人员管理】,跳转至【图 1】,选择人员列表中的姓名,左滑, 出现【删除人员】,点击即可删除对应人员。

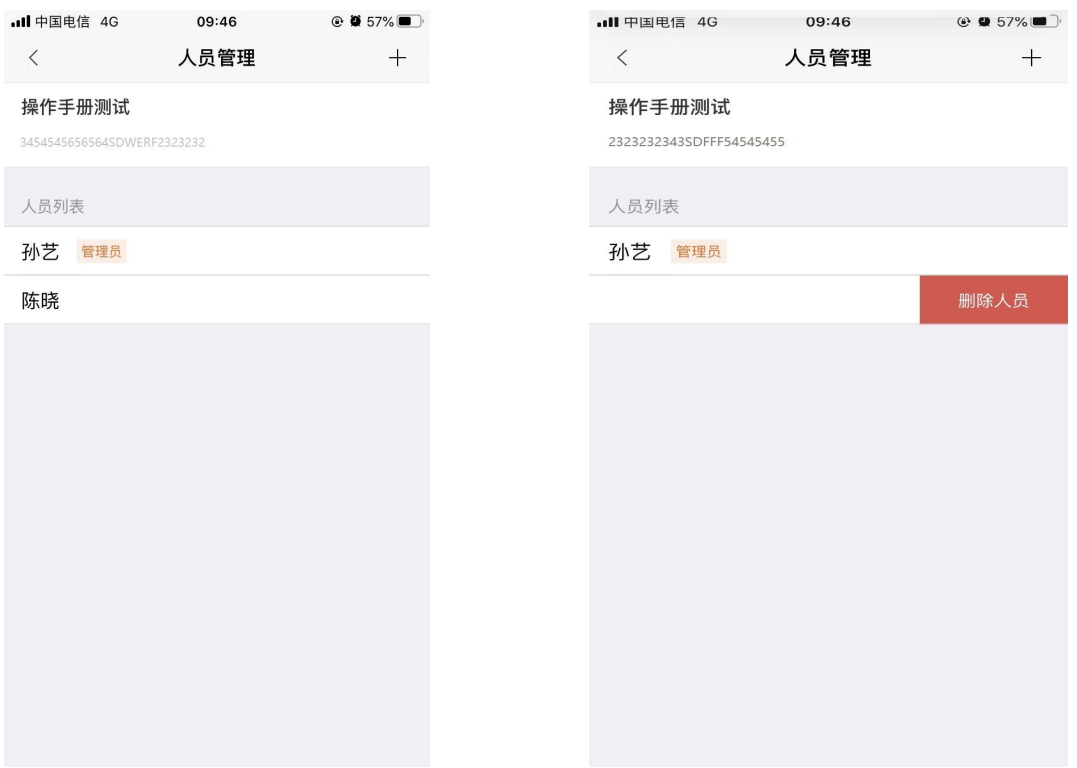

#### **2.11.4.3**、变更企业信息

点击首页应用栏中的【人员管理】,跳转至人员管理页面。点击页面顶部的企业名称, 跳转至企业信息展示页面,如【图 1】所示;确定变更企业信息后,进入第一步-企业信息 页面,如【图 2】所示,用户可对统一社会信用代码证或营业执照、企业名称、统一社会信 用代码、法人姓名、法人证件类型、证件号一系列信息进行编辑修改,然后点击【下一步】。

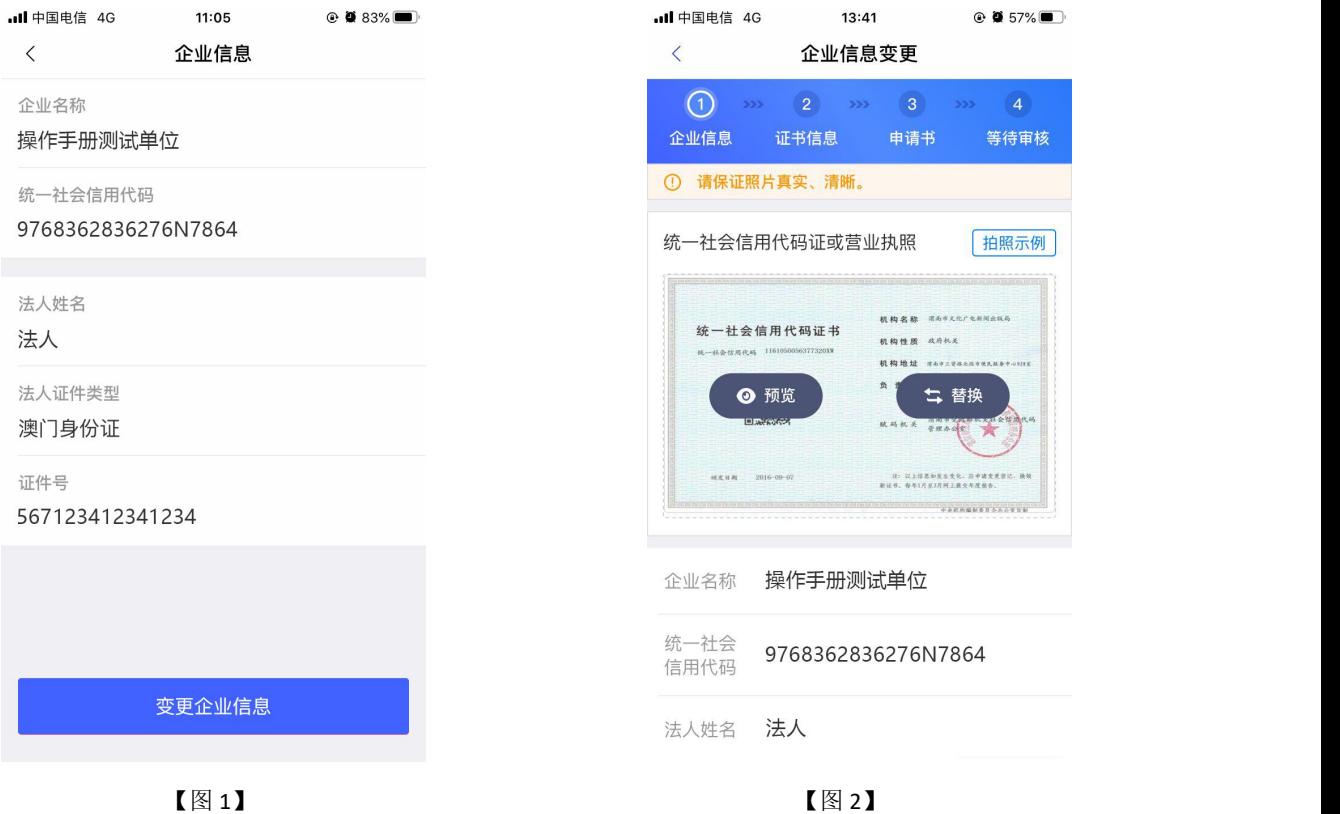

进入第二步-证书信息页面,页面展示当前管理员与办事人员账号内的所有证书,用户 可自行选择证书,或者点击右上角【全选】,可选中所有证书,如【图 1】所示。

#### (注:**CA** 证书一经变更,不能恢复,无法解密原有文件!)

点击【下一步】,进入第三步-申领书页面,点击下载企业变更申领表模板,填写模板 信息, 盖完章后拍照上传, 点击提交申领, 提交至 CA 审核。如【图 2】所示。

注:部分 CA 变更企业时需要上传除了企业变更申领表之外的电子件。

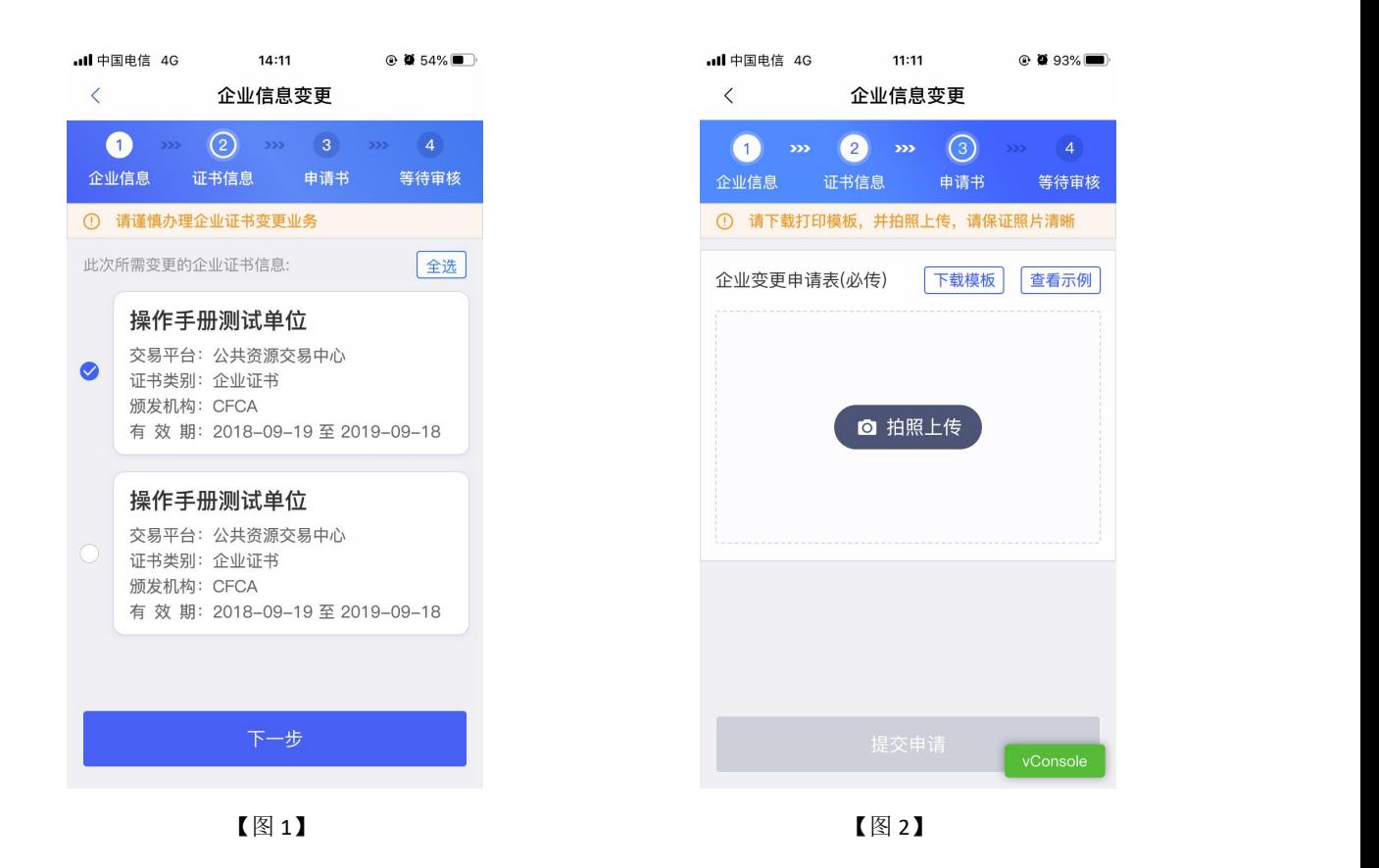

### **2.11.4.4**、转授管理员

点击首页应用栏中的【人员管理】,跳转至人员管理页面,点击办事人员姓名,跳转至 人员信息页面,点击【转授管理员】,弹出弹窗后,点击【确定】,可进行转授管理员操作, 如下图所示。

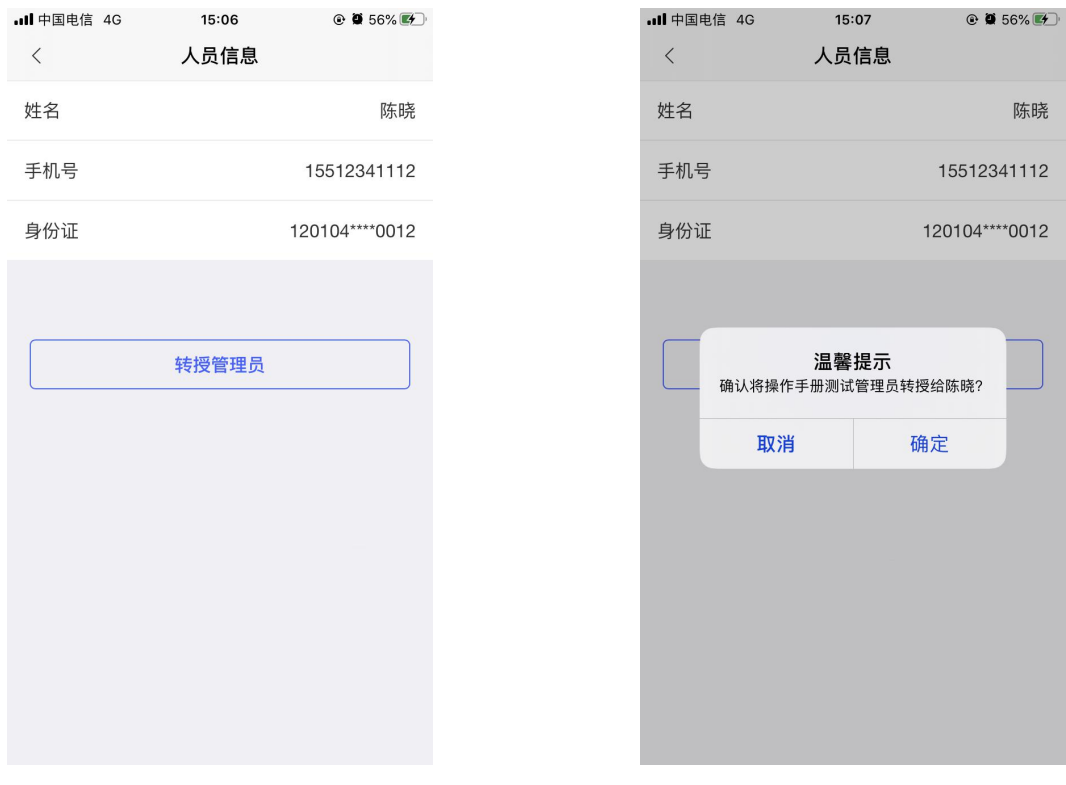

#### **2.11.4.4.1**、有证转授管理员

当管理员账号中有企业证书时,点击【转授管理员】,跳转至确认授权页面,点击右上 角的【确认】, 跳转至【图 2】, 选择企业证书后, 点击【确认】, 输入 PIN 码后可在授权 书上进行签章,点击右上角的【确认】,跳转至申领成功页面,点击【我知道了】,跳转至 首页,转让人从管理员变成办事人员,被转让人从办事人员变成管理员。

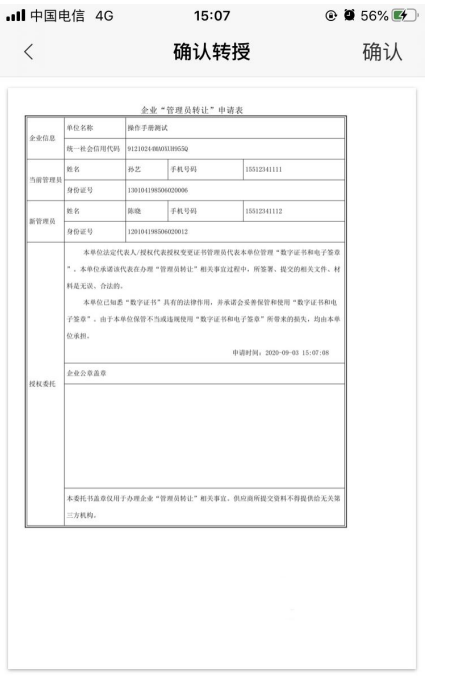

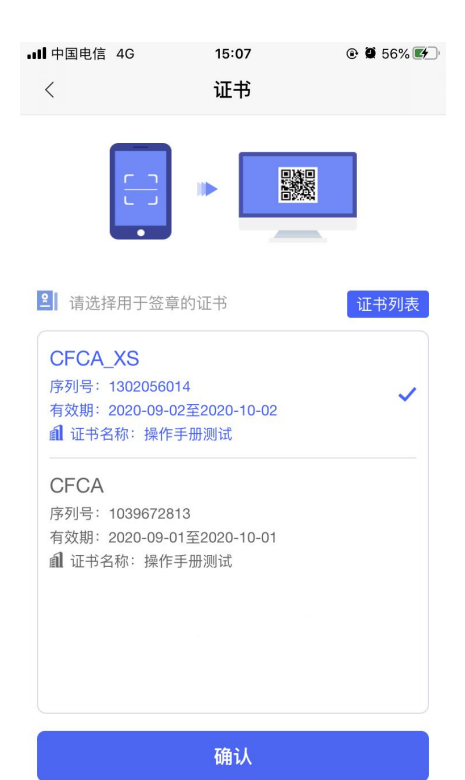

 $@$  0 56% $@$ 

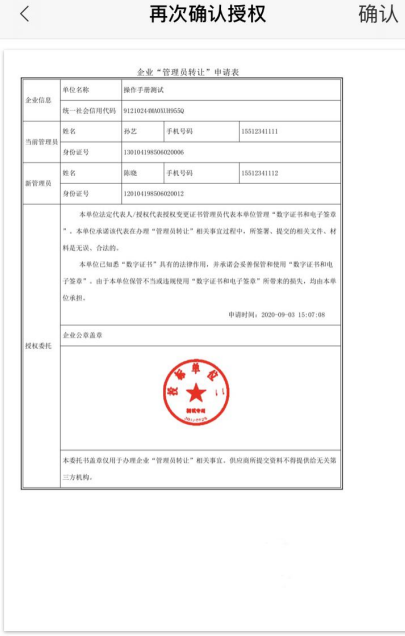

【图 3】

## **2.11.4.4.2**、无证转授管理员

当管理员账号没有企业证书时,点击【转授管理员】,会使用提交表单材料进行申领转 授管理员操作。点击【确定】后,先点击【下载】授权书模板后,线下盖章,盖章完毕,点 击【拍照上传】,拍摄授权书。点击【下一步】,提交至 CA 端审核。

需等待 CA 端审核通过后,转让人才能从管理员变成办事人员,被转让人从办事人员变 成管理员。

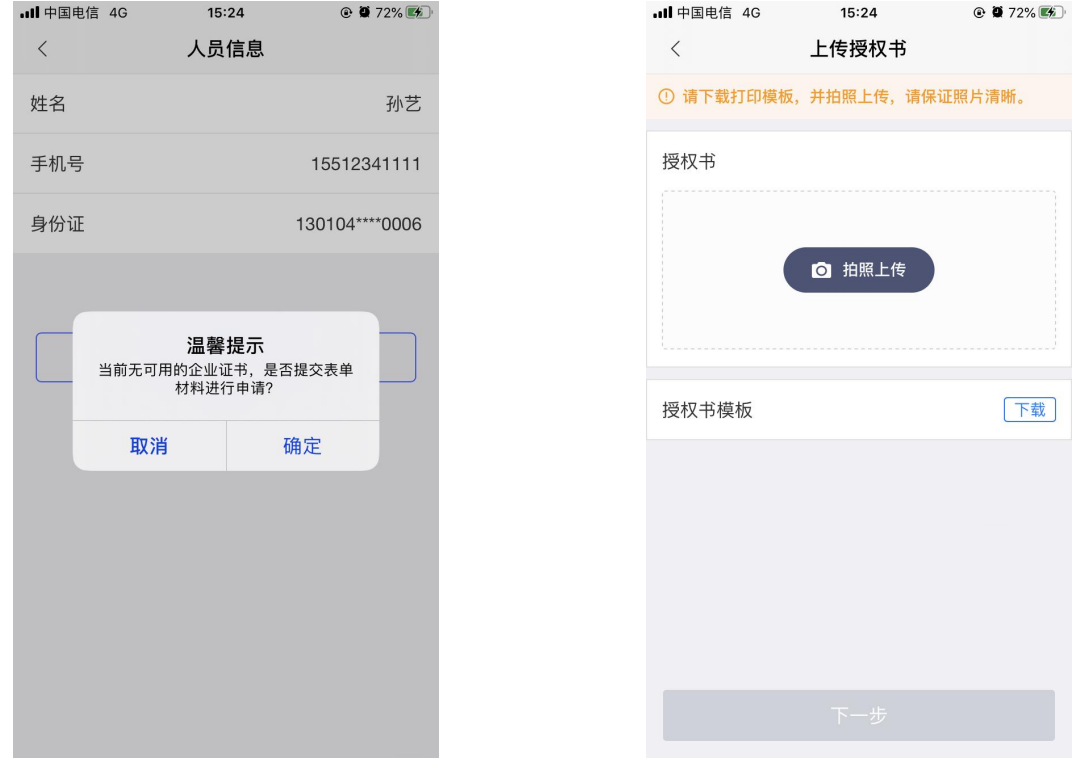

【图 1】 【图 2】

# **2.11.5**、授权管理

#### **2.11.5.1**、新增授权

点击首页应用栏中的【授权管理】,跳转至【图 1】,点击右上角的【+】,跳转至新 增授权页面,选择人员后,选择相关信息后,点击右上角【确认】,弹出弹窗,点击【确定】;

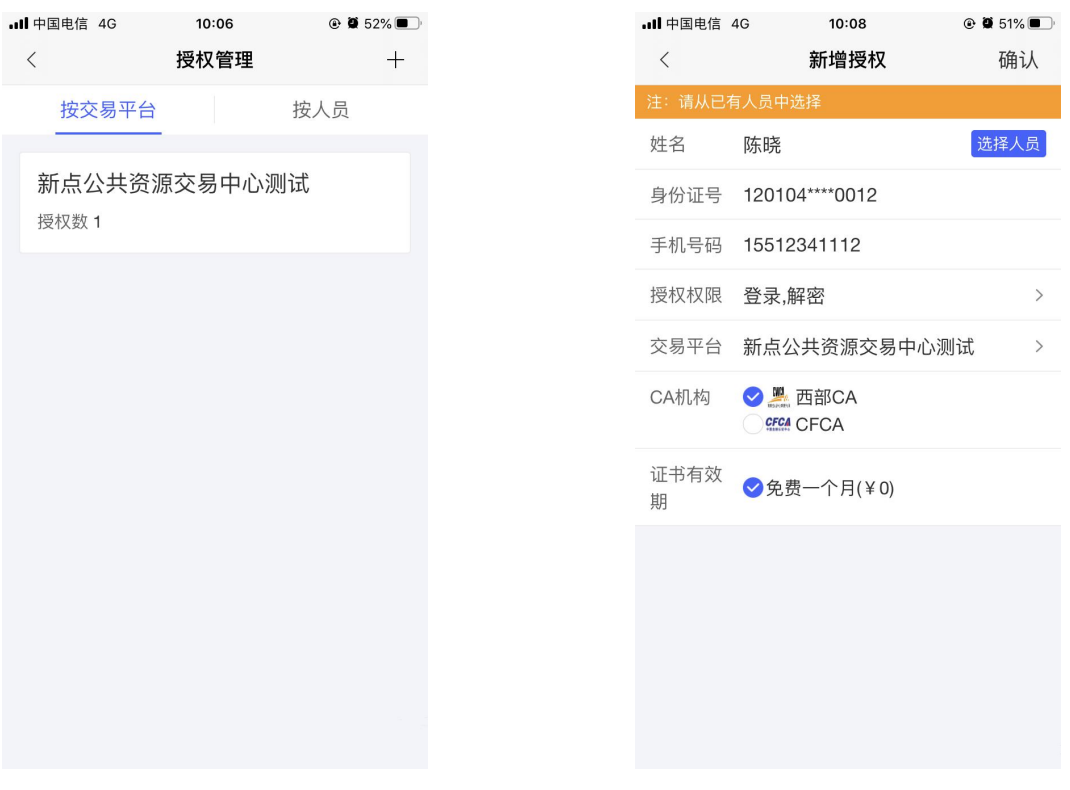

接上步, 跳转至确认授权页面, 点击【确认并盖章】, 跳转至【图 2】, 选择企业证书 后,点击【确认】,输入 PIN 码后可在授权书上进行签章,点击右上角的【确认】,可提交 至 CA 审核, 等待审核。

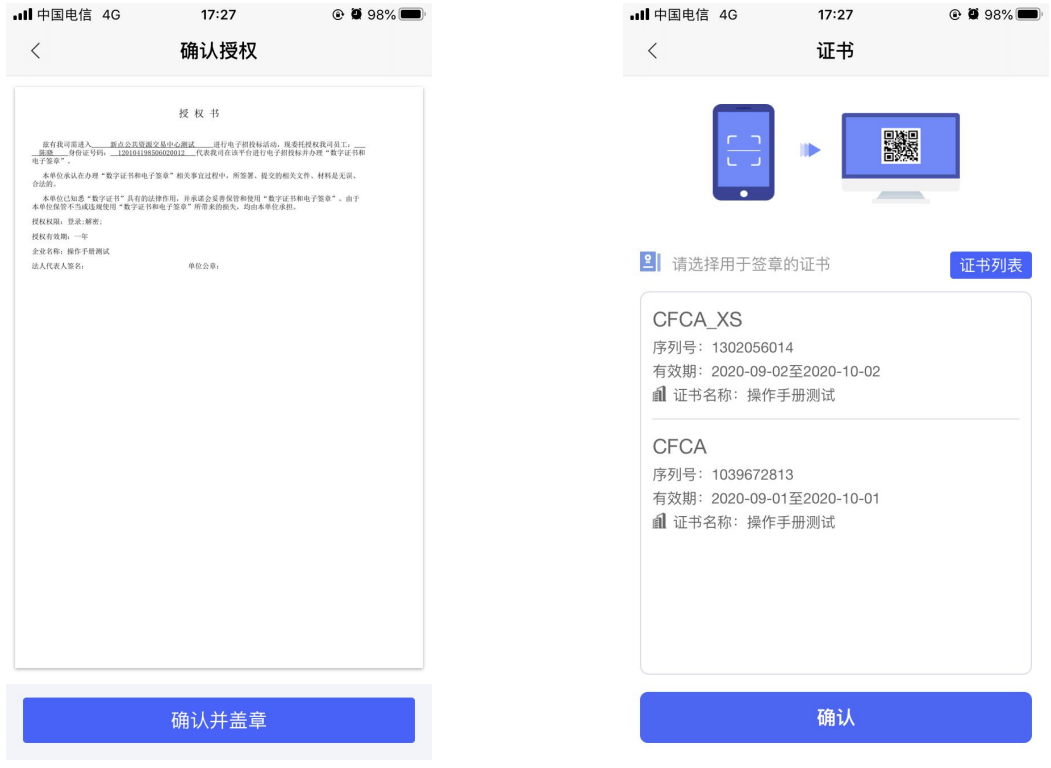

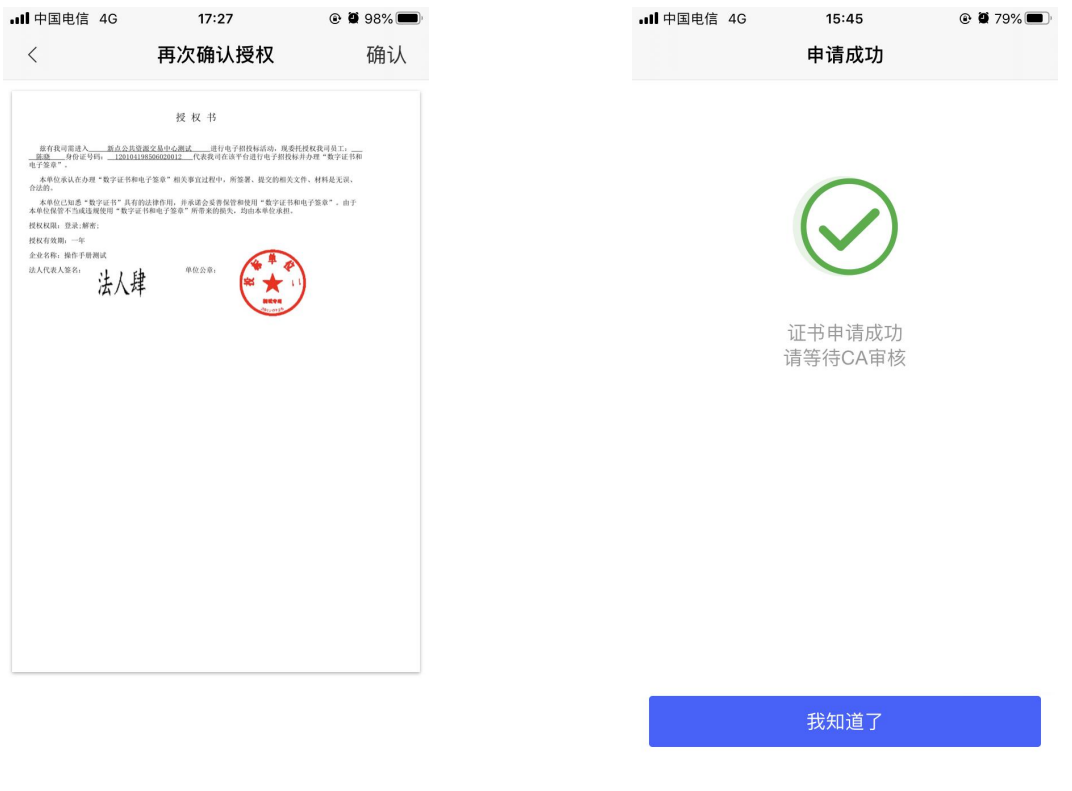

【图 3】 【图 4】

接上步, CA 审核通过后, 办事人员收到消息, 点击消息中的【下载证书】, 可下载证 书。

## **2.11.5.2**、删除授权

点击首页应用栏中的【授权管理】, 跳转至【图1】, 选择【按交易平台】, 点击平台 进入授权详情页面,在历史授权记录中,点击【 1,可以删除已有的授权;

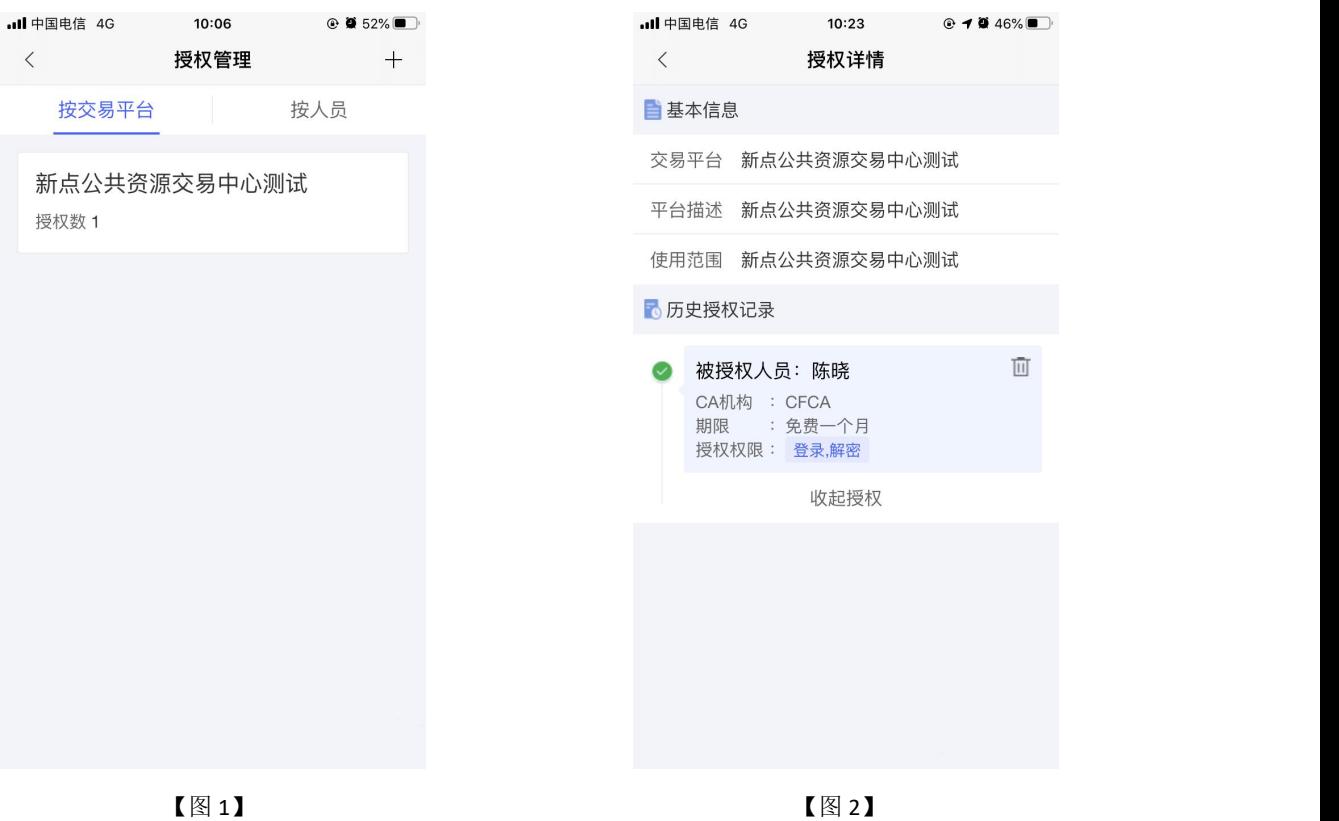

选择【按人员】,选择相关人员进入授权详情页面,在历史授权记录中,点击【 可以删除已有的授权。

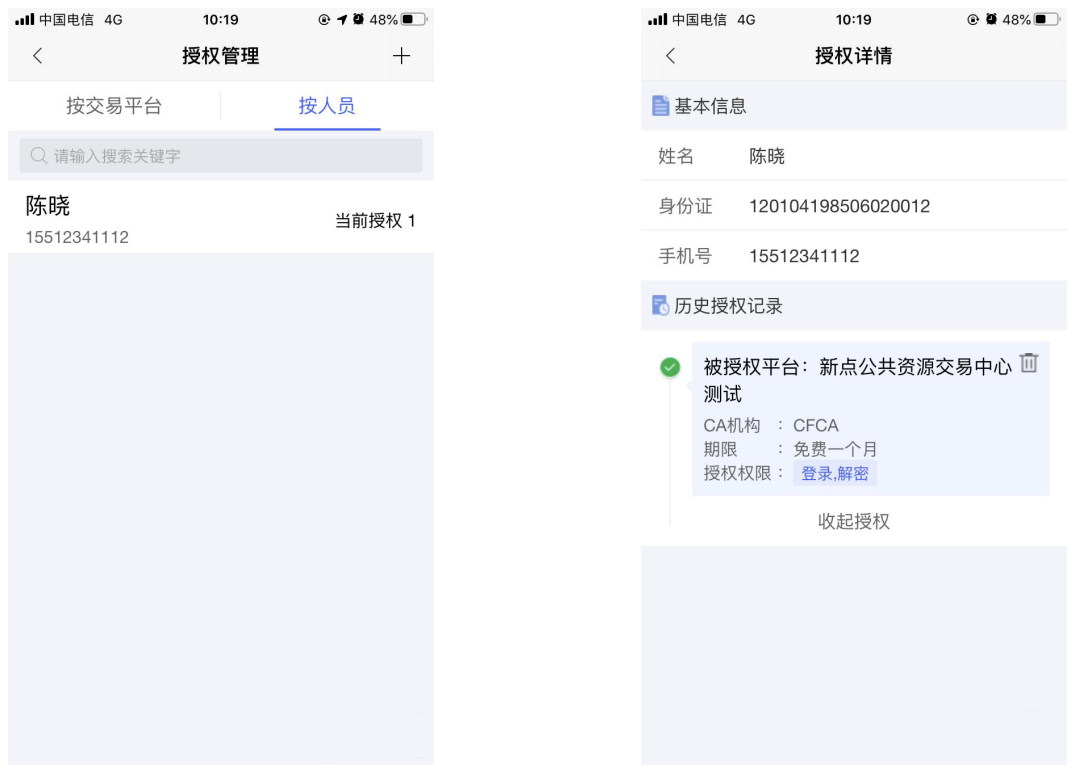

# 2.12、办事人员

# **2.12.1**、办事人员首页

自然人通过加入企业或被企业管理员邀请加入后,可成为办事人员,能够进行新增证书、 印章管理等操作。

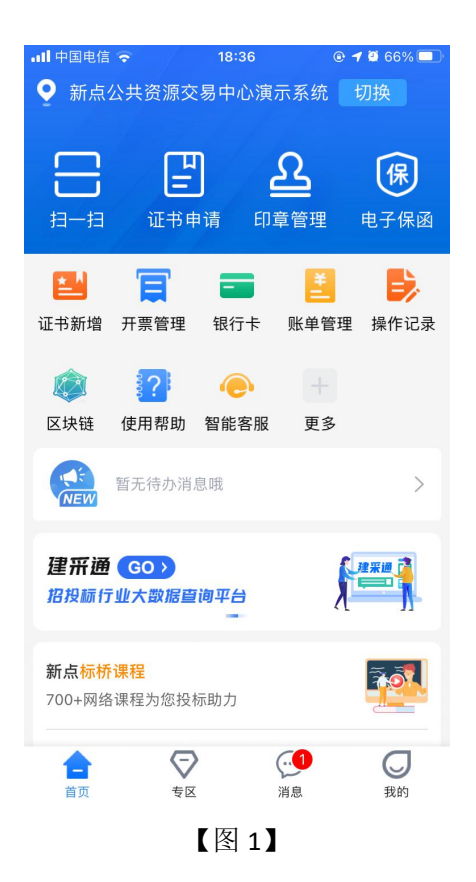

# **2.12.2**、办事人员**-**证书管理

#### **2.12.2.1**、办事人员新增企业证书

点击【首页】快捷键中的【证书申请】按钮或应用栏中的【证书新增】按钮,跳转至证 书管理页面,点击右上角的【+】,选择【企业证书】,跳转至证书申领页面,省份与交易 平台会根据首页定位自动获取并展示,若需修改可重新选择省份或交易平台。选择完 CA 机 构与证书有效期,点击【下一步】,提交至管理员,等待审核;

#### 注意:嘉兴,南通,宣城等地区人员可直接选择省份与交易平台均为长三角 **CA** 互认平 台,完成申领操作。

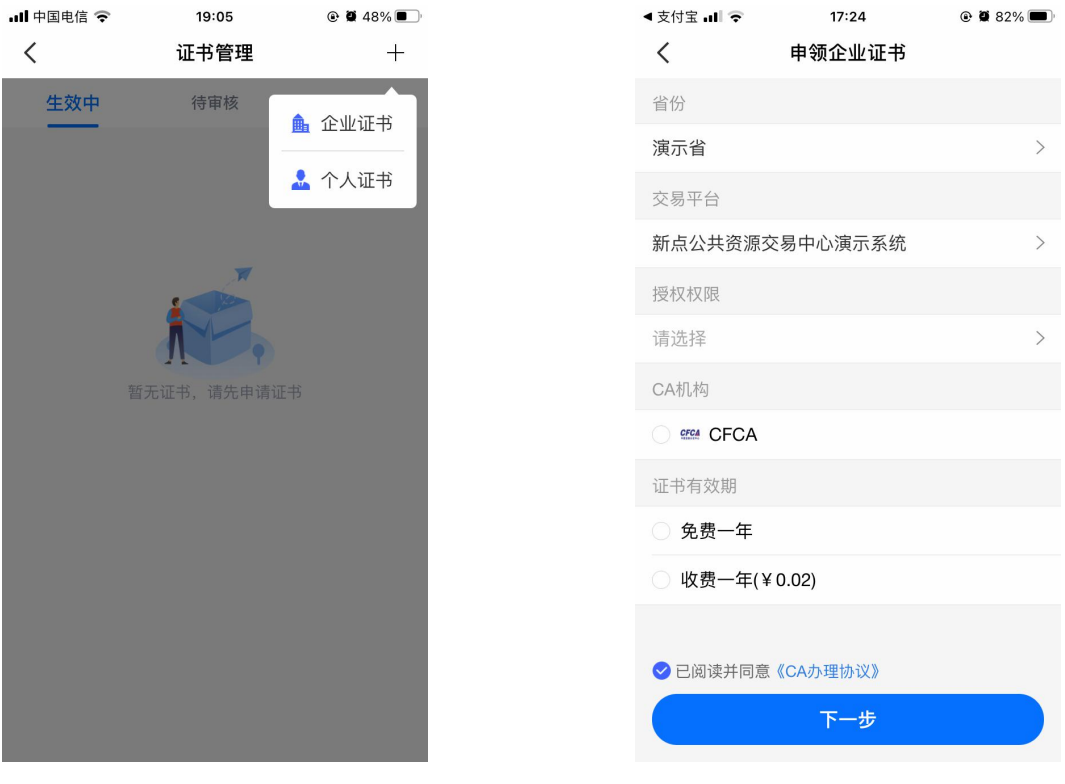

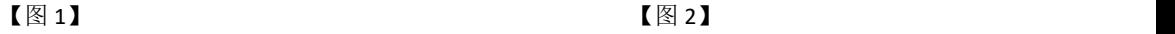

管理员收到办事人员【证书授权】的消息,点击消息中的【同意】;

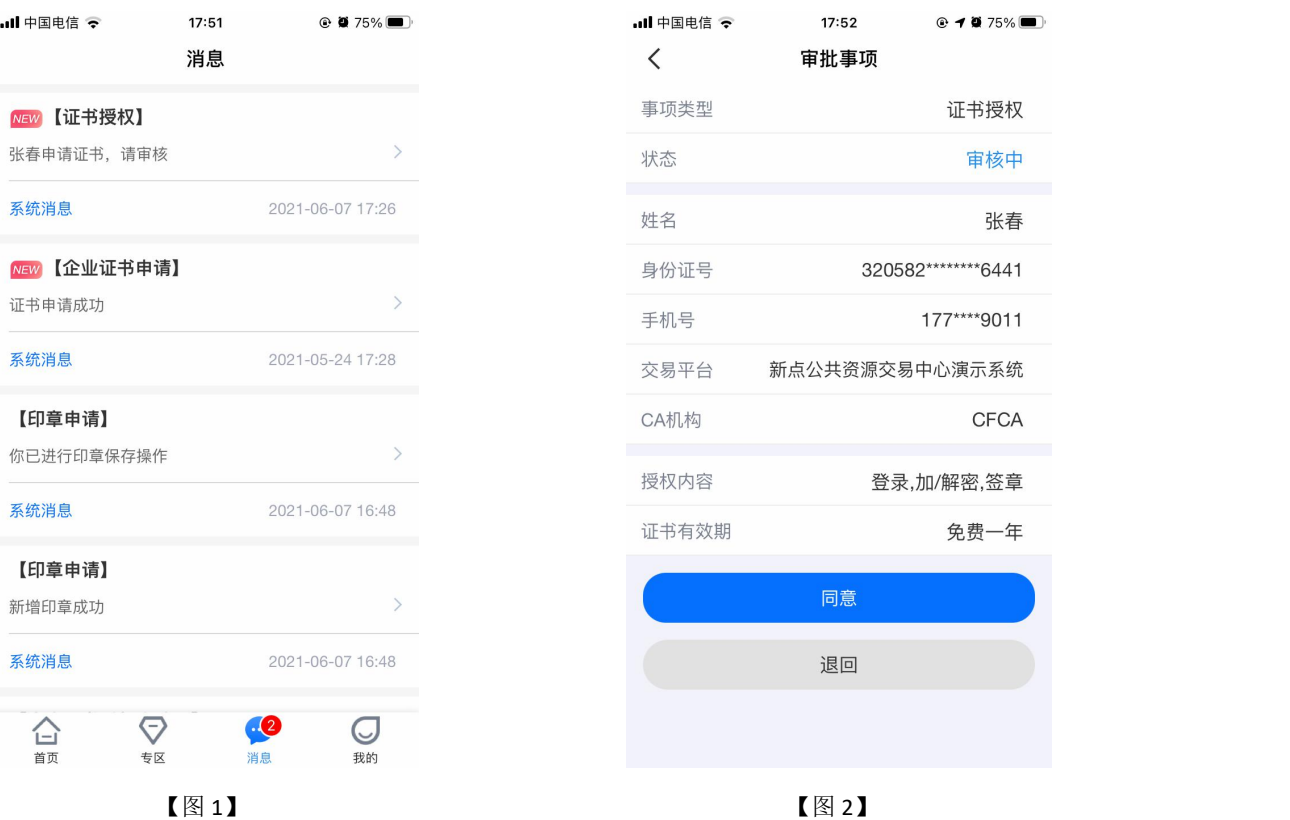

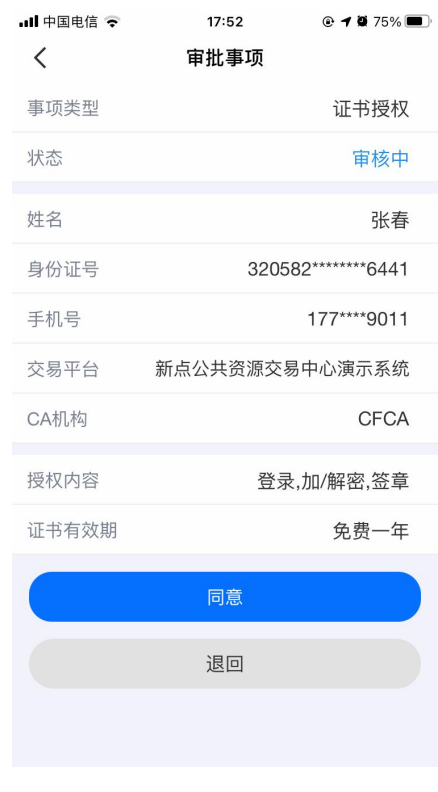

接上步, 跳转至确认授权页面, 点击【确认并盖章】, 跳转至【图 2】, 选择企业证书 后,点击【确认】,输入 PIN 码后可在授权书上进行签章,点击右上角的【确认】,可提交 至 CA 审核, 等待审核。

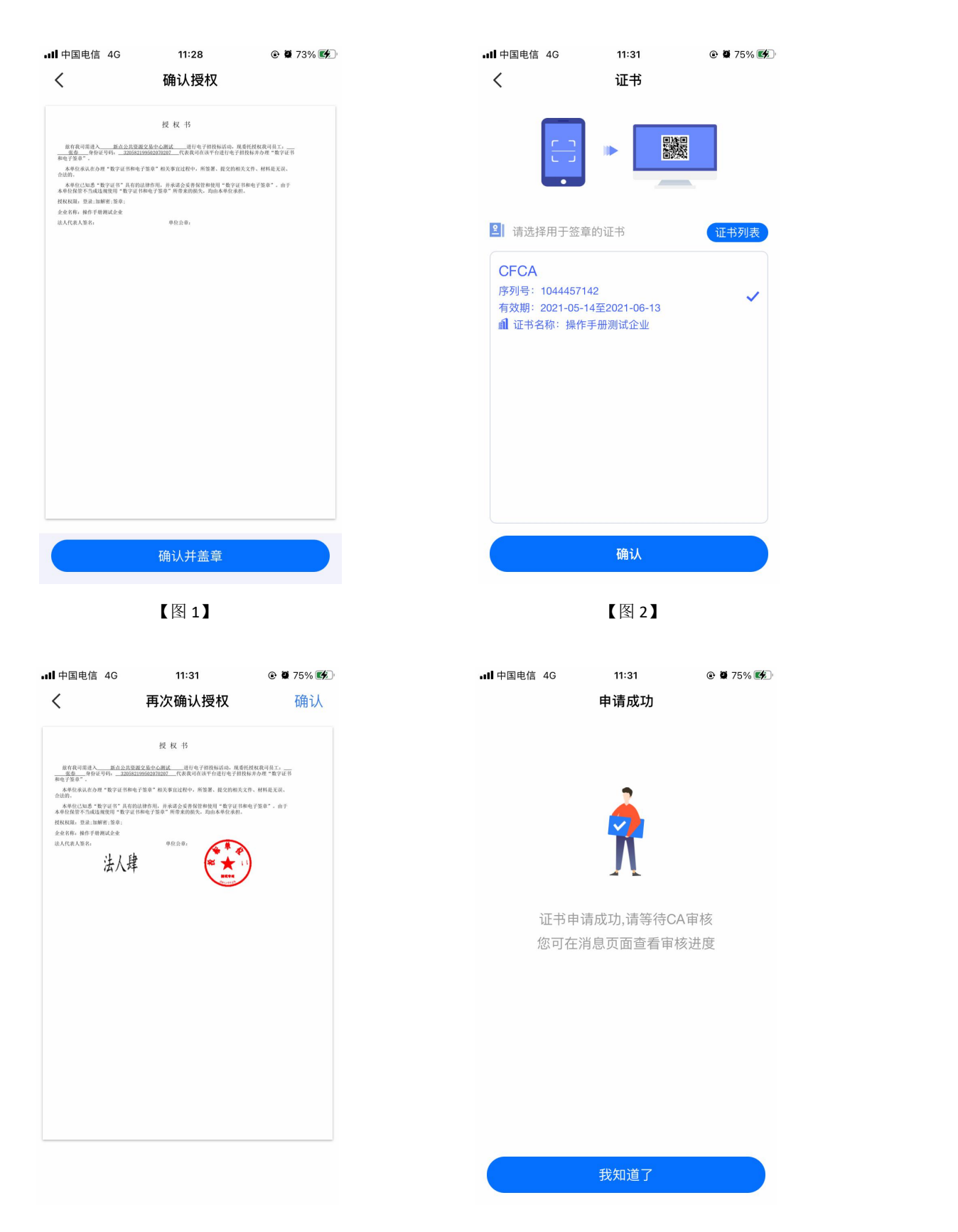

【图 3】 【图 4】

接上步, CA 审核通过后, 办事人员收到消息, 可下载企业证书。

## **2.12.2.2**、办事人员新增个人证书

具体操作步骤参照 2.12.3、申领个人证书。

#### **2.12.2.3**、办事人员续期企业证书

选择生效中证书列表中即将过期的企业证书, 跳转至证书详情页, 点击【续期】, 弹出 弹窗后,点击【确定】;

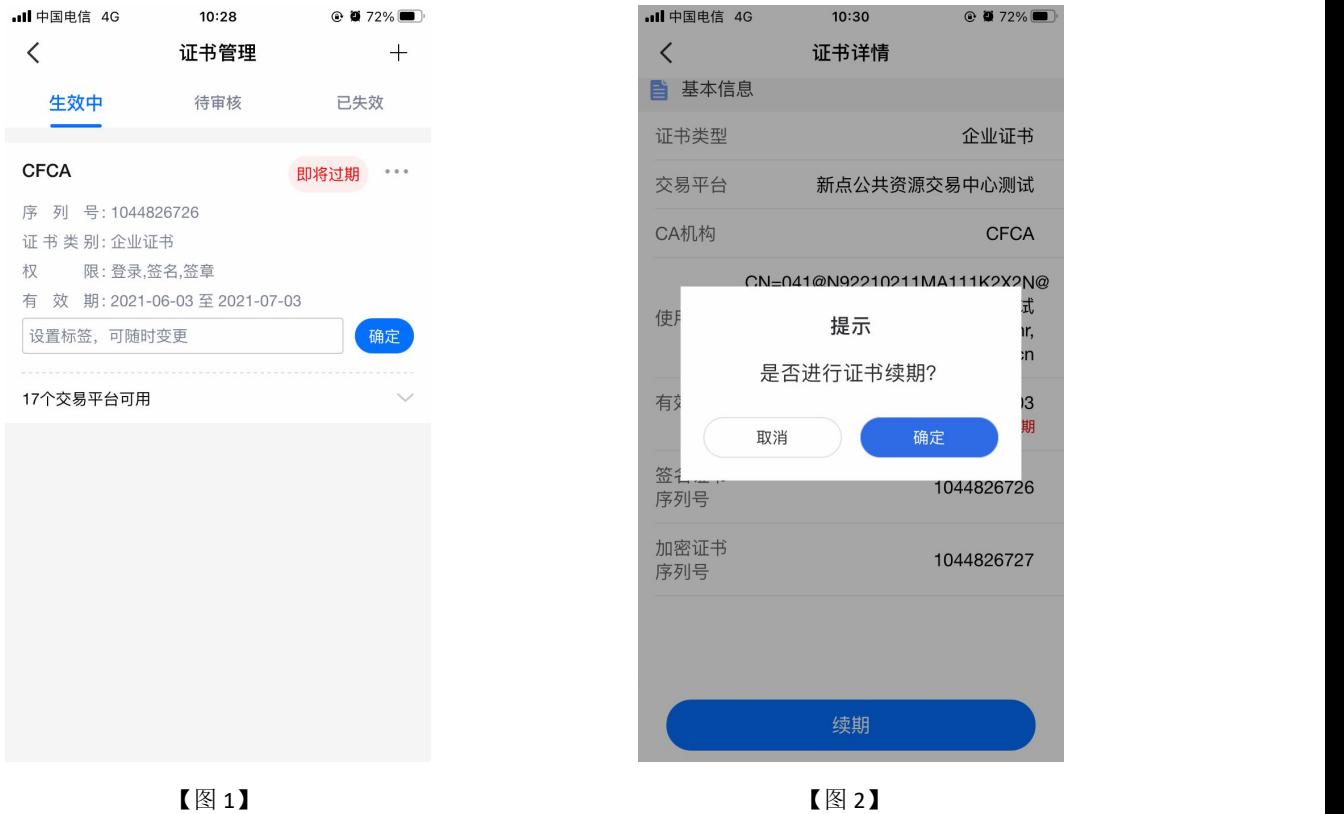

接上步, 跳转至企业证书续期页面, 选择证书有效期&费用, 点击【下一步】, 提交至 管理员进行审核;

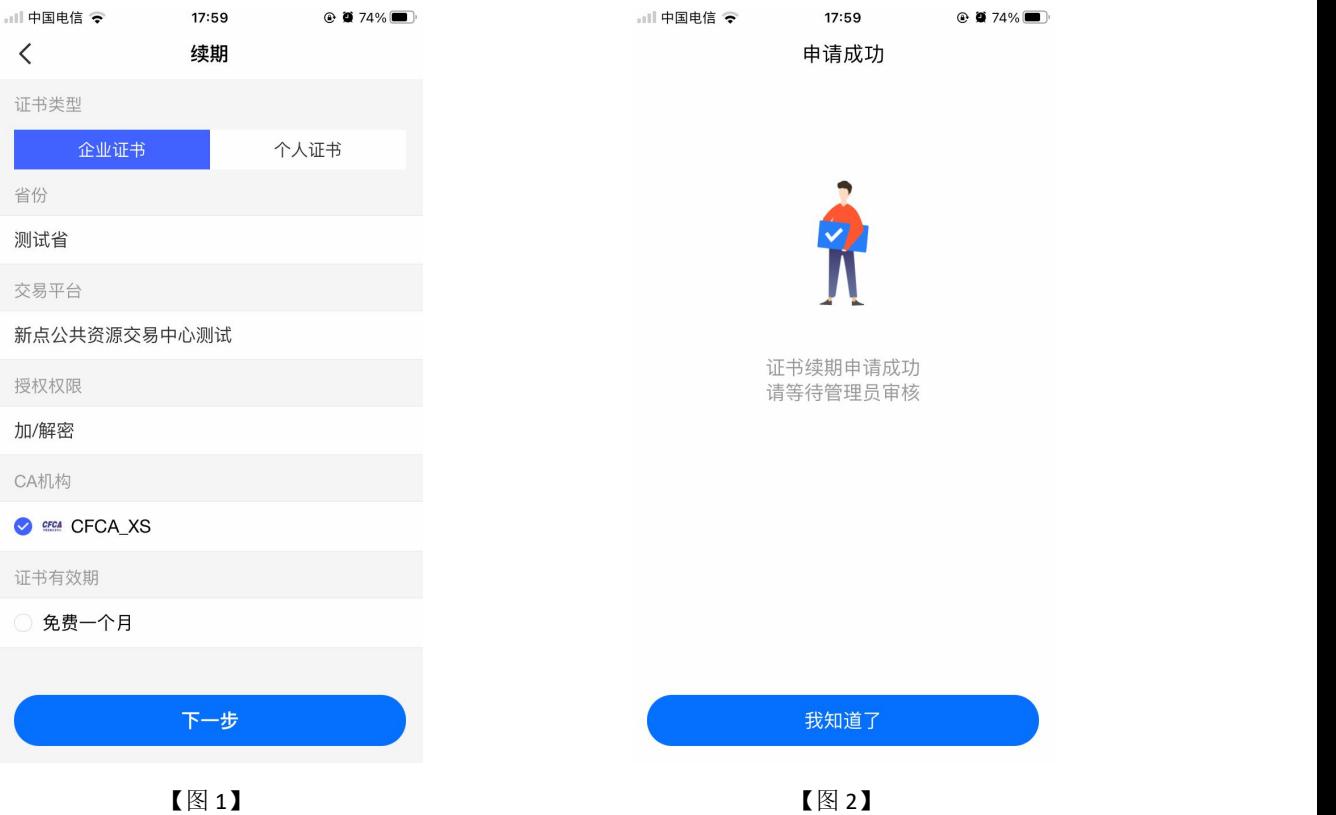

管理员收到办事人员【证书续期】的消息,点击消息中的【同意】;

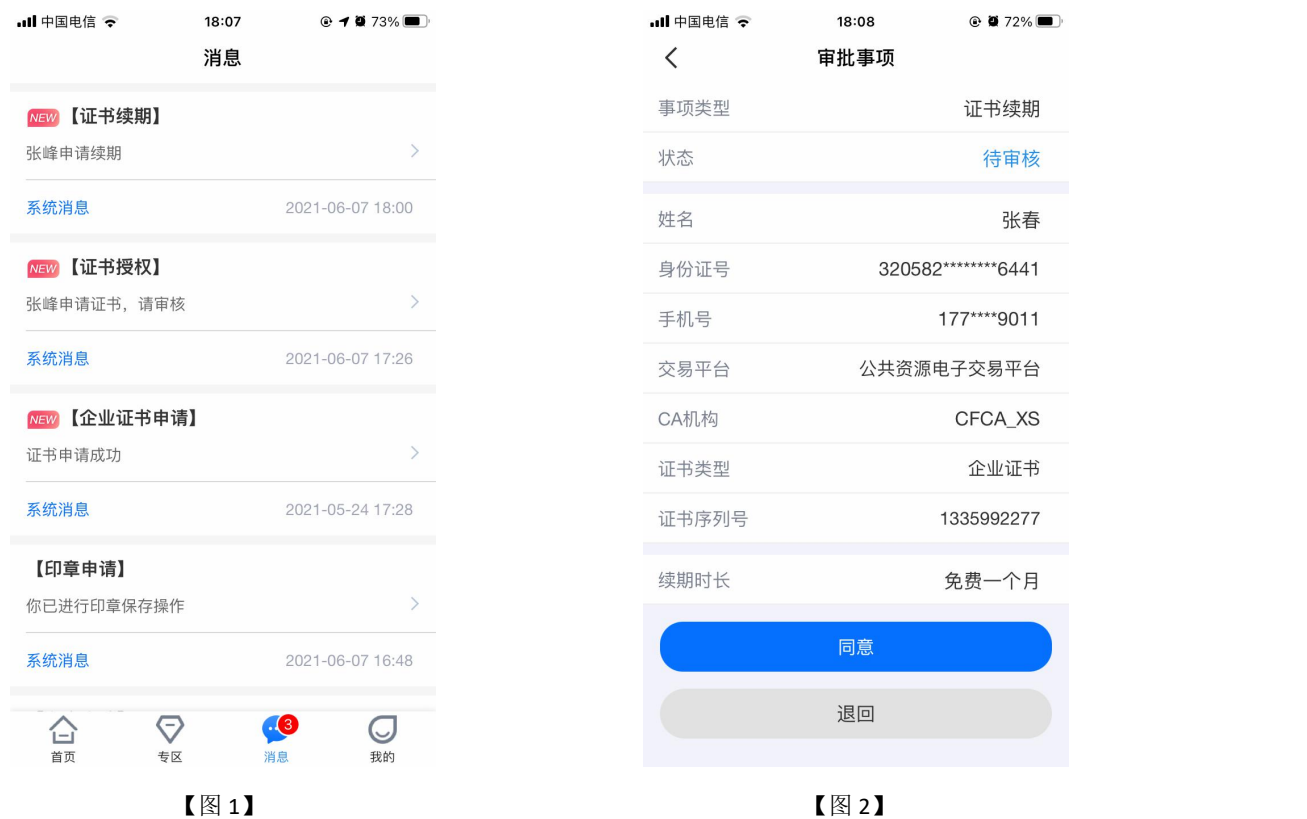

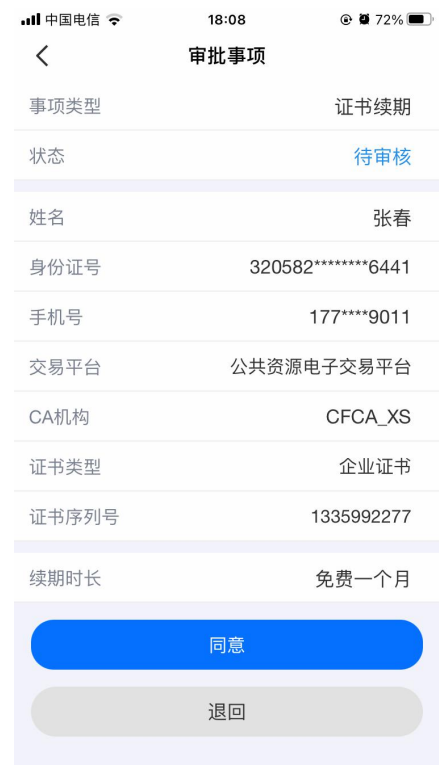

接上步,跳转至确认授权页面,点击【确认并盖章】,跳转至【图 2】,选择企业证书 后,点击【确认】,输入 PIN 码后可在授权书上进行签章,点击右上角的【确认】,可提交 至 CA 审核, 等待审核。

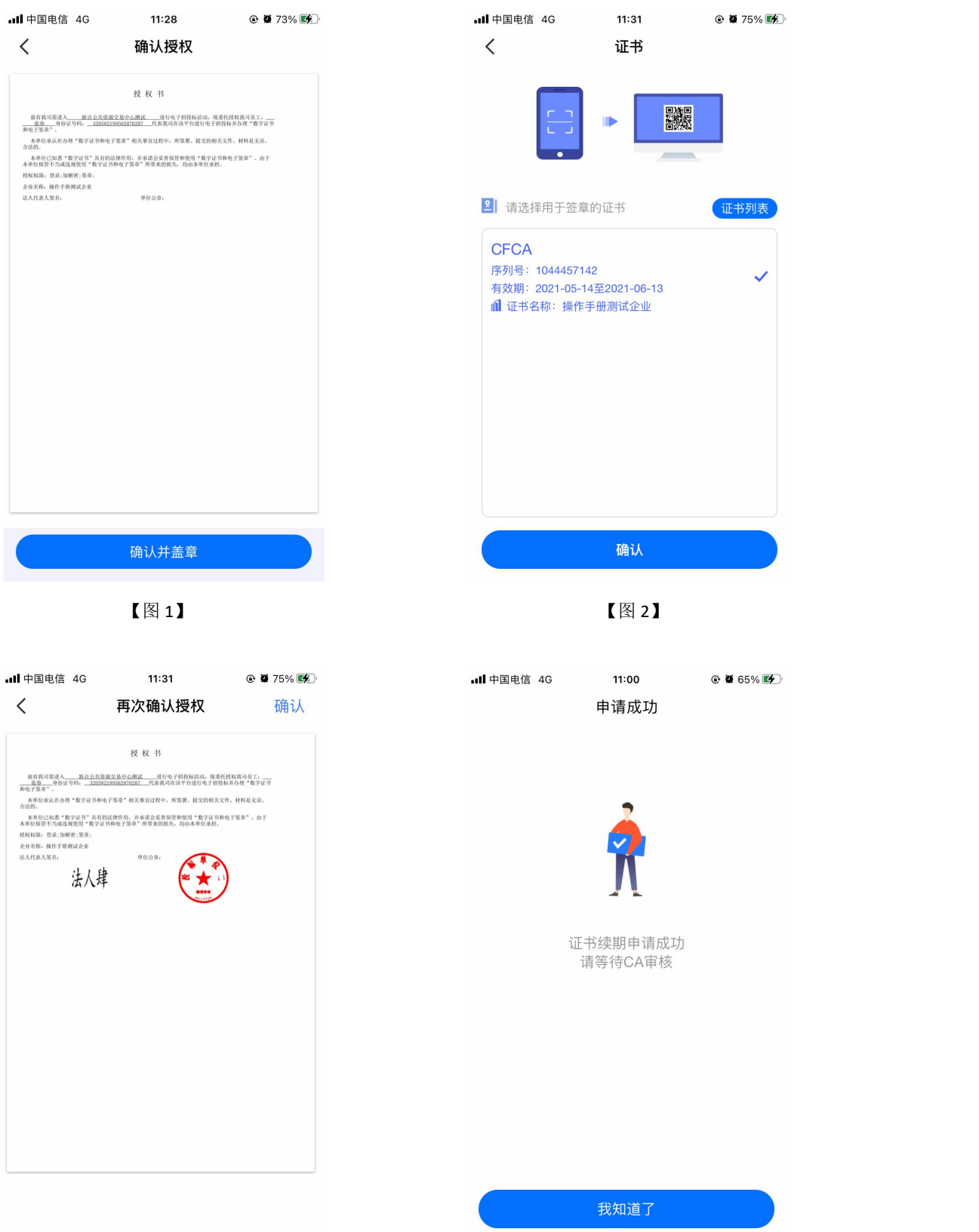

接上步, CA 审核通过后, 办事人员收到消息, 点击消息中的【续期证书】, 可续期企 业证书。

#### **2.12.2.4**、办事人员续期个人证书

具体操作步骤参照 2.11.2.4、管理员续期个人证书。

#### **2.12.2.5**、办事人员重新申领过期的企业证书

选择已失效证书列表中的企业证书,跳转至证书详情页,点击【重新申领】,弹出弹窗 后,点击【确定】,如下图所示;

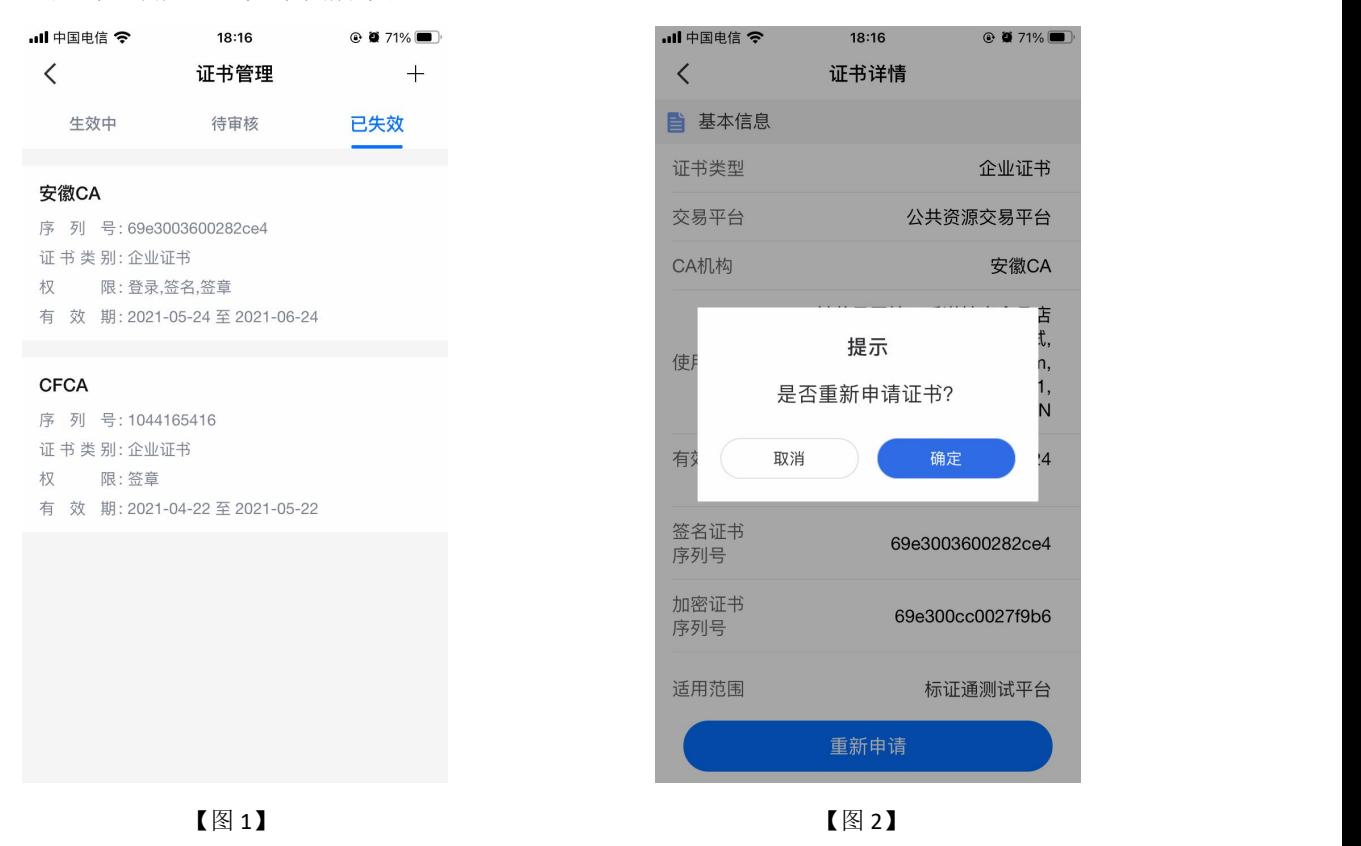

接上步, 跳转至重新申领页面, 选择证书有效期&费用后, 点击【下一步】, 提交至管 理员审核, 等待审核。

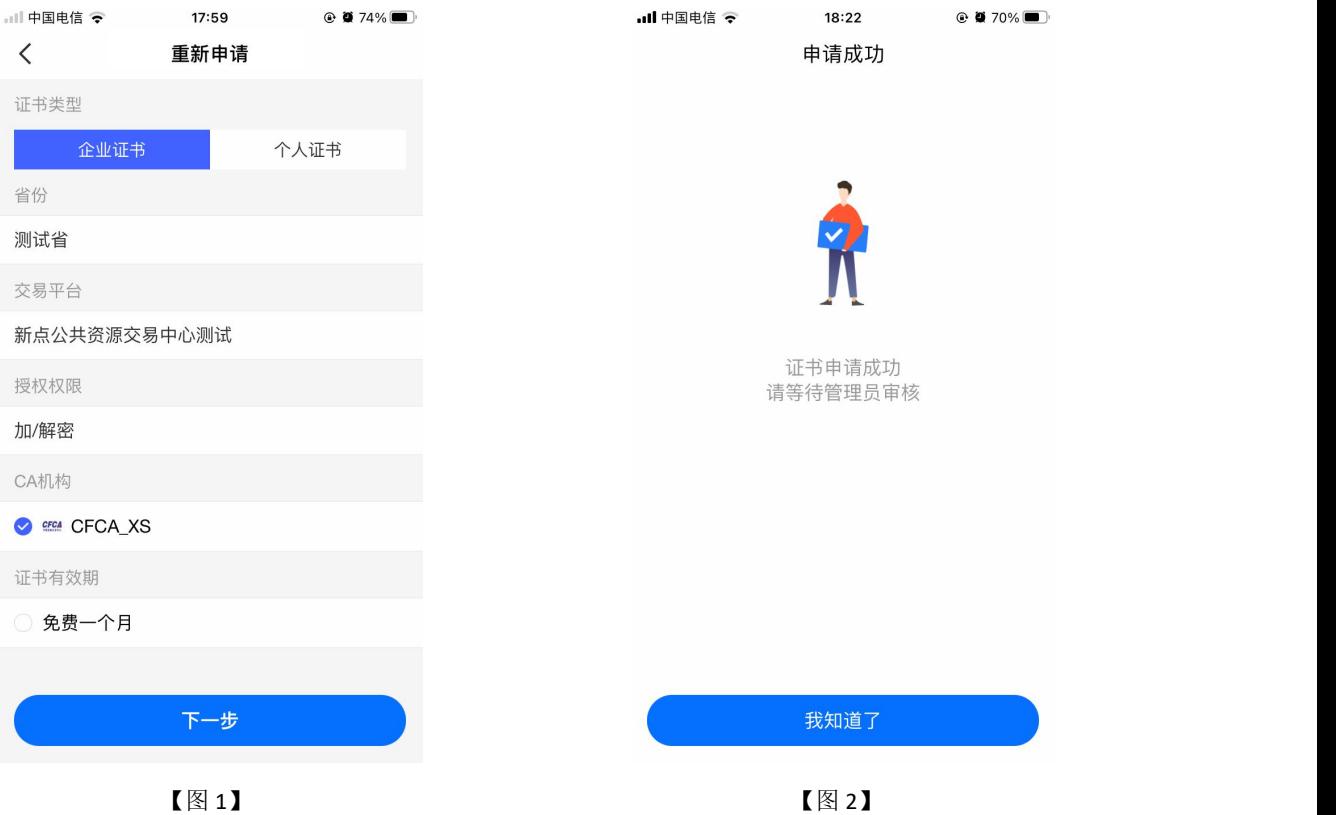

## 管理员收到办事人员【证书授权】的消息,点击消息中的【同意】;

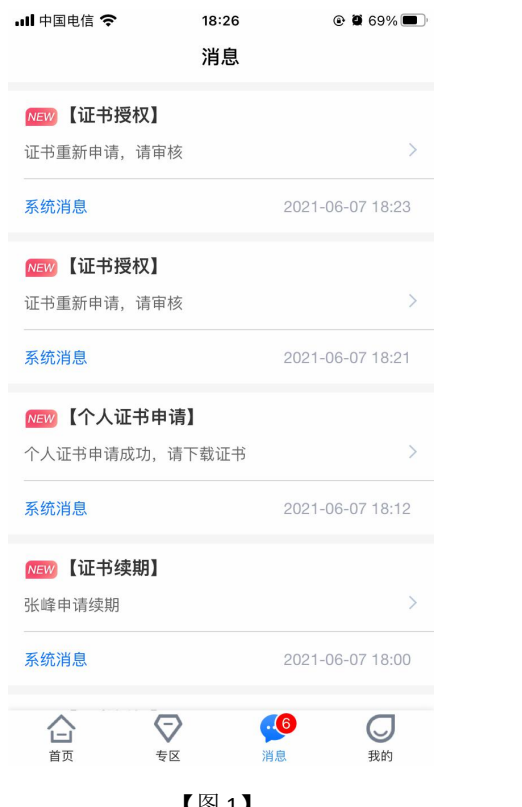

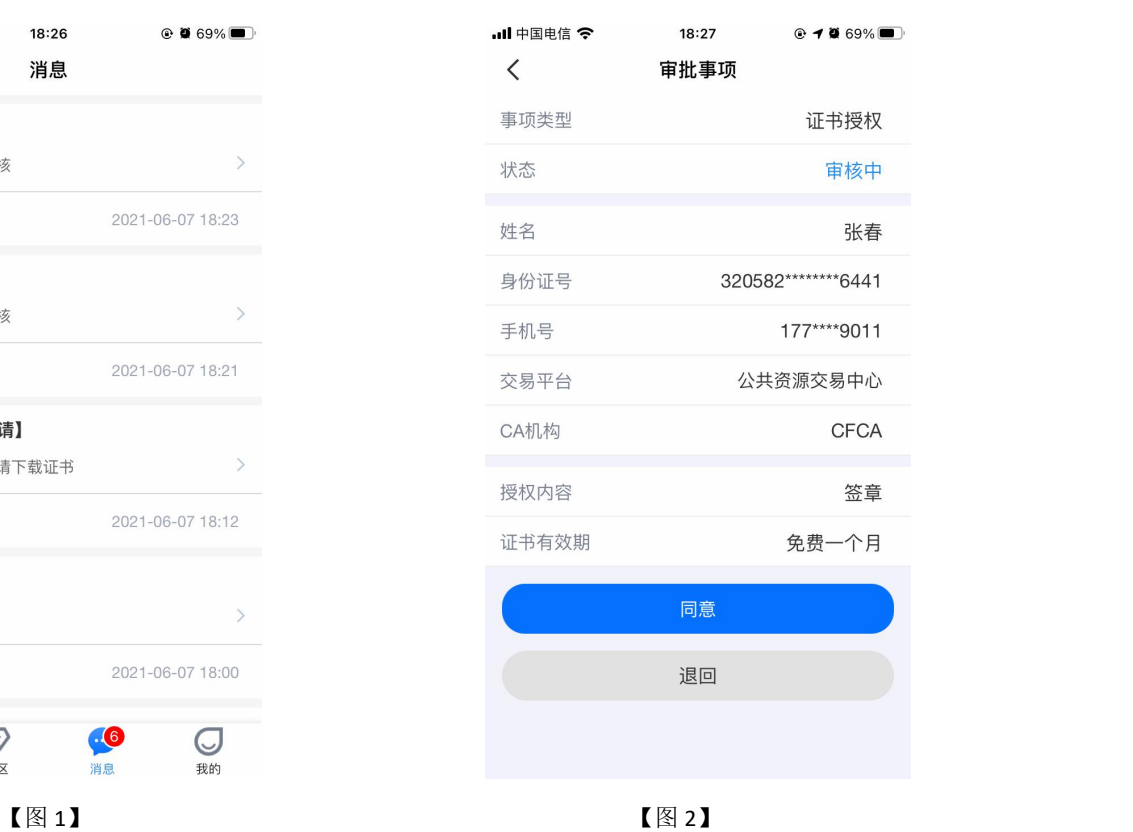

接上步,跳转至确认授权页面,点击【确认并盖章】,跳转至【图 2】,选择企业证书 后,点击【确认】,输入 PIN 码后可在授权书上进行签章,点击右上角的【确认】,可提交 至 CA 审核, 等待审核。

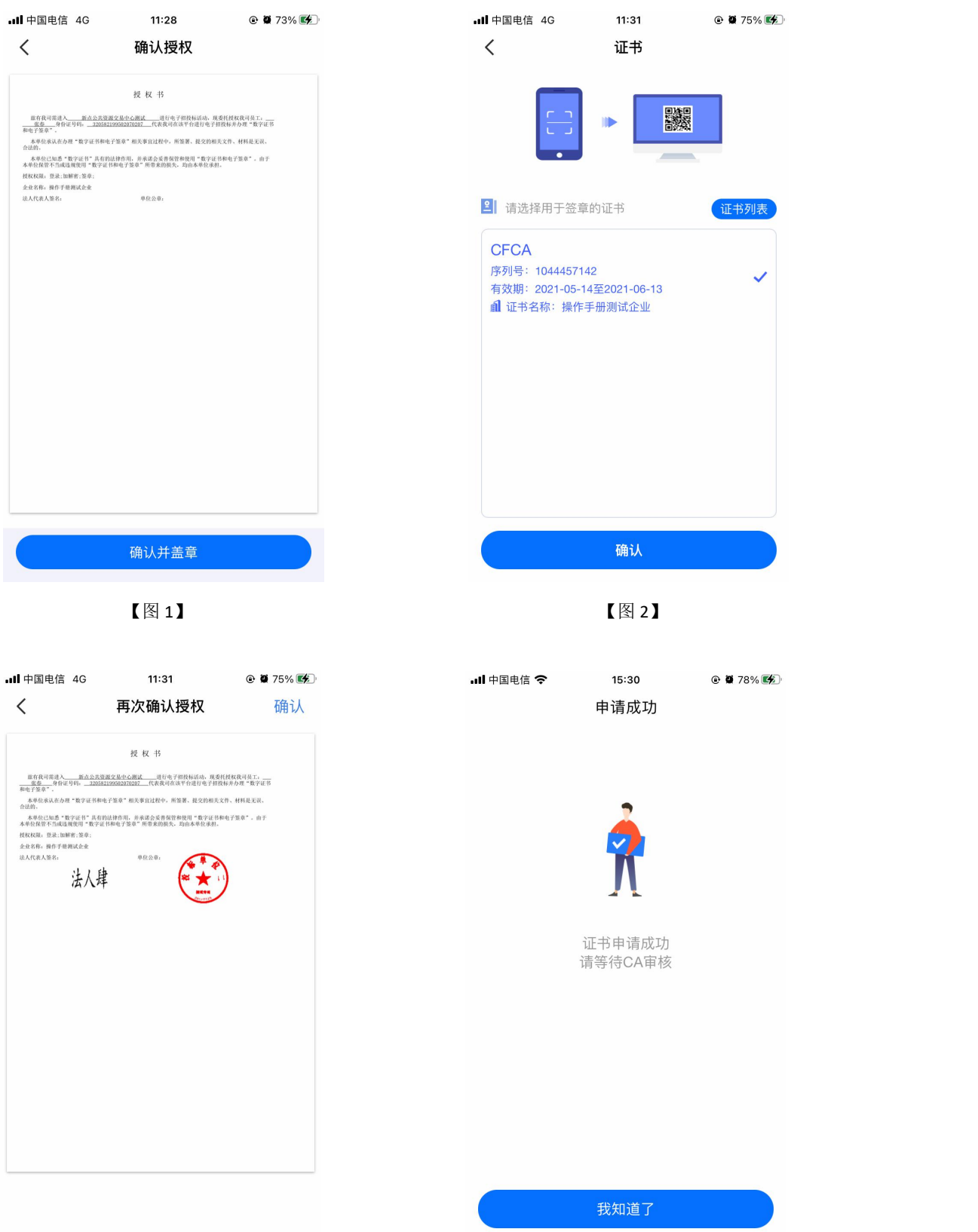

接上步, CA 审核通过后, 办事人员收到消息, 点击消息中的【下载证书】, 可下载企 业证书。

# **2.12.2.6**、办事人员重新申领过期的个人证书

具体操作步骤参照 2.11.2.6、办事人员重新申领过期的个人证书。

# **2.12.3**、办事人员**-**印章管理

## **2.12.3.1**、办事人员**-**电子公章

办事人员点击【印章管理】,可以查看当前企业的法人手写签名和企业公章,但无法进 行新增、删除、编辑操作,如下图所示。

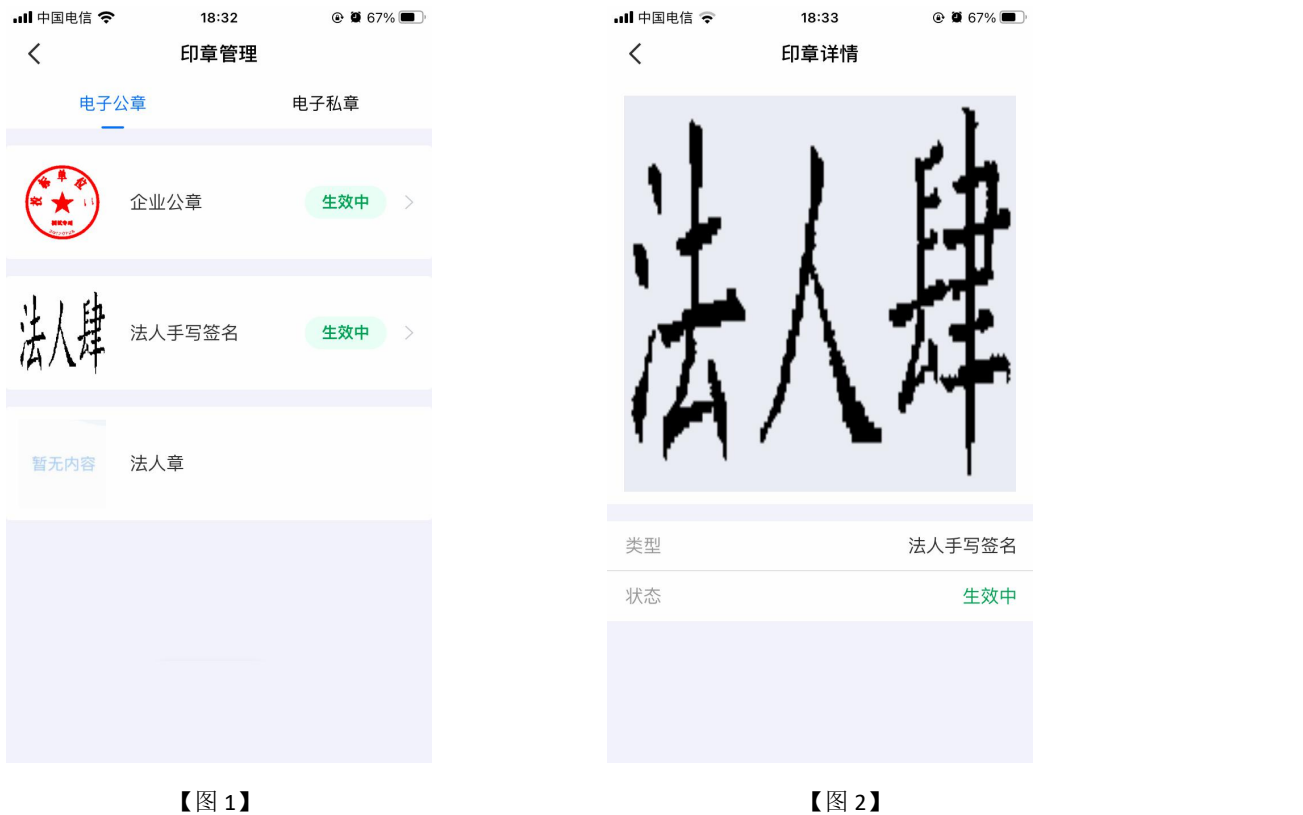

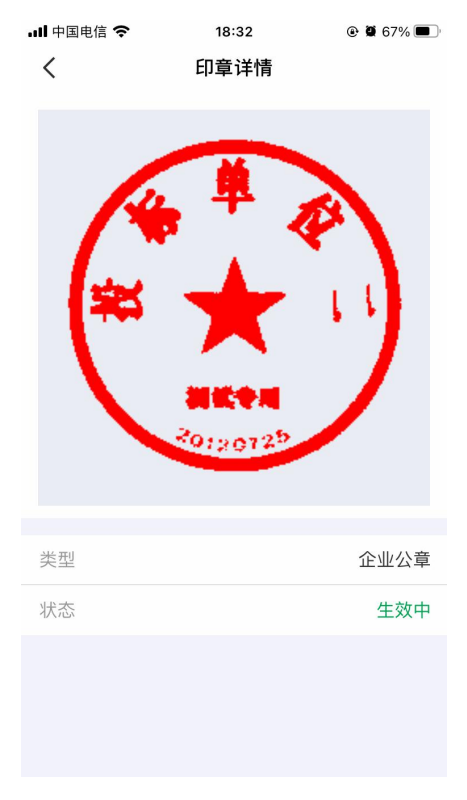

【图 3】

#### **2.12.3.2**、办事人员**-**电子私章

具体操作步骤参照 2.11.3.2、管理员-电子私章。

# 2.13、证书找回

当用户更换新手机或格式化手机后,想使用原证书时需要找回证书。(注:仅卸载 APP 不会造成证书的丢失)

当账号有可找回的证书时,登录账号后会弹窗提示'系统检测到您有未找回证书,是否 前往找回',点击【找回证书】;或点击【首页】快捷键中的【证书申请】按钮或应用栏中 的【证书新增】按钮,跳转至证书管理页面,点击【检测到您有可以找回的证书,可点击此 处进行证书找回】。

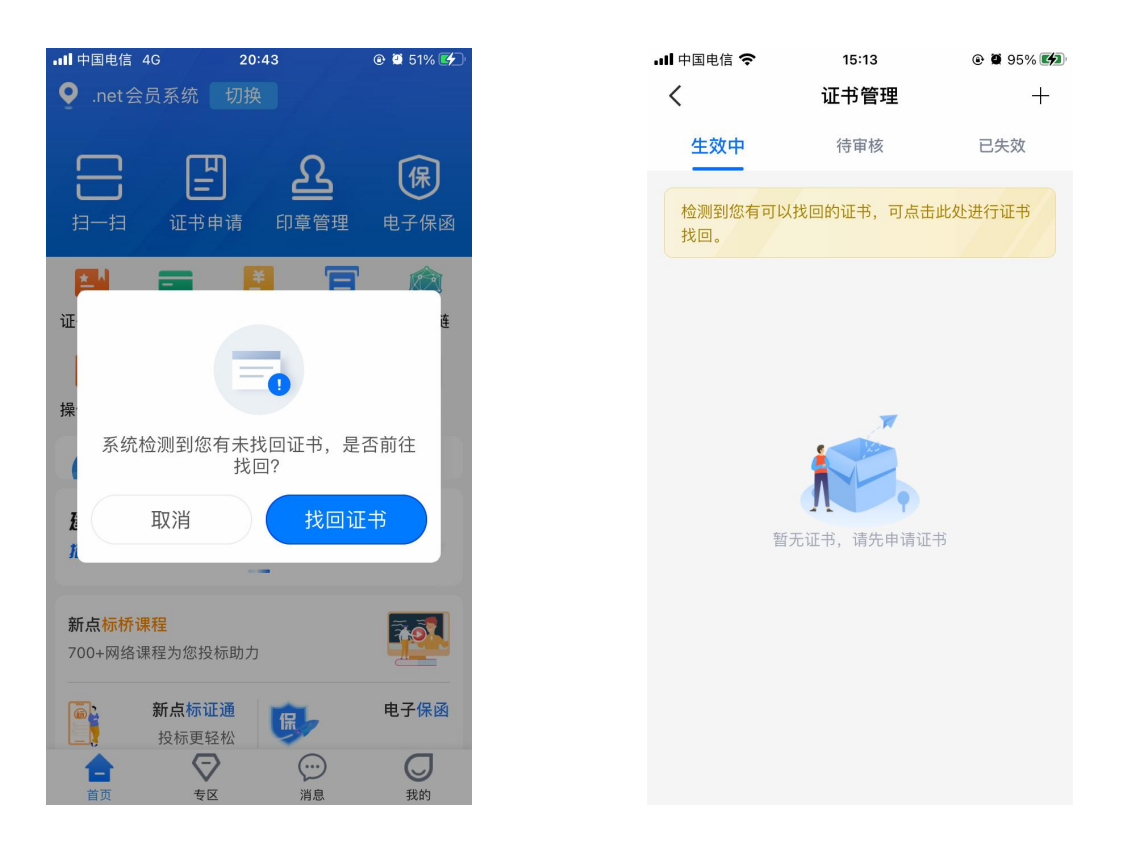

【图 1】 【图 2】

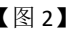

接上步, 跳转至证书找回列表页面, 选择需要找回的证书后, 点击【立即找回】, 阅读 完《证书找回政策》后,点击【我已阅读】,跳转至证书找回-实名认证页面,如【图 2】 所示;

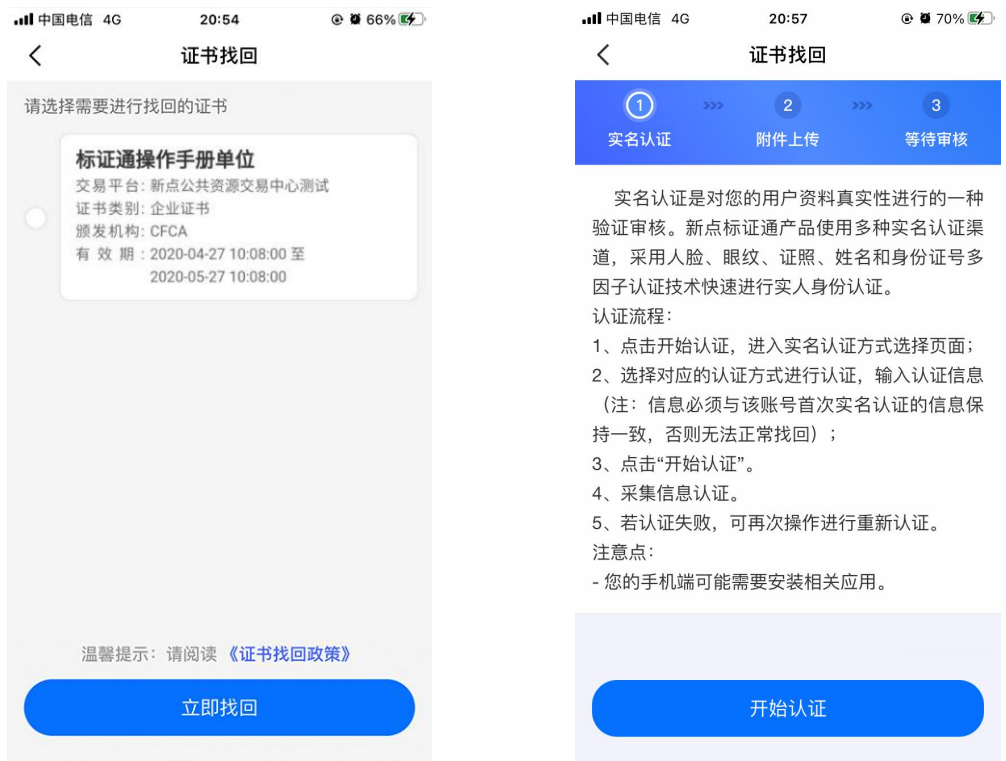

接上步,点击【开始认证】跳转至实名认证页面,(注意:认证信息需与账号首次实 名信息保持一致),实名操作详见 2.4、实名认证。实名认证成功后,跳转至证书找回-附件 上传页面,点击下载申领书模板,填写模板信息,盖完章后拍照上传,点击下一步,提交成 功等待审核。

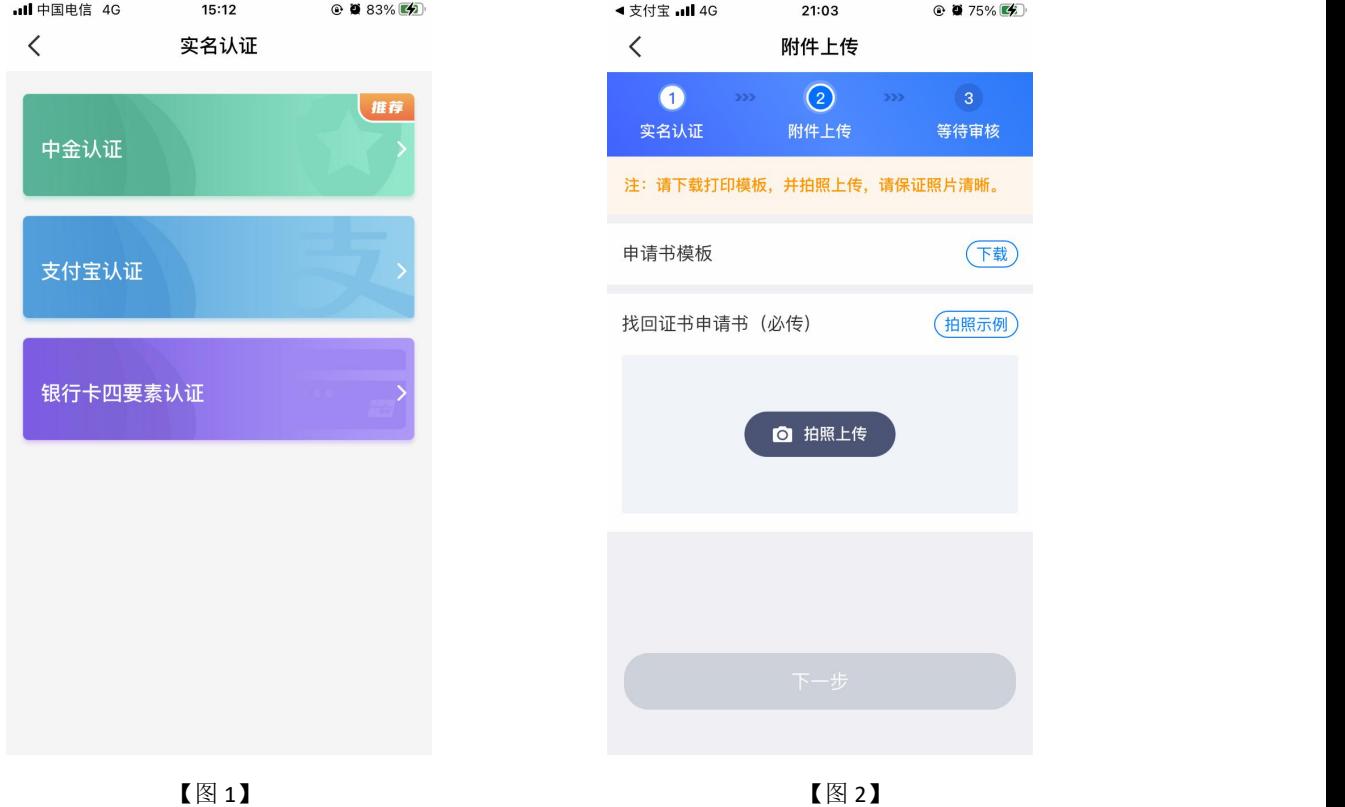

# 2.14、证书注销

点击【首页】快捷键中的【证书申请】按钮或应用栏中的【证书新增】按钮,跳转至证 书管理页面,点击生效中列表中证书右上角的【...】按钮,弹出【证书注销】悬浮框,见【图 1】,点击【证书注销】,弹出弹窗提示"CA 证书一经注销,不能恢复,无法解密原有文件, 请确认是否注销此证书?",见【图 2】。

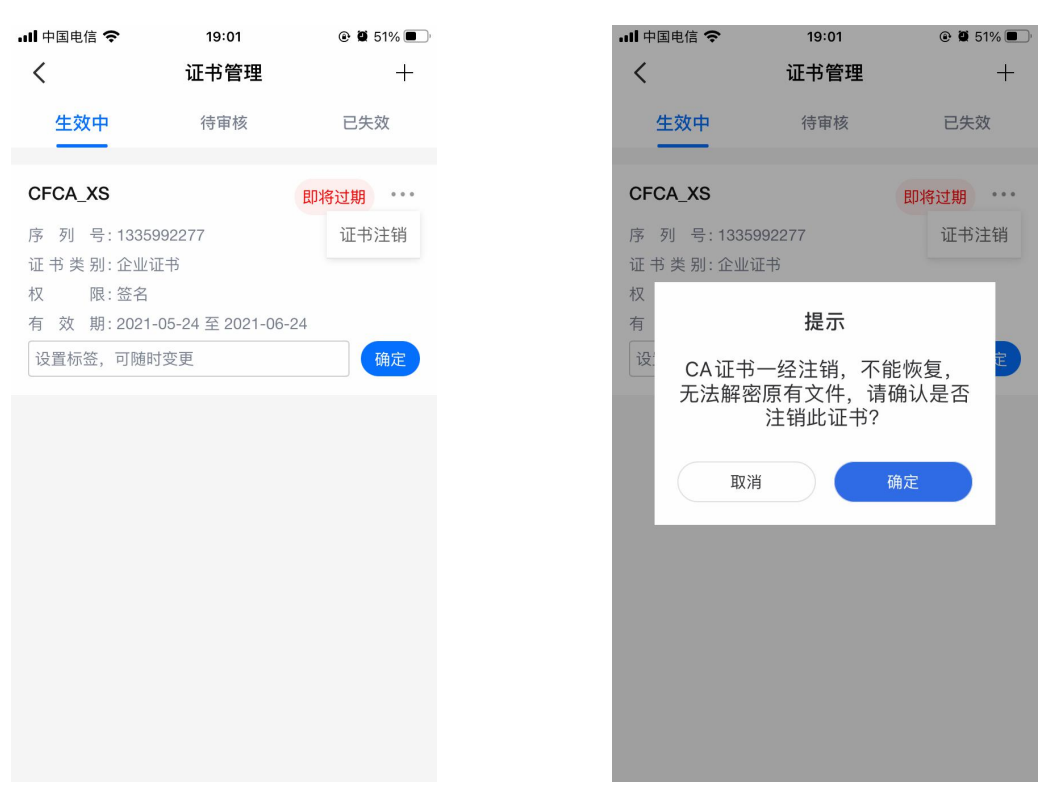

点击【确定】,弹出证书密码输入框,填写正确的证书密码,即可注销成功。

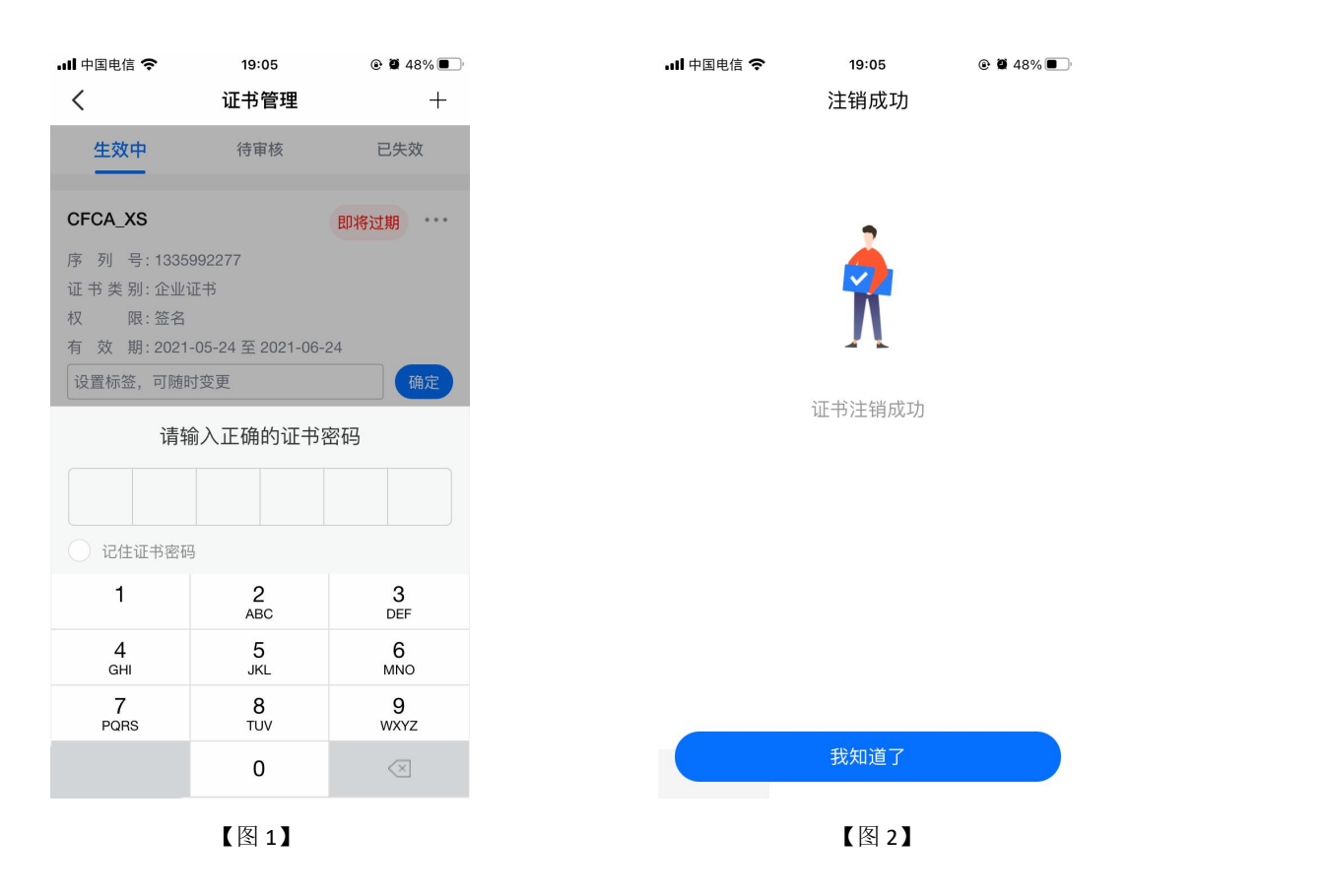

# 2.15、专区

# **2.15.1**、绑定专区

当前账号有企业证书时,可点击【专区】按钮,跳转至专区绑定页面,见【图 1】;点 击【绑定专区】按钮,跳转至专区选择列表页,见【图 2】,可选择需要绑定的平台。

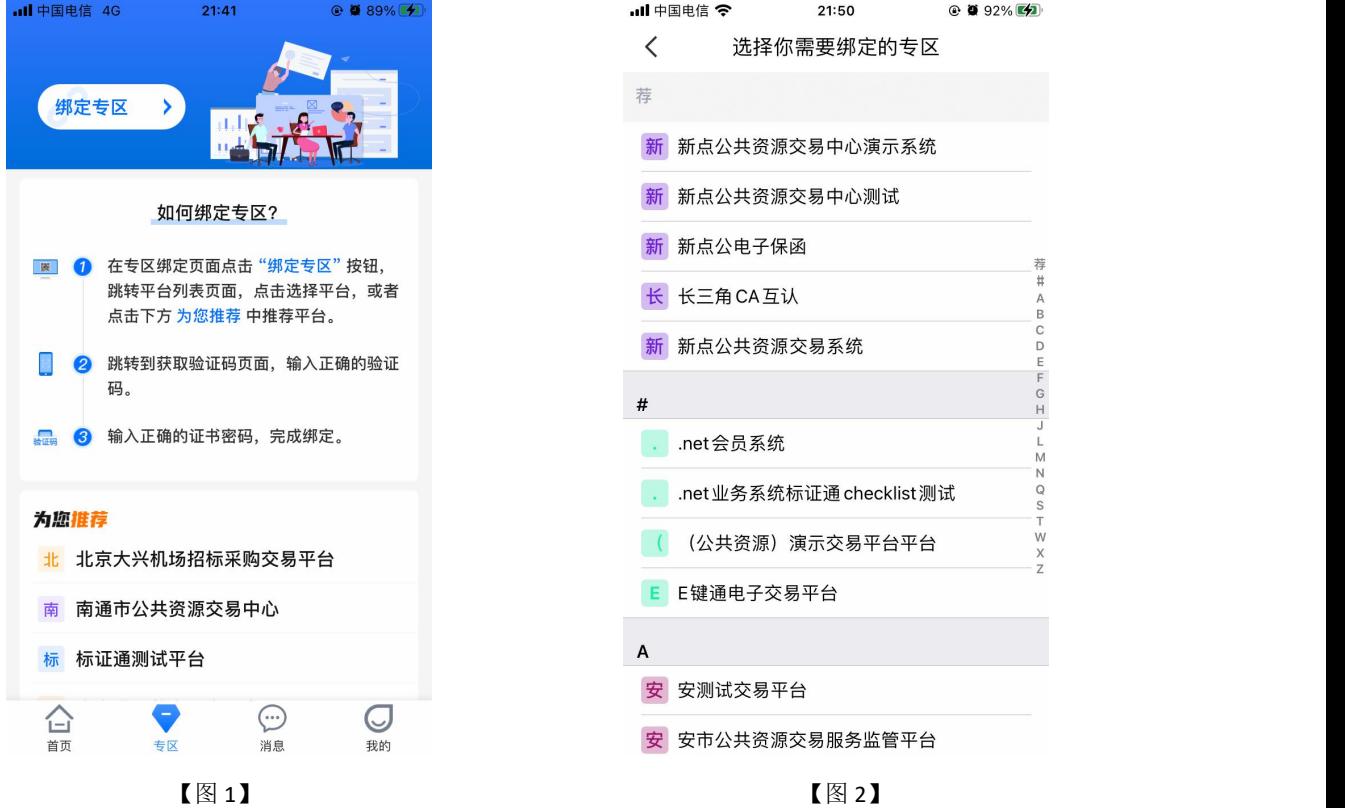

选择完需要绑定的平台后,会跳转至绑定专区获取验证码页面,见【图1】,点击【获 取验证码】,输入正确的验证码后,跳转至【图 2】,选择完证书后,点击【确认】,可成 功绑定专区。当业务系统中存在与此账号单位名称与统一社会信用代码一致的单位时,可直 接扫码登录上业务系统。

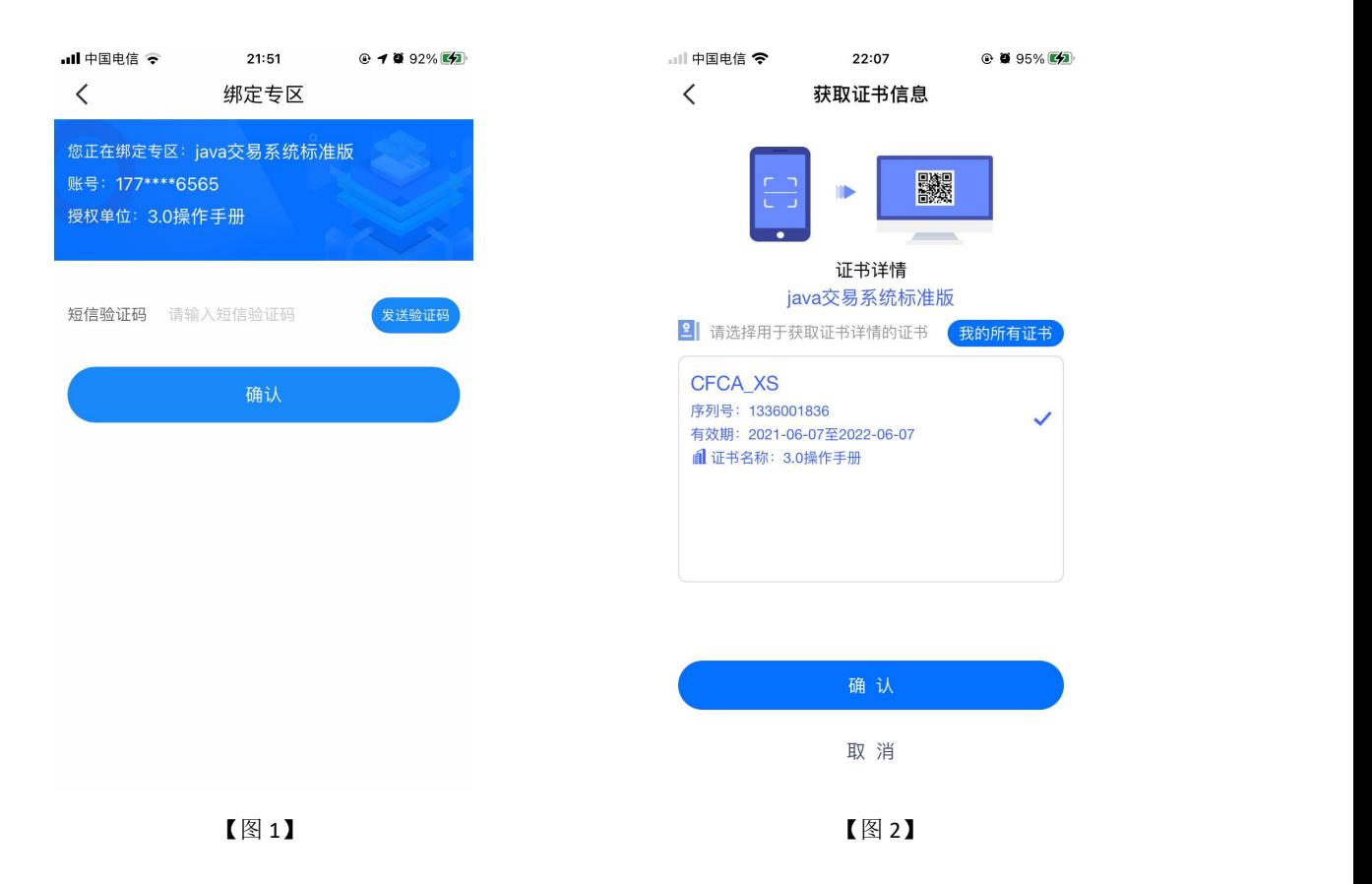

# **2.15.2**、解绑专区

在专区页面,选择需要解绑的专区,左滑后出现【解绑】按钮,点击【解绑】,弹出提 示"您确定解绑专区吗?"点击【确定】,跳转至解绑专区获取验证码页面,填写正确的验 证码后,选择证书即可解绑专区成功。
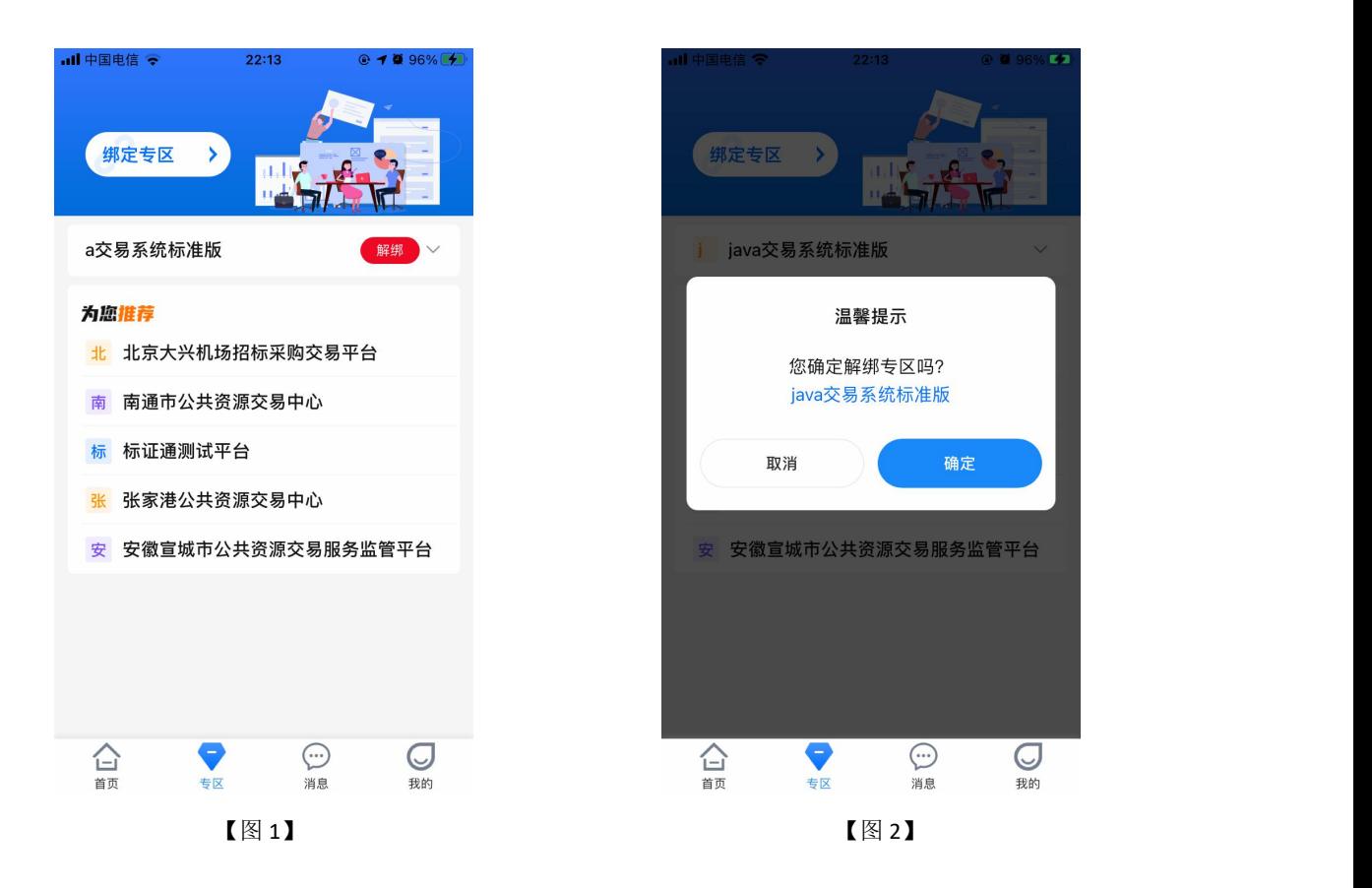

#### 2.16、会话签章

点击【开始扫码】进行签章操作,勾选上'建立会话(自动接收扫码请求,无需重复扫 码)',点击【确认】,输入 PIN 码后, APP 跳转至会话页面, PC 端盖章成功, 如图所示;

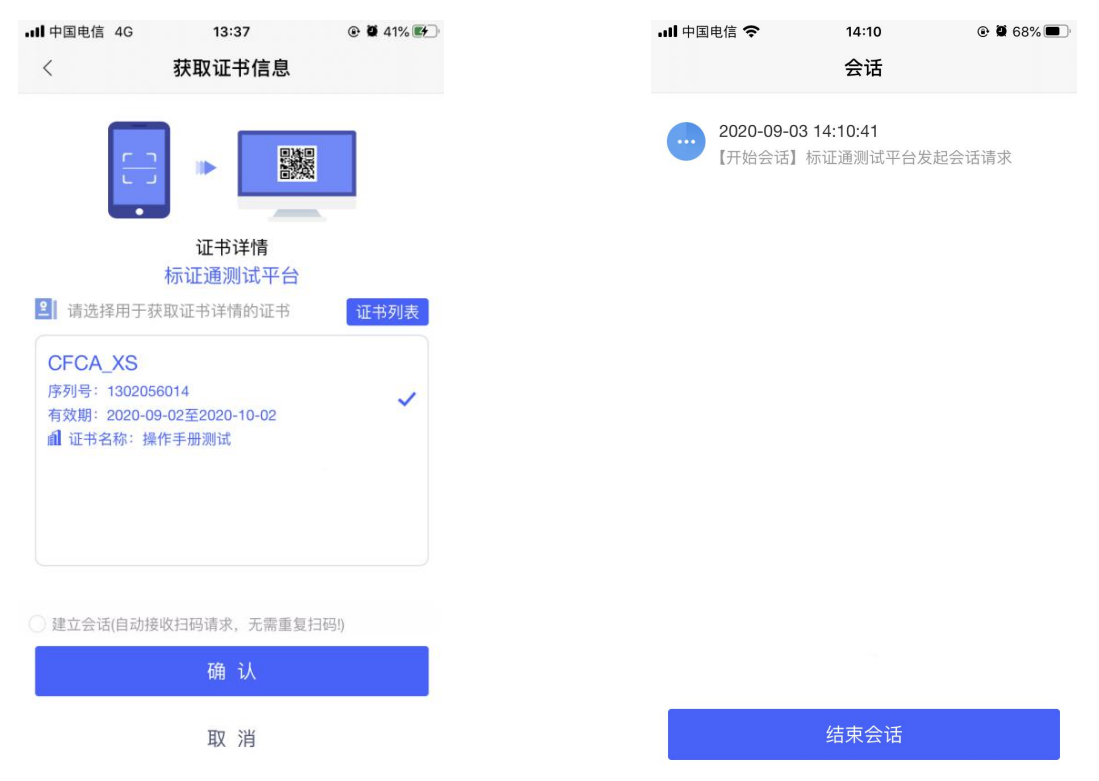

停留在会话页面, 在 PC 端点击签章, APP 端弹出'扫码签章确认'弹窗, 点击【确认】 后, PC 端盖章成功, 如下图所示;

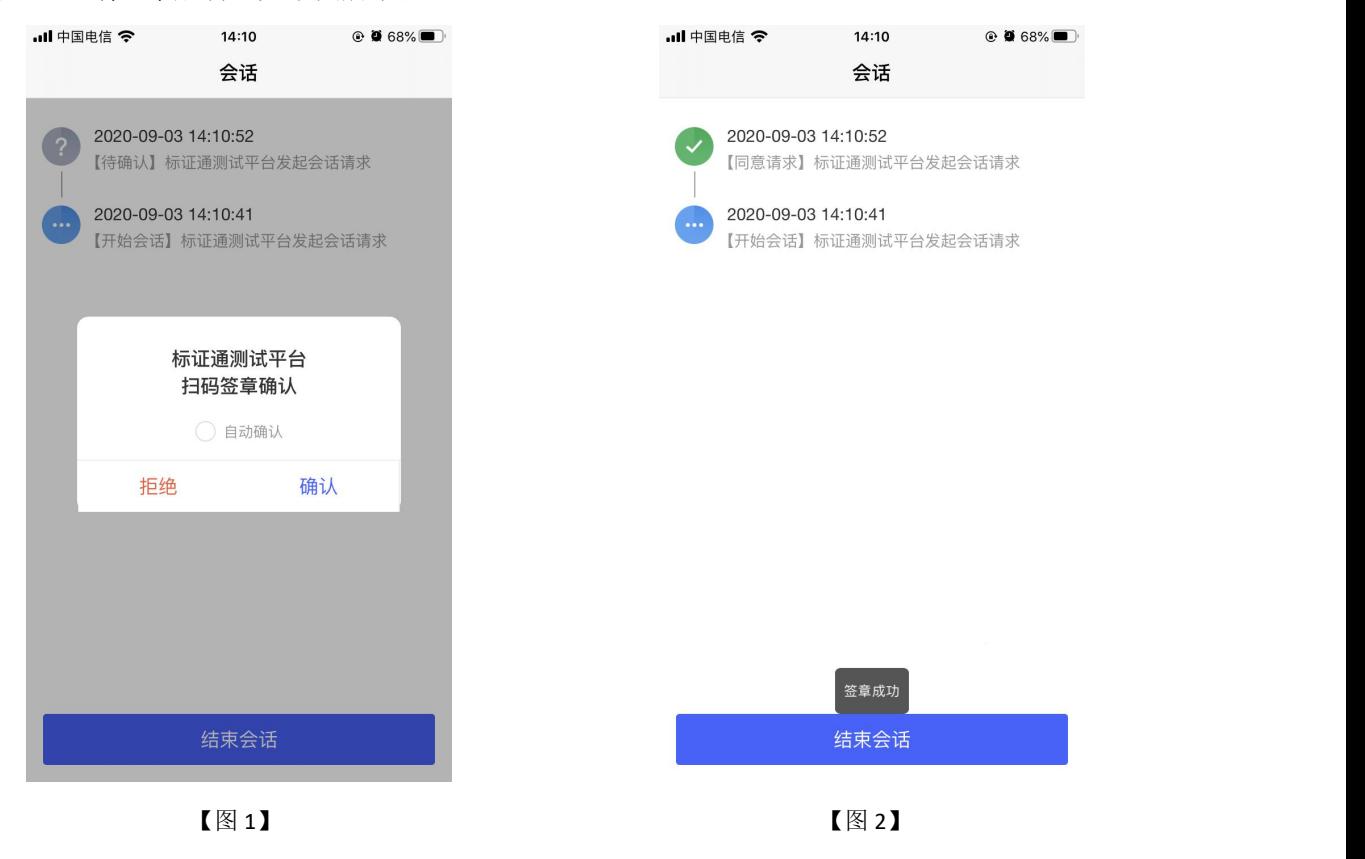

当弹出'扫码签章确认'弹窗时,勾选上'自动确认',再次在 PC 端点击签章, APP 端无需任何操作,即可在 PC 端进行签章,如下图所示;

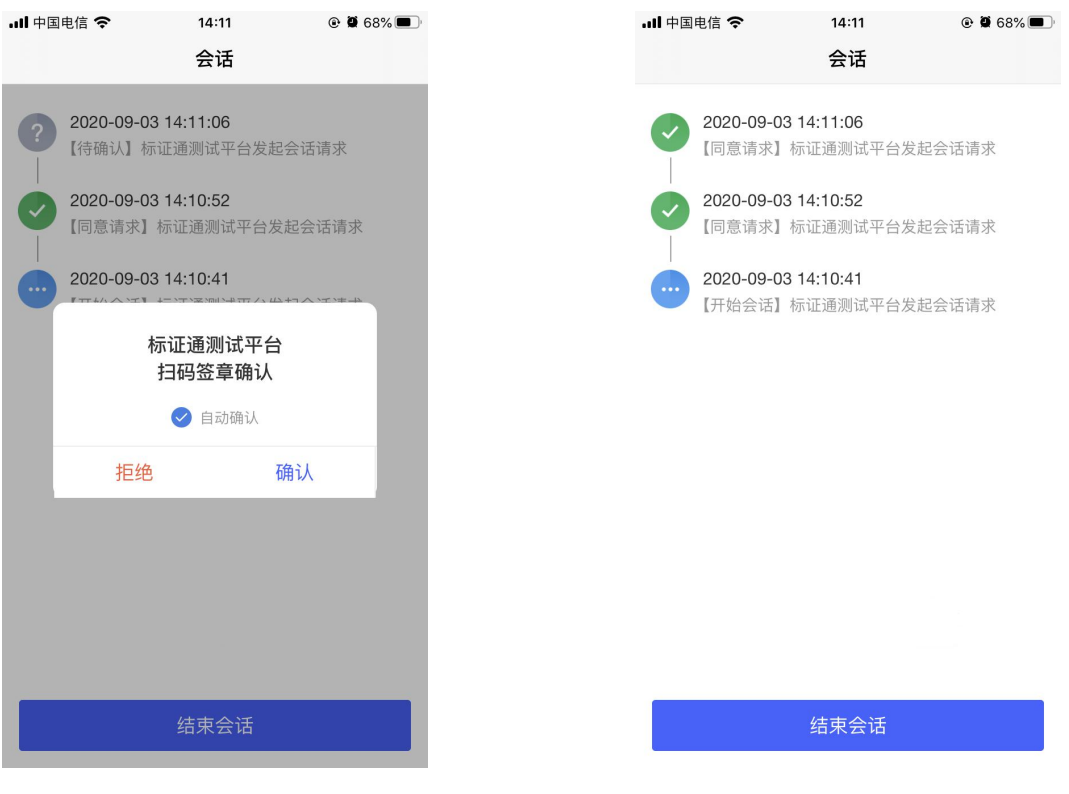

【图 1】 【图 2】

在 PC 端上签章完毕,点击【结束回话】,弹出'是否关闭会话页面',点击【确定】, 结束签章操作,如下图所示。

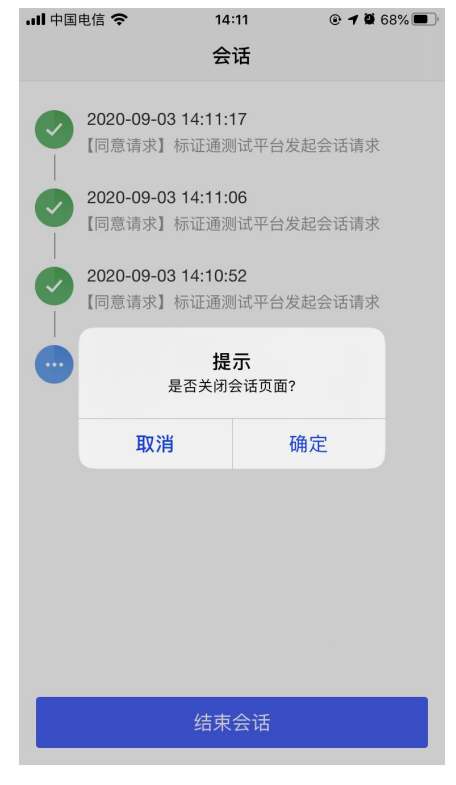

【图 1】

## 2.17、多证书加密投标文件

点击【开始扫码】进行生成投标文件操作,点击'已选择参与加密证书 0 本',选择单 位内其他人员的数字证书,勾选上对应证书后,点击右上角【<】按钮,而后点击【确认】, 输入 PIN 码后, 成功生成投标文件, 如下图所示;

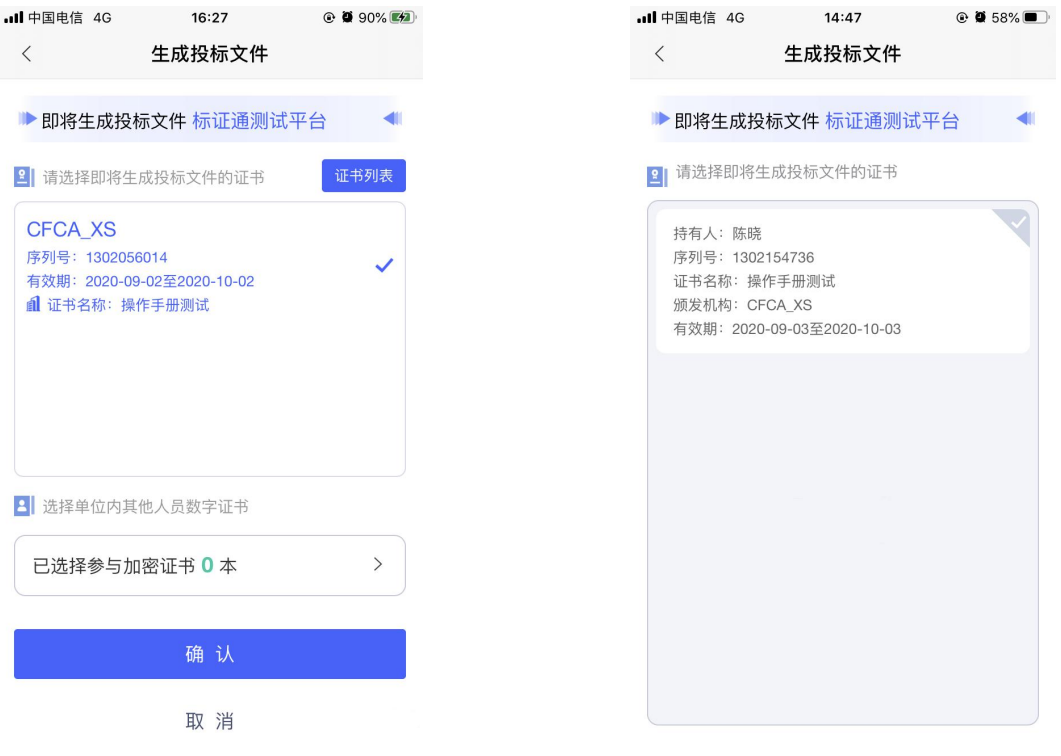

【图 1】 【图 2】

在评标系统或开标大厅解密时,所有被勾选到的数字证书均可解密该投标文件。

#### 2.18、我的

点击【我的】,跳转至我的页面,页面展示用户姓名、身份与企业名称,左上角为【设 置】按钮;页面下方展示我的证书、我的印章、银行卡管理、账单管理、开票管理、使用帮 助、只能客服、电话咨询按钮。

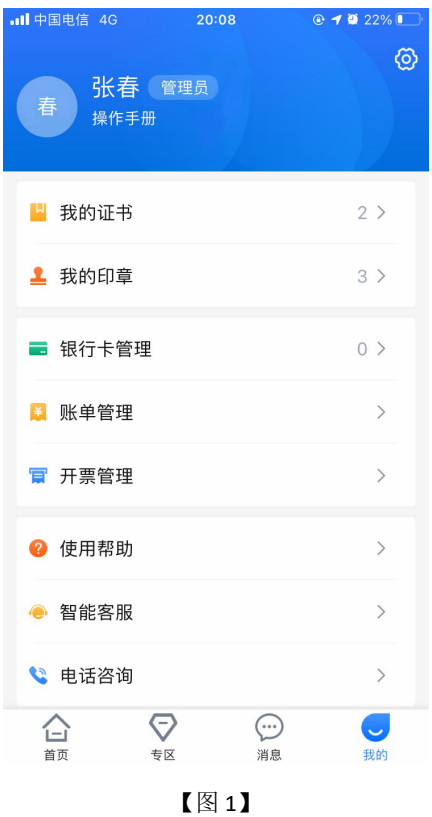

#### **2.18.1**、我的证书

点击【我的证书】,会跳转至证书管理页面,展示本账号下所有生效中、待审核、已失 效的证书,具体操作详见 2.9、证书管理

#### **2.18.2**、我的印章

点击【我的印章】,会跳转至印章管理页面,展示本账号下所有印章,具体操作详见 2.12.3、管理员-印章管理、2.13.3、办事人员-印章管理

#### **2.18.3**、银行卡管理

点击【银行卡管理】,会跳转至银行卡管理页面,可进行添加、解绑银行卡的操作。 选择【添加银行卡】,跳转至绑定银行卡页面,输入相关信息,点击【绑定】,可正常 绑定银行卡。

注:现支持的银行有工商银行、光大银行、交通银行、建设银行、中国银行、生银行、 农业银行、浦发银行、邮储银行、招商银行

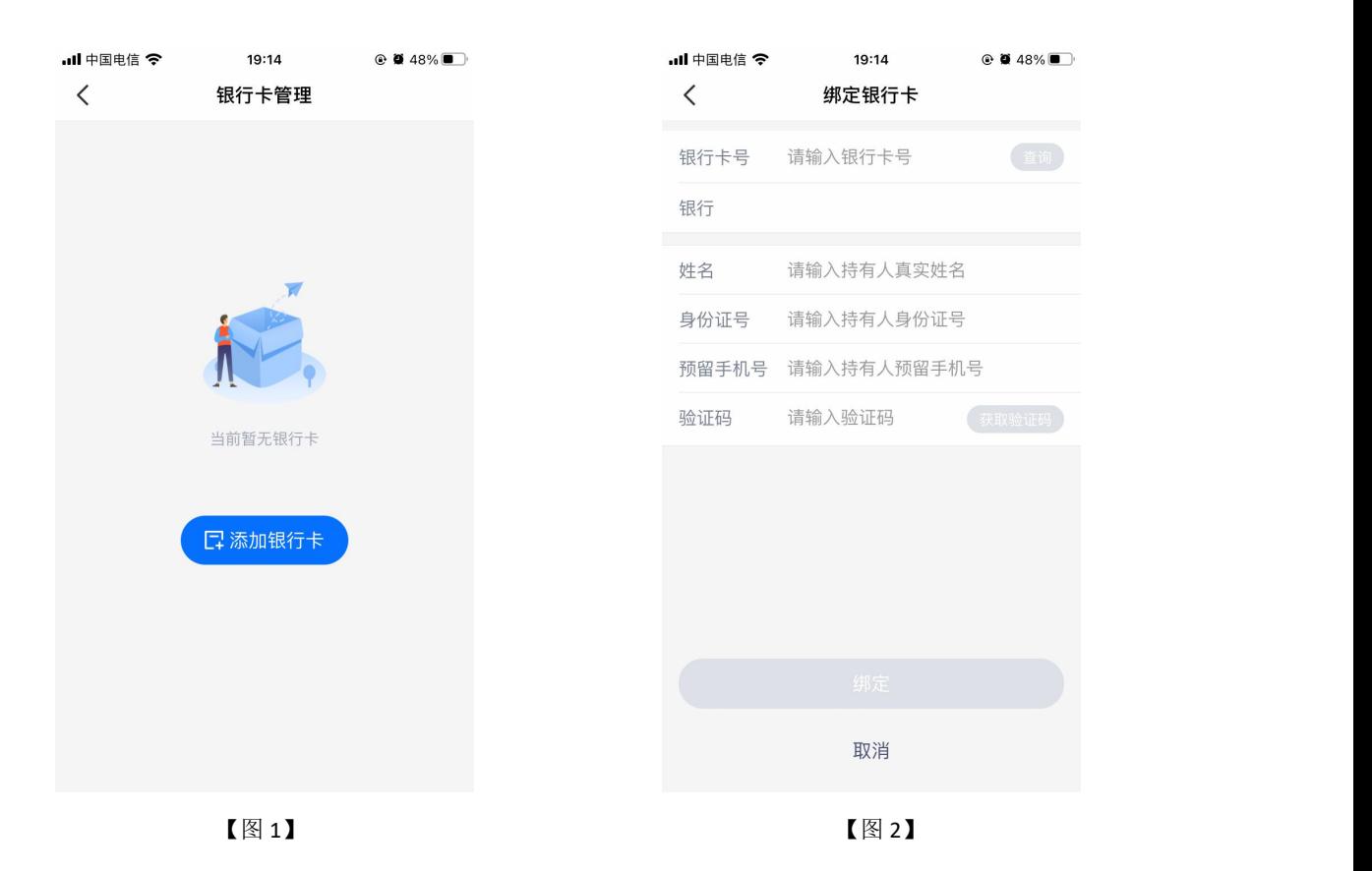

# **2.18.4**、账单管理

点击【账单管理】,跳转至账单管理页面,可查看所有账单,选择单条记录点击后,跳 转至账单详情页。

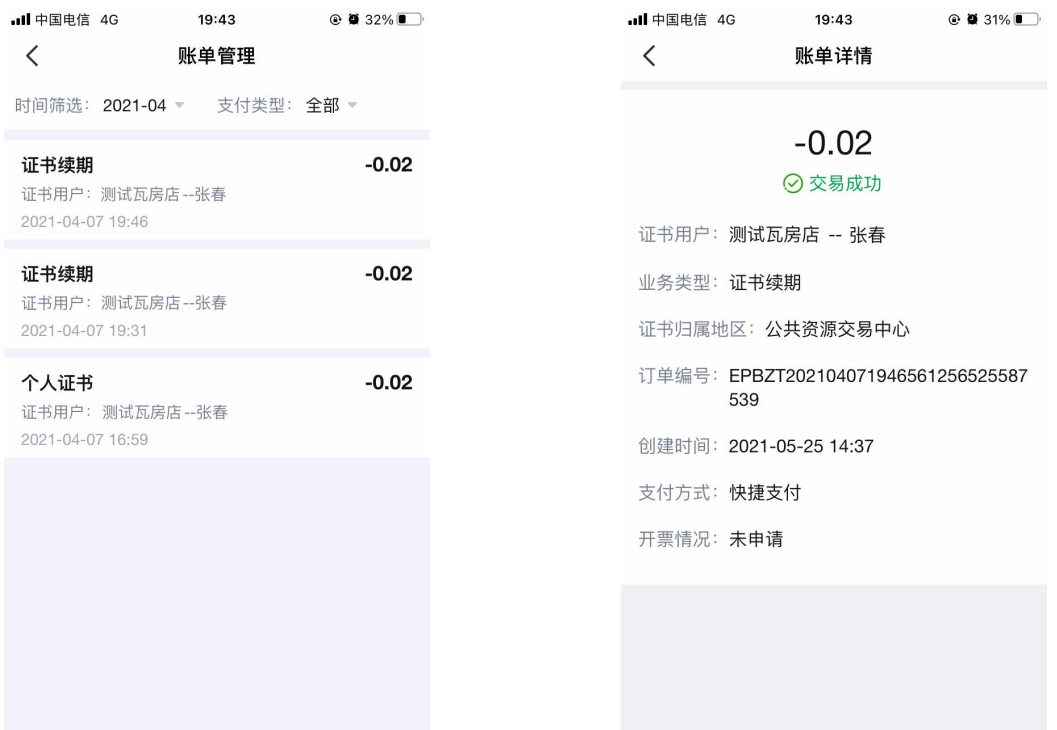

### **2.18.5**、开票管理

点击【开票管理】,跳转至开票管理页面,勾选上需要开票的订单后,点击【开票】, 跳转至发票详情页面,填写相关信息,点击【提交】后,可完成开发票的操作。

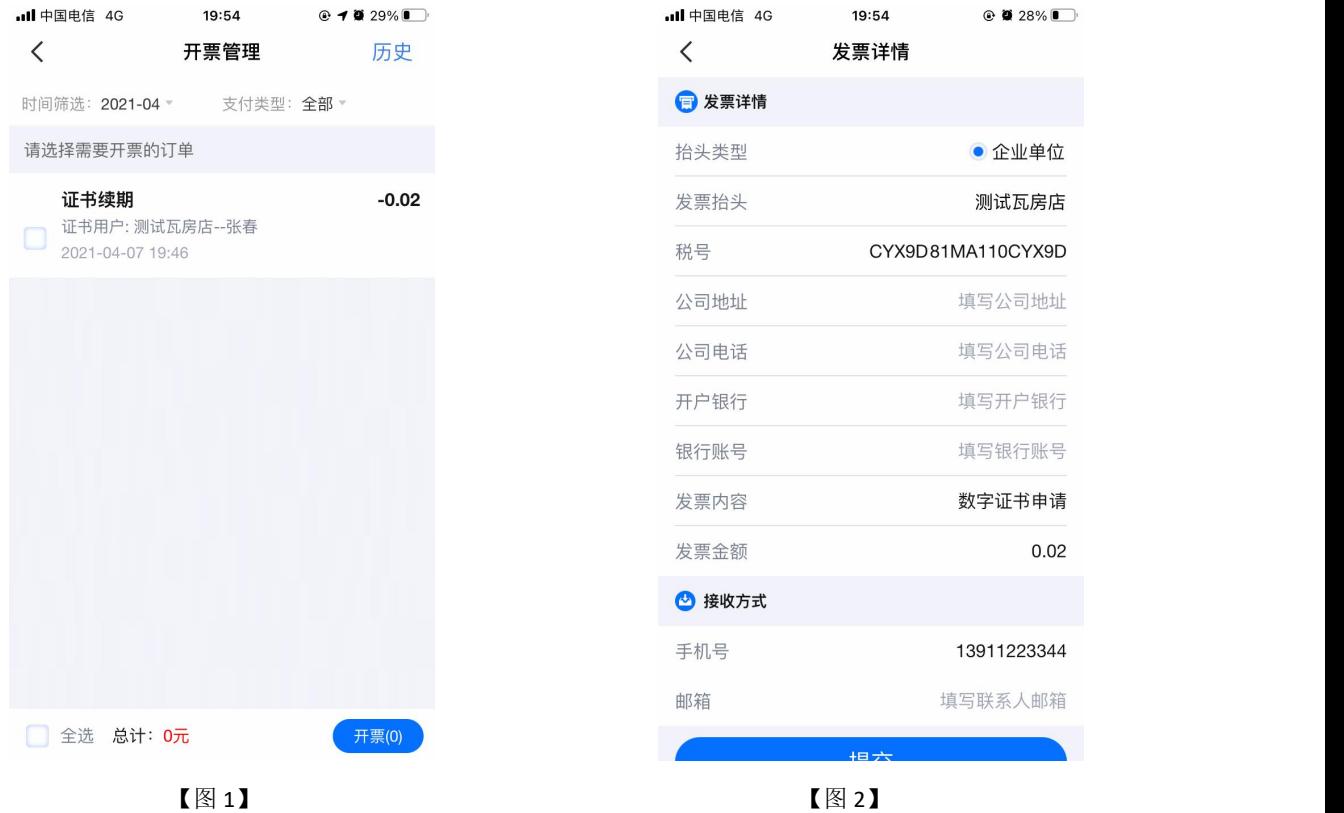

## **2.18.6**、使用帮助

点击【使用帮助】,跳转至使用帮助页面,可以查看各类问题该如何操作。

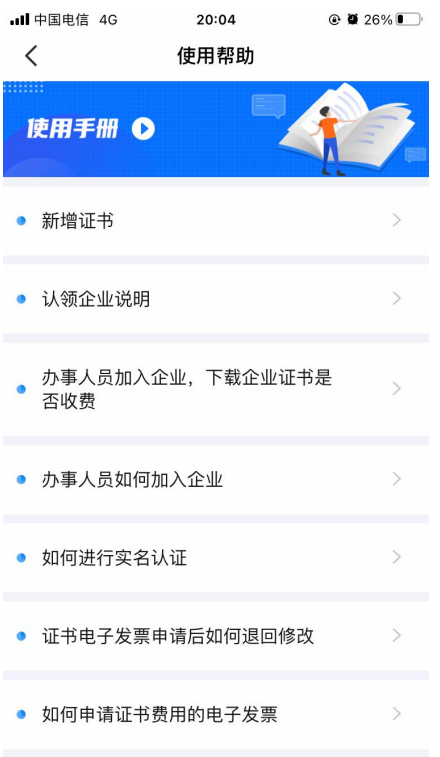

【图 1】

### **2.18.7**、智能客服

点击【智能客服】,跳转至智能客服页面,可咨询问题。

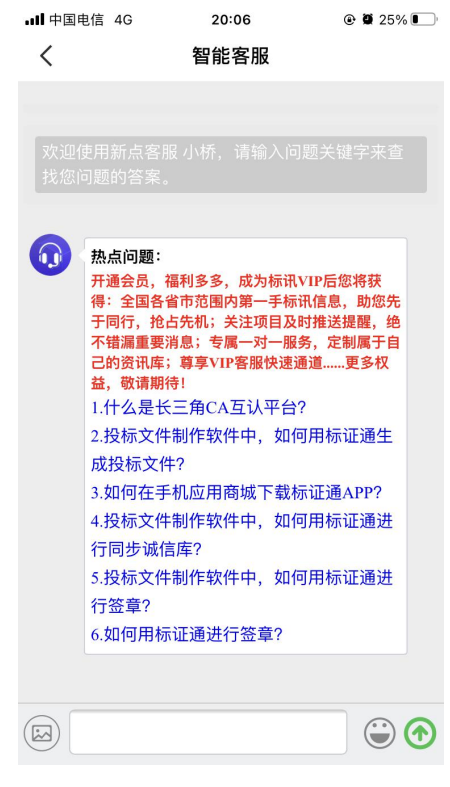

【图 1】

### **2.18.8**、电话咨询

点击【电话咨询】,可直接拨打客服电话。

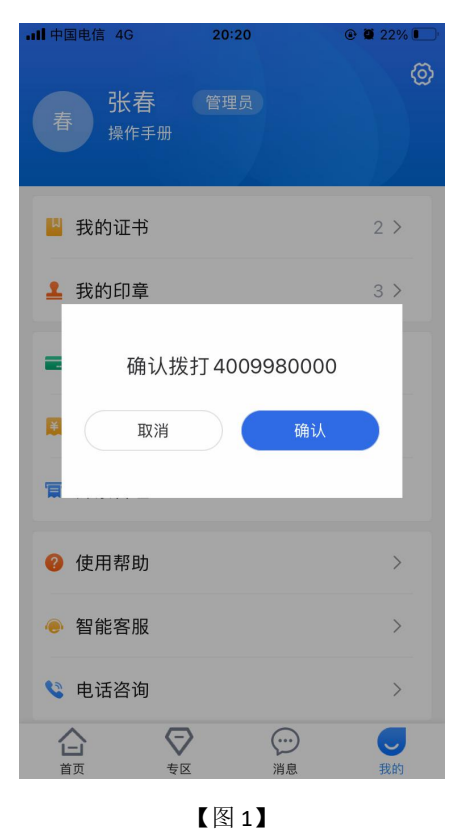

#### 2.19、设置

点击我的页面右上角的设置按钮,跳转至设置页面,可进行更换手机号、修改登录密码、 修改证书密码、删除缓存等操作。

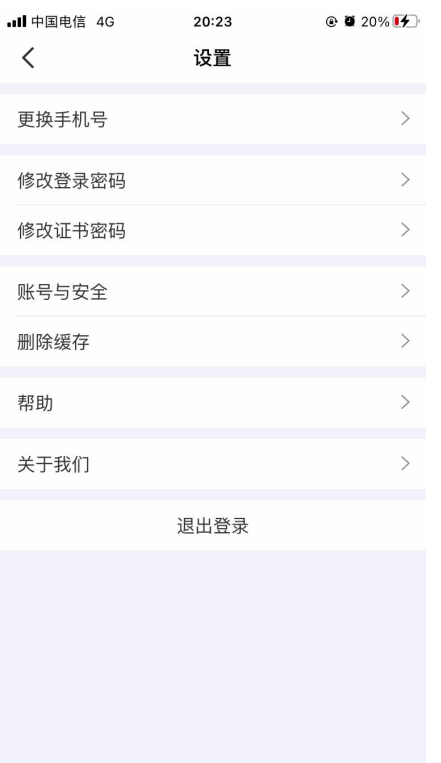

【图 1】

# **2.19.1**、更换手机号

点击【更换手机号】,跳转至更换手机号码页面,输入新的手机号码后,跳转至获取验 证码页面,输入验证码后,点击【完成】,更换手机号码成功,可使用新手机号登录。

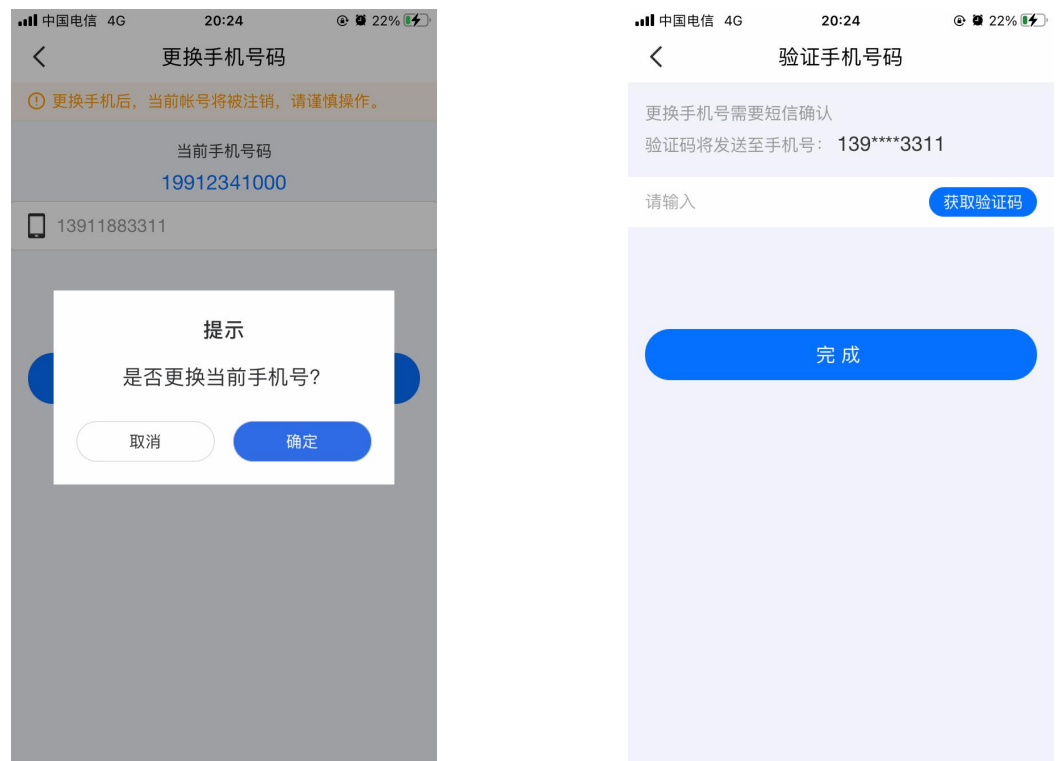

#### **2.19.2**、修改登录密码

点击【修改登录密码】,跳转至修改登录密码页面,输入原密码、新密码,点击【确认】, 可完成修改登录密码的操作。

若已经忘记原有的登录密码,可点击该页面的【忘记原密码】,输入正确的验证码后, 可设置新密码。

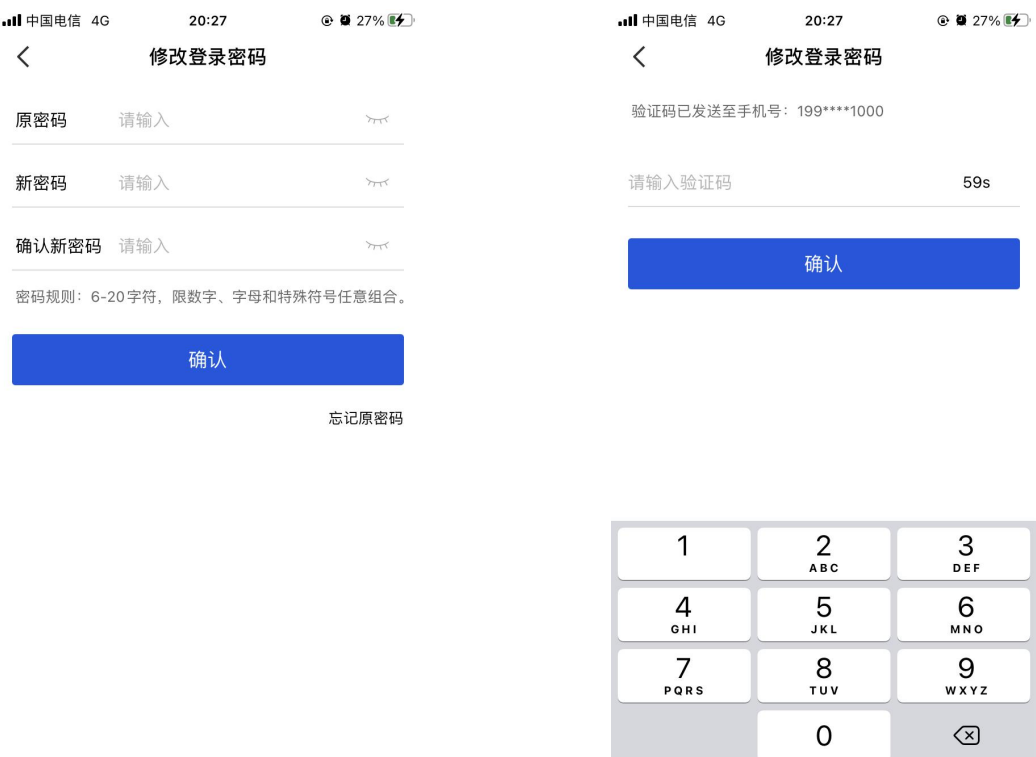

【图 1】 【图 2】

#### **2.19.3**、修改证书密码

点击【修改证书密码】,跳转至修改证书密码页面,点击获取【验证码】,输入正确的 验证码后,输入原证书密码,设置新证书密码,点击确认后,证书密码修改成功。

若已经忘记原有的证书密码,可点击该页面的【忘记原证书密码】,跳转至【图1】, 输入正确的验证码后,可设置新证书密码。

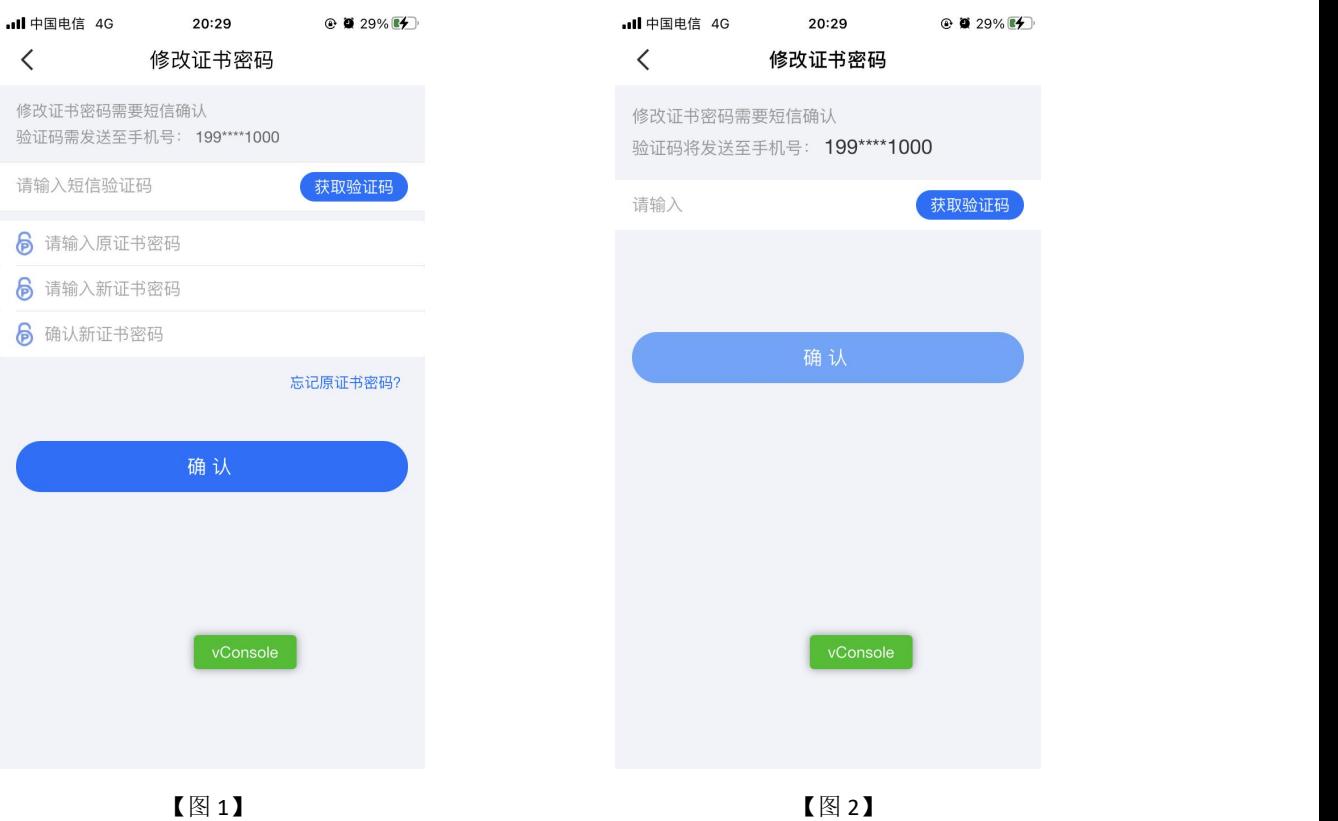

三、业务系统

新点标证通 APP 是将 CA 证书的密钥采用密钥拆分技术安全放入手机之中, 取消了有形 USB Key, 主要支持: 扫码登录、扫码签章、扫码生成以及扫码解密等。

## 3.1、扫码绑定

当业务系统中已有相关单位,用户使用标证通认领企业时需注意,企业信息需与业务系 统中保持一致,【企业名称与统一社会信用码必须与业务系统保持一致】,如【图 1】所示, 成功认领企业并下载企业证书的管理员,可登录业务系统,进行扫码绑定。

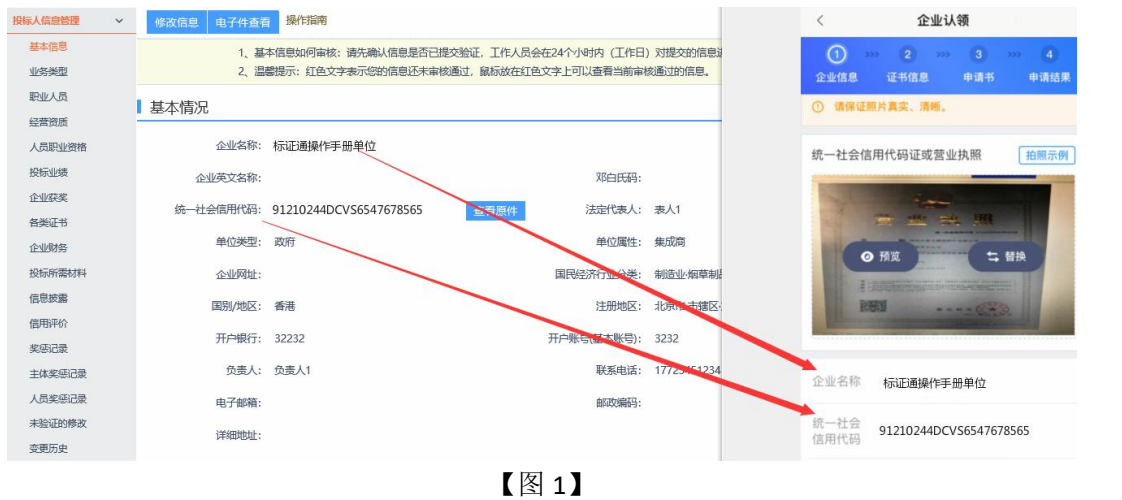

用账号密码登录业务系统后,点击右上角的【扫码绑定证书】后,弹出弹窗,选择【绑 定标证通证书】;

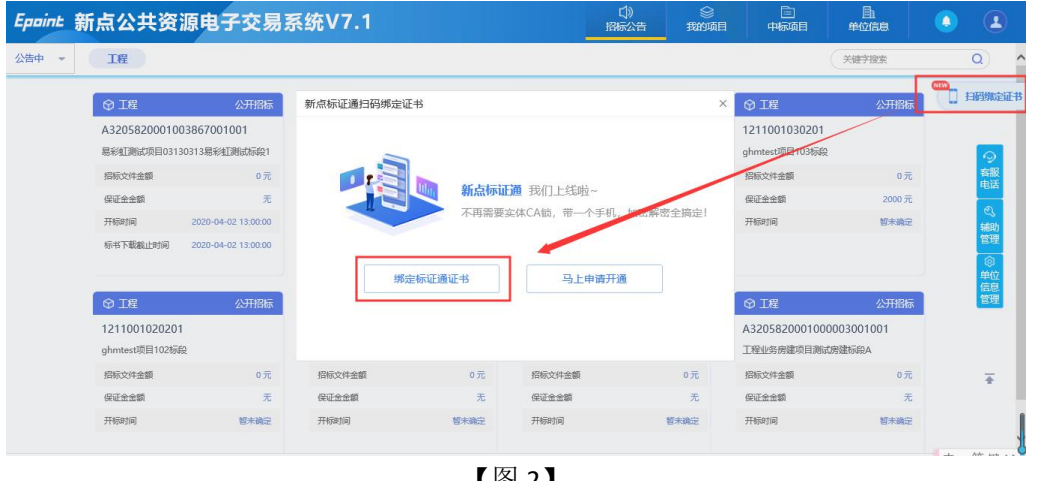

【图 2】

接上步, 跳转至【图3】, 点击新点标证通 APP 首页中的【开始扫码】, 即可绑定证书。

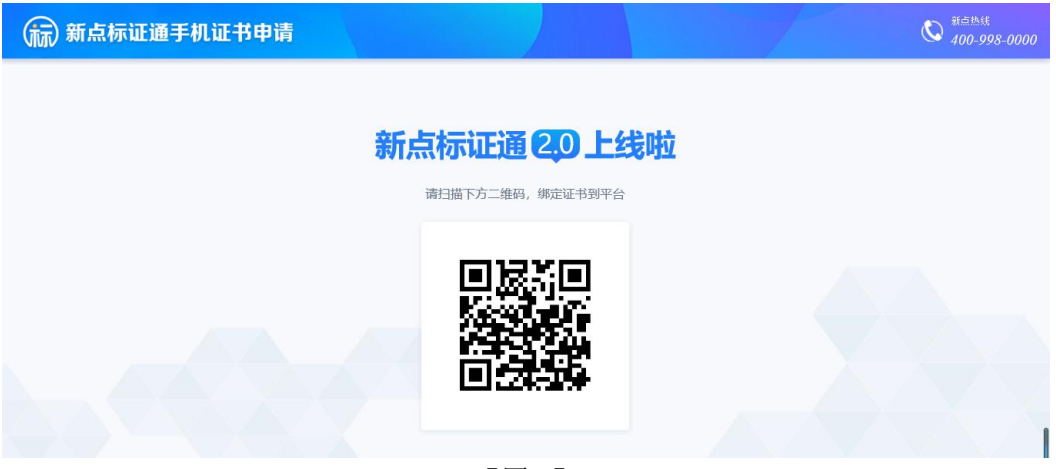

接上步,绑定成功后,可使用新点标证通进行扫码登录、签章以及生成文件。

#### 3.2、扫码登录

绑定成功的用户可打开交易系统网址,点击右上角图标展开显示二维码,点击新点标证 通 APP 首页中的【开始扫码】, 扫描二维码后, 输入 PIN 码后, 可正常登录交易系统。

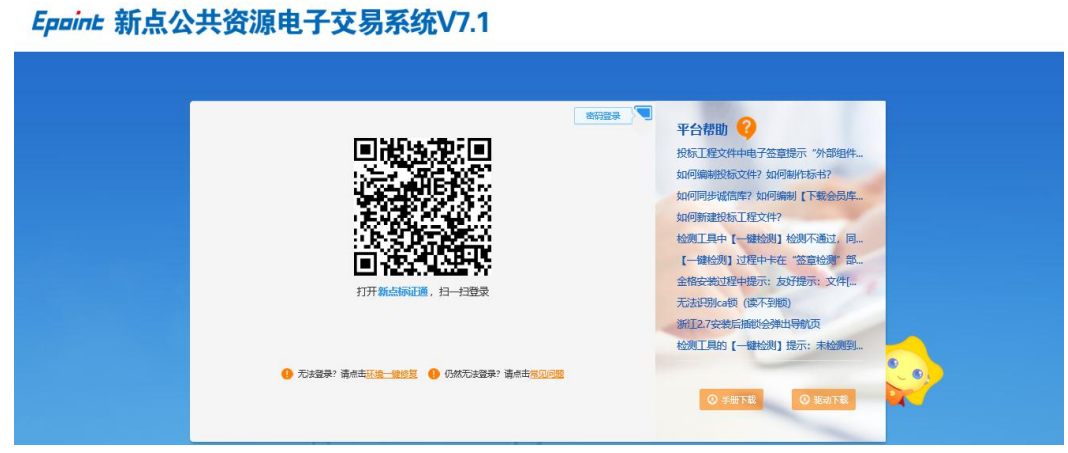

【图 1】

## 3.3、扫码签章

# **3.3.1**、长三角 **CA** 互认平台

需要进行签章操作的节点,点击签章弹出签章方式选择后,已拥有长三角 CA 互认平台 证书的用户选择【长三角 CA 互认平台】签章方式进行签章操作。

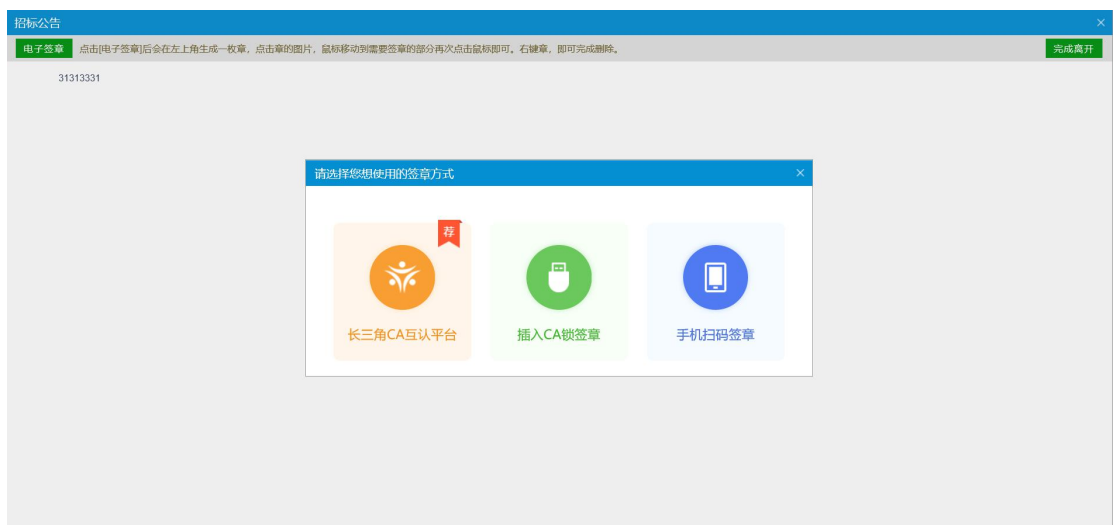

## **3.3.2**、其他平台

非长三角 CA 互认平台的其他平台证书只需选择【手机扫码签章】签章方式,进行扫码 签章。

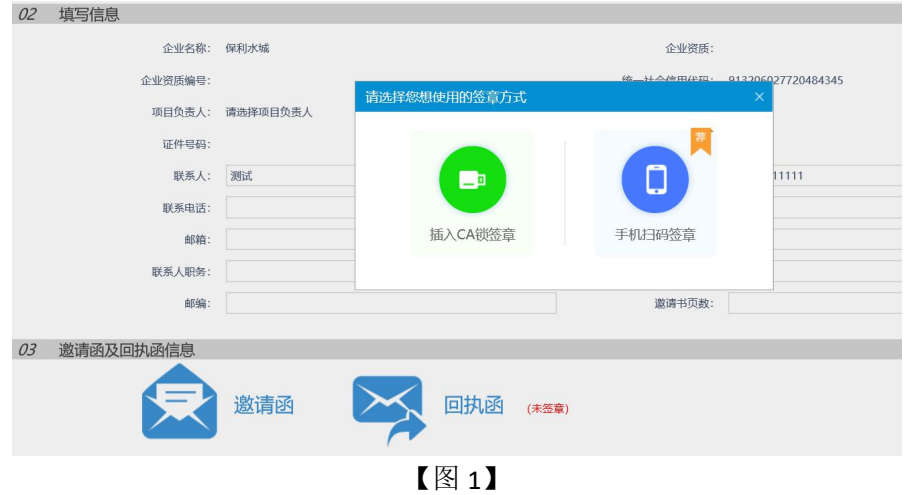

# 四、投标工具

## 4.1、**CA** 认证

## **4.1.1**、长三角 **CA** 互认平台

交易主体在制作电子投标文件时可以采用新点标证通对标书进行认证加密和签章,用户 打开新点投标文件制作软件(新点标证通版),点击菜单栏上的"CA 认证"按钮,即可选 择认证方式,传统硬件介质 CA 采用 CA 锁认证,已拥有长三角 CA 互认平台的证书选择【长 三角 CA 互认平台】认证方式制作投标文件。

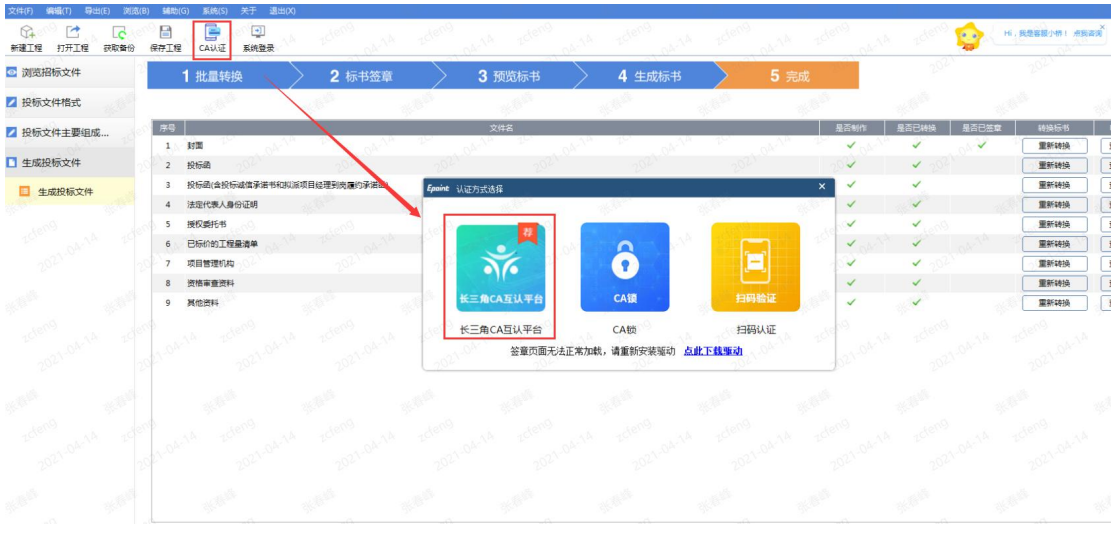

【图 1】

# **4.1.2**、其他平台

非长三角 CA 互认平台的其他平台证书选择【扫码认证】制作投标文件。

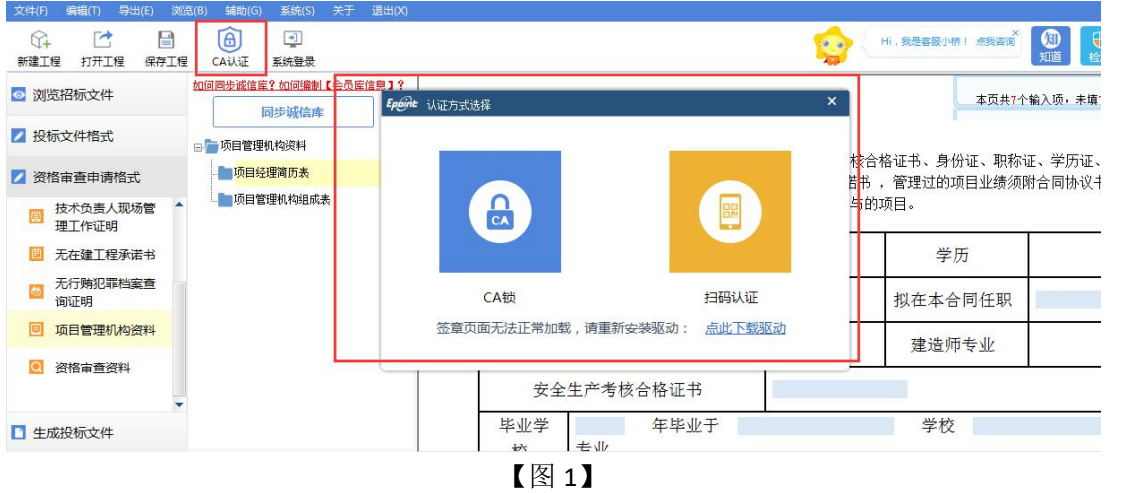

## 4.2、扫码同步诚信库

# **4.2.1**、长三角 **CA** 互认平台

接上步,点击【同步诚信库】,会弹出认证方式选择,已拥有长三角 CA 互认平台的证 书证书,选择【长三角 CA 互认平台】方式认证,同步诚信库。

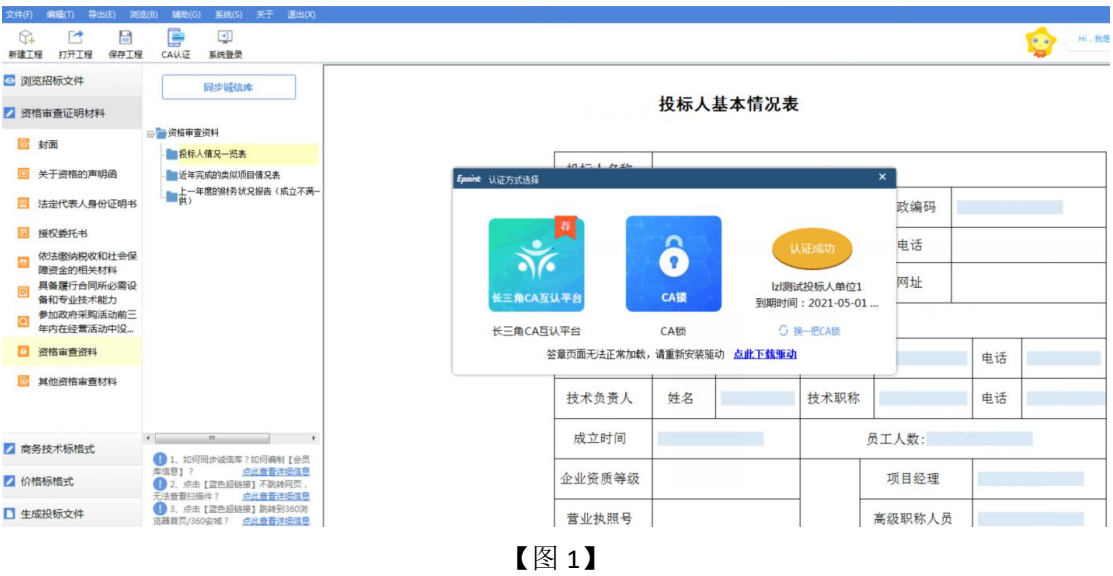

# **4.2.2**、其他平台

非长三角 CA 互认平台的其他平台证书选择【扫码认证】,同步诚信库。

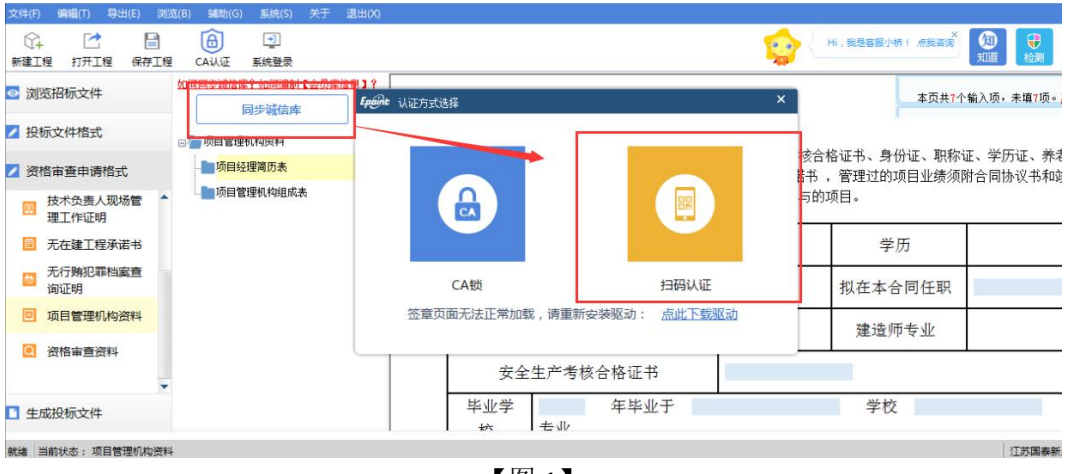

【图 1】

# 4.3、扫码签章

接上步,点击【标书签章】,选择签章节点进行签章,会弹出二维码,使用新点标证通 进行扫码签章。

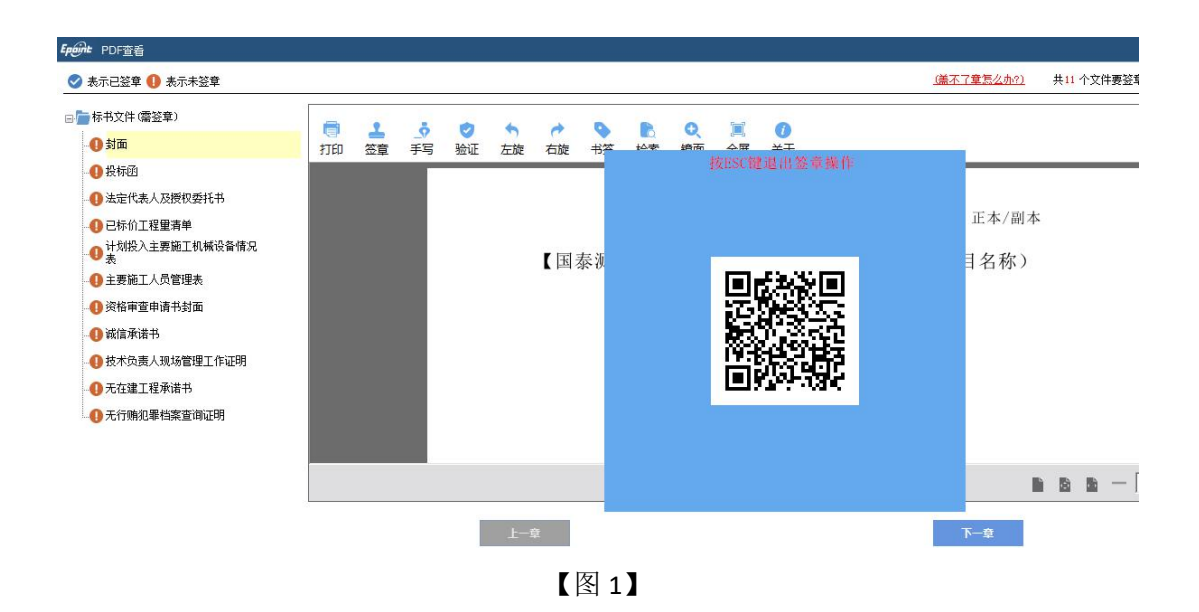

## 4.4、扫码生成投标文件

接上步,点击【生成标书】,用新点标证通进行扫码生成投标文件。

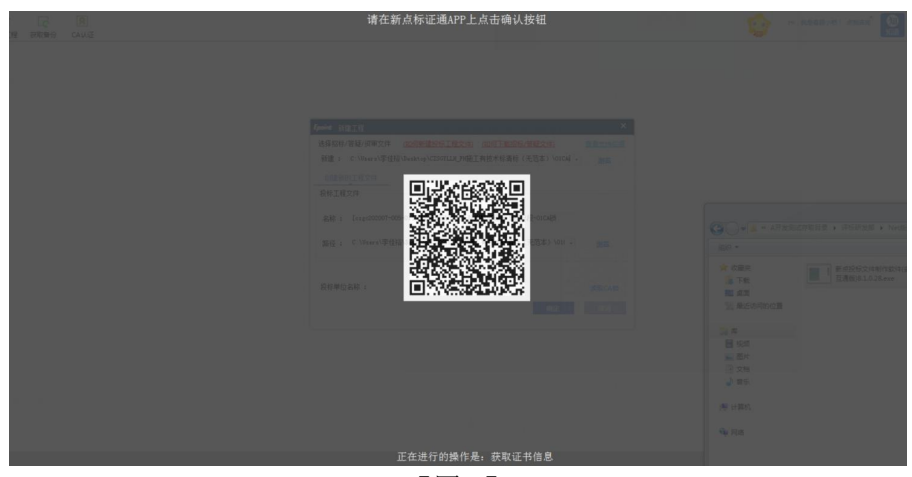

【图 1】

# 五、评标系统

#### 5.1、扫码解密

项目开标时,采用新点标证通加密的投标文件,投标人可以在开标大厅使用新点标证通 进行扫码解密。

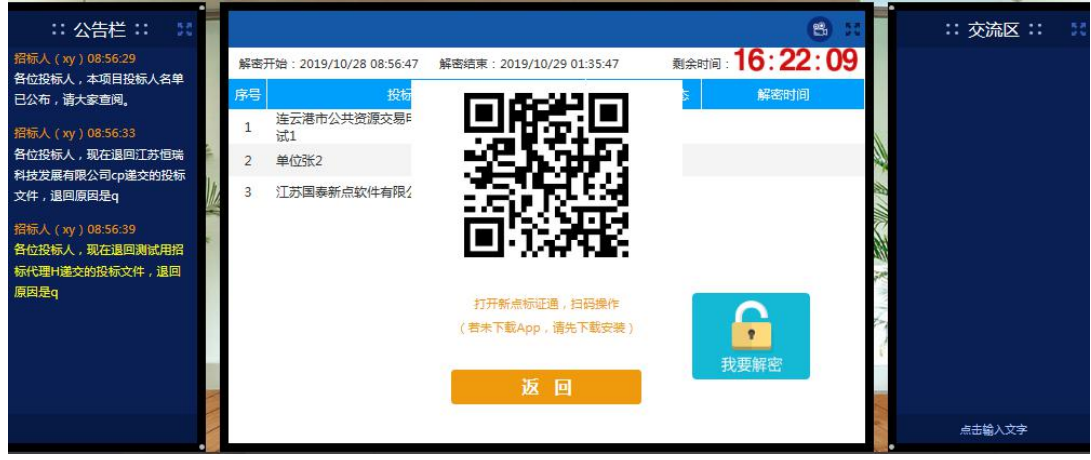

【图 1】